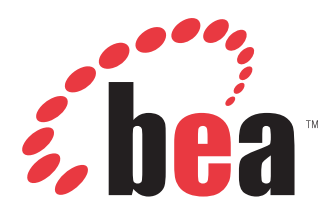

BEA SmartConnect for mySAP User's Guide Version 5.5.012.SM

November 13, 2007

# **Preface**

This document is written for system integrators who develop client interfaces between SAP and other applications. It describes how to use BEA SmartConnect for mySAP to integrate SAP IDocs, RFCs, and BAPIs with BEA AquaLogic Service Bus. It is assumed that readers understand Web technologies and have a general understanding of Microsoft Windows and UNIX systems.

# **How This Manual Is Organized**

The following table lists the titles and numbers of the chapters and the appendix for this manual with a brief description of the contents of each chapter or appendix.

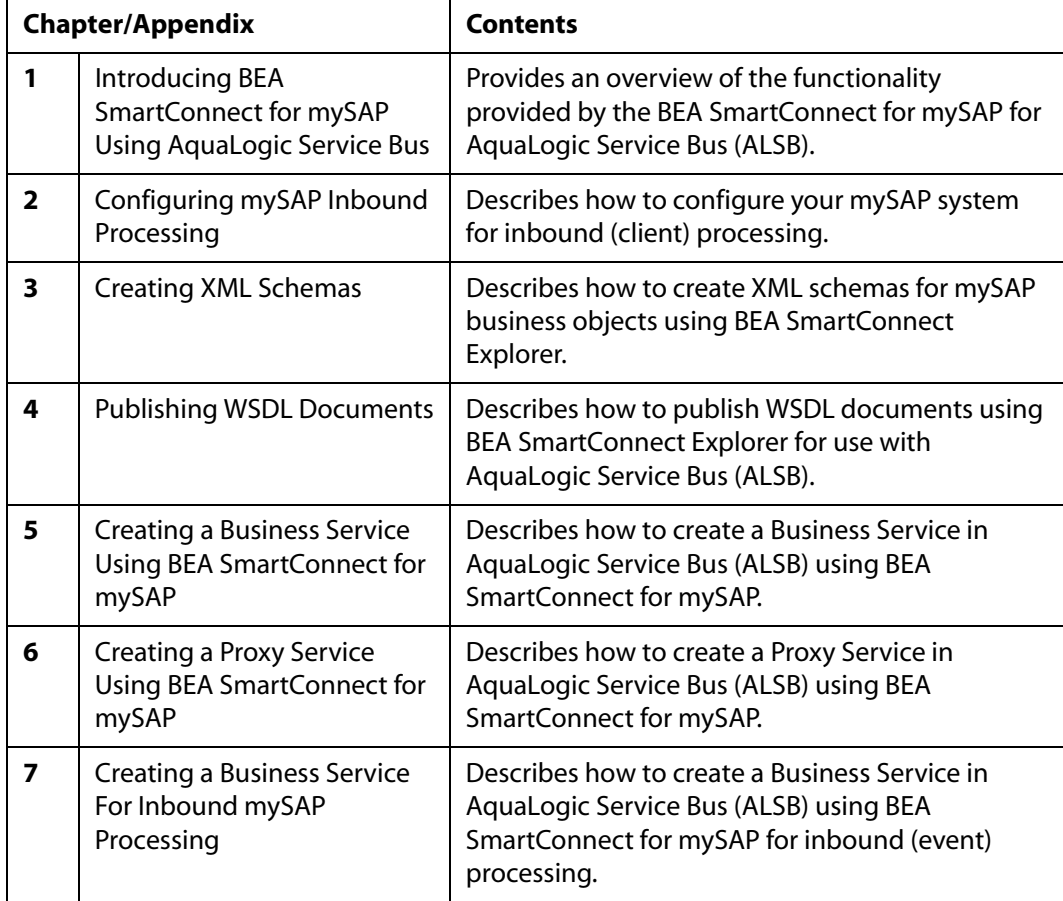

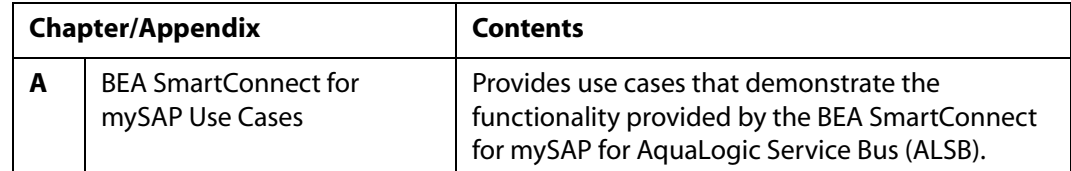

# **Documentation Conventions**

The following table lists and describes the conventions that apply throughout this manual.

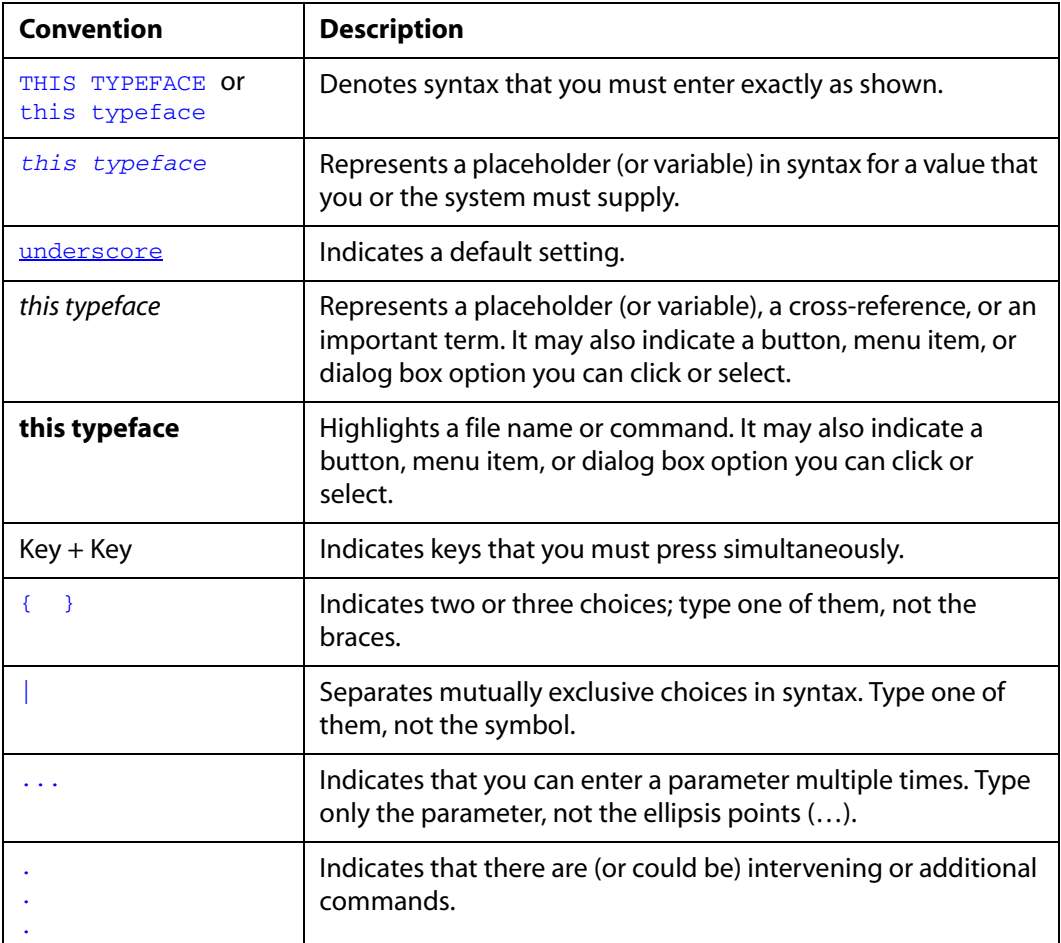

## **Contact Us!**

Your feedback on BEA SmartConnect for mySAP documentation is important to us.

Send us e-mail at docsupport@bea.com if you have questions or comments. Your comments will be reviewed directly by the BEA professionals who create and update BEA SmartConnect for mySAP documentation.

In your e-mail message, please indicate that you are using the documentation for BEA SmartConnect for mySAP and the version of the documentation.

If you have any questions about this version of BEA SmartConnect for mySAP, or if you have problems using BEA SmartConnect for mySAP, contact BEA Customer Support through BEA WebSUPPORT at www.bea.com. You can also contact Customer Support by using the contact information provided on the Customer Support Card which is included in the product package.

When contacting Customer Support, be prepared to provide the following information:

- Your name, e-mail address, phone number, and fax number
- Your company name and company address
- Your machine type and authorization codes
- The name and version of the product you are using
- A description of the problem and the content of pertinent error messages

### **Help Us to Serve You Better**

To help our consultants answer your questions effectively, please be prepared to provide specifications and sample files and to answer questions about errors and problems.

The following tables list the specifications our consultants require.

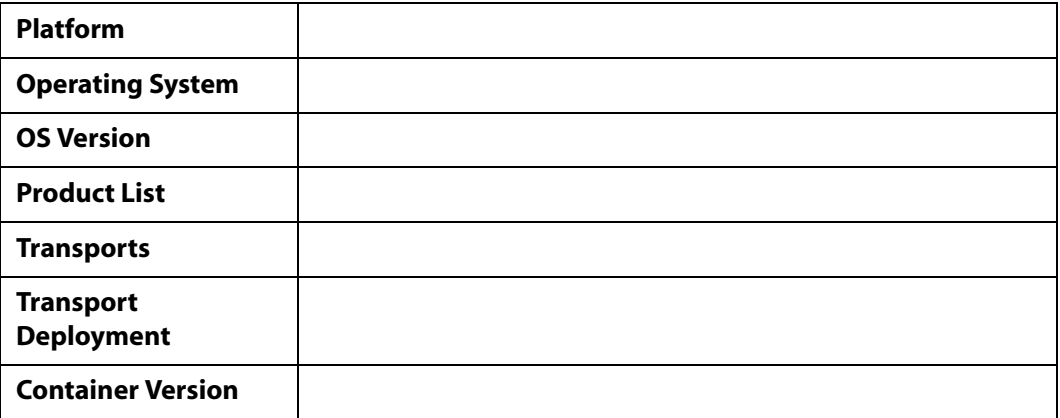

The following table lists components. Specify the version in the column provided.

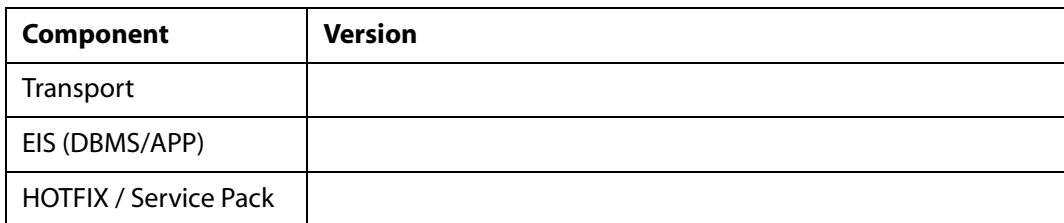

In the following table, specify the JVM version and vendor in the columns provided.

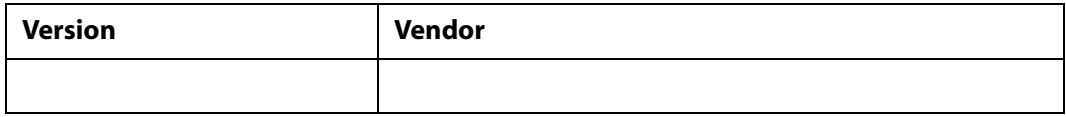

The following table lists additional questions to help us serve you better.

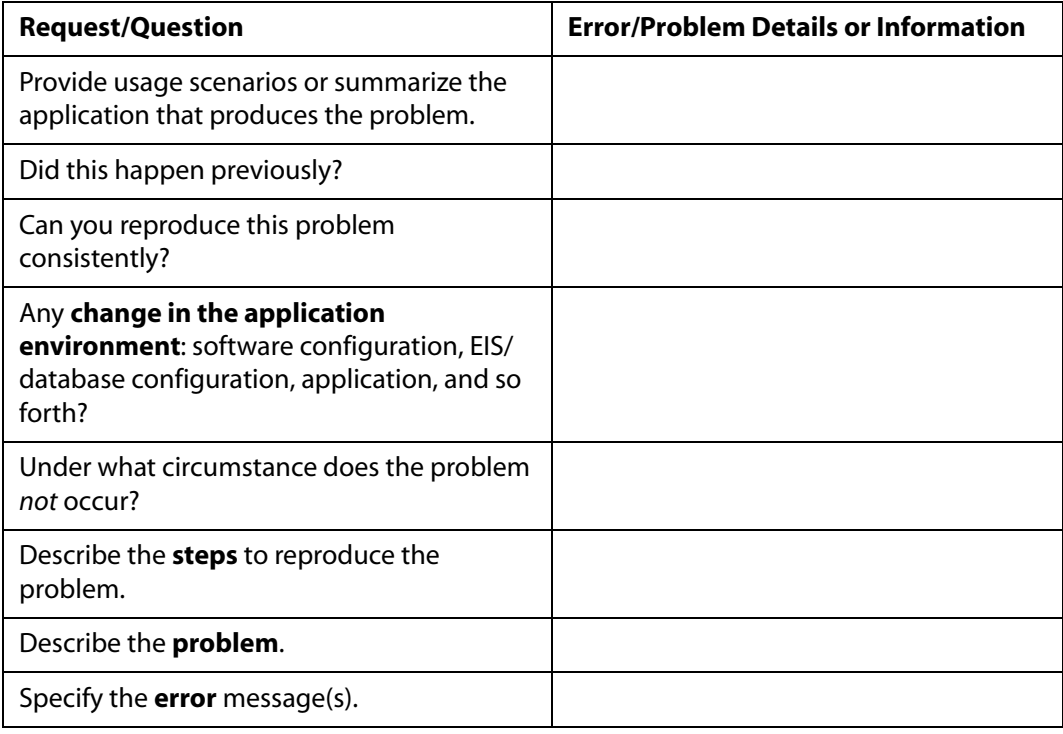

The following lists error/problem files that might be applicable.

- XML schema
- XML instances
- Other input documents (transformation)
- Error screen shots
- Error output files
- Trace and log files
- Log transaction

# **Contents**

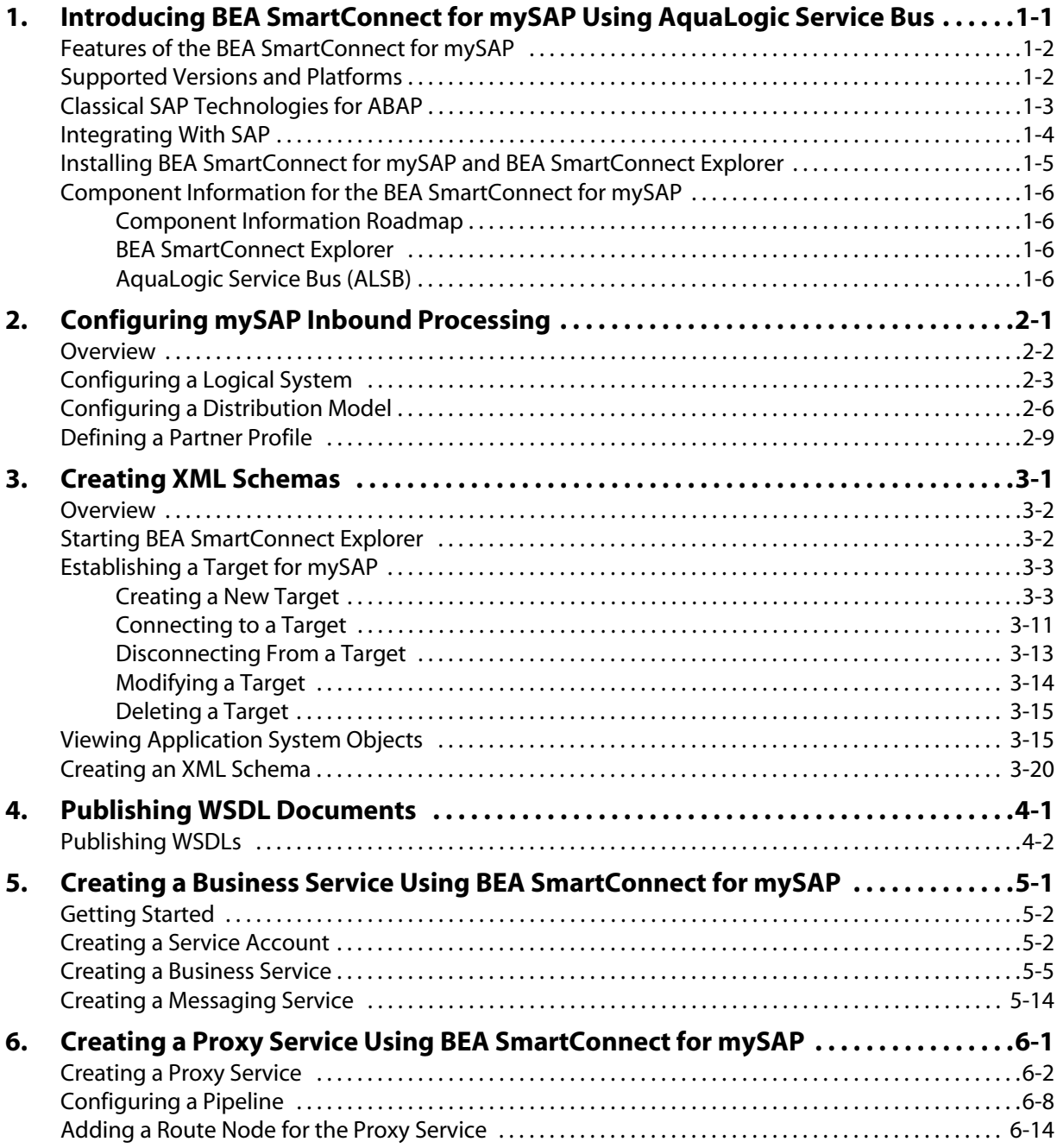

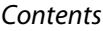

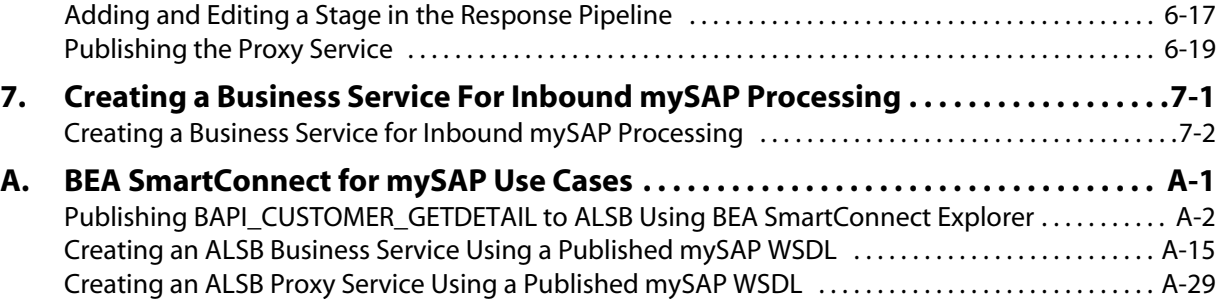

# CHAPTER 1

# <span id="page-9-1"></span><span id="page-9-0"></span>**Introducing BEA SmartConnect for mySAP Using AquaLogic Service Bus**

#### **Topics:**

- • [Features of the BEA SmartConnect](#page-10-0)  [for mySAP](#page-10-0)
- • [Supported Versions and Platforms](#page-10-1)
- • [Classical SAP Technologies for ABAP](#page-11-0)
- • [Integrating With SAP](#page-12-0)
- • [Installing BEA SmartConnect for](#page-13-0)  [mySAP and BEA SmartConnect](#page-13-0)  [Explorer](#page-13-0)
- • [Component Information for the](#page-14-0)  [BEA SmartConnect for mySAP](#page-14-0)

The following section provides an overview of the functionality provided by the BEA SmartConnect for mySAP for AquaLogic Service Bus (ALSB).

### <span id="page-10-0"></span>**Features of the BEA SmartConnect for mySAP**

The BEA SmartConnect for mySAP is a remote function call-based Transport used in Aqualogic Service Bus (ALSB) that provides a means to exchange real-time business data between SAP Enterprise Central Component (ECC) 5.0/6.0 systems and the ALSB for interaction with other application, database, or external services.

ALSB is a messaging bus deployed on top of a BEA WebLogic domain, which can be used to connect, decouple, mediate, and orchestrate services.

The BEA SmartConnect for mySAP enables inbound and outbound processing to and from mySAP ERP instances. It also provides:

- Support for bidirectional message interactions.
- SAP object repository metadata browsing support to build WSDL.
- Support for Remote Function Call (RFC), Business Application Programming Interface (BAPI), and Intermediate Document (IDOC) interfaces to SAP.

Throughout this documentation:

- *Service* refers to an inbound or outbound endpoint that is registered with the Service Directory.
- *External Service* refers to a service that is not hosted by ALSB.

## <span id="page-10-1"></span>**Supported Versions and Platforms**

The following SAP versions and platforms are supported by BEA SmartConnect for mySAP.

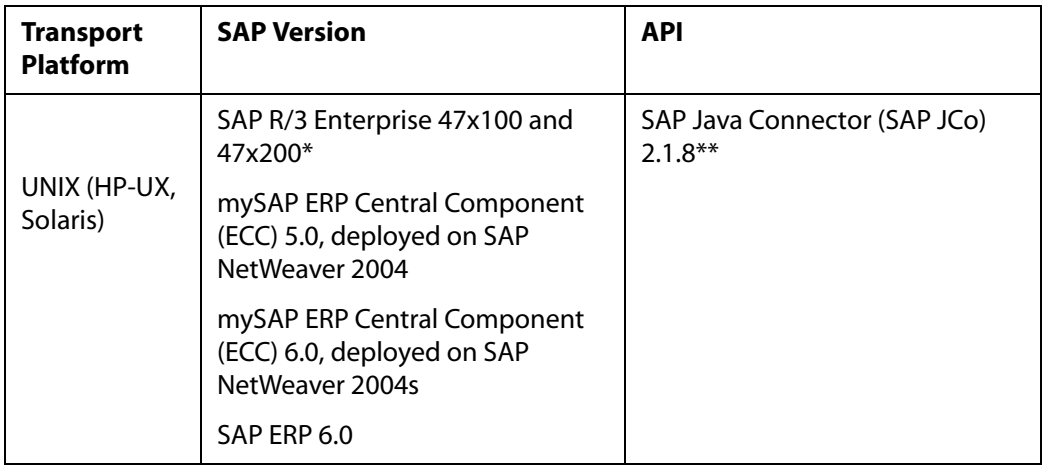

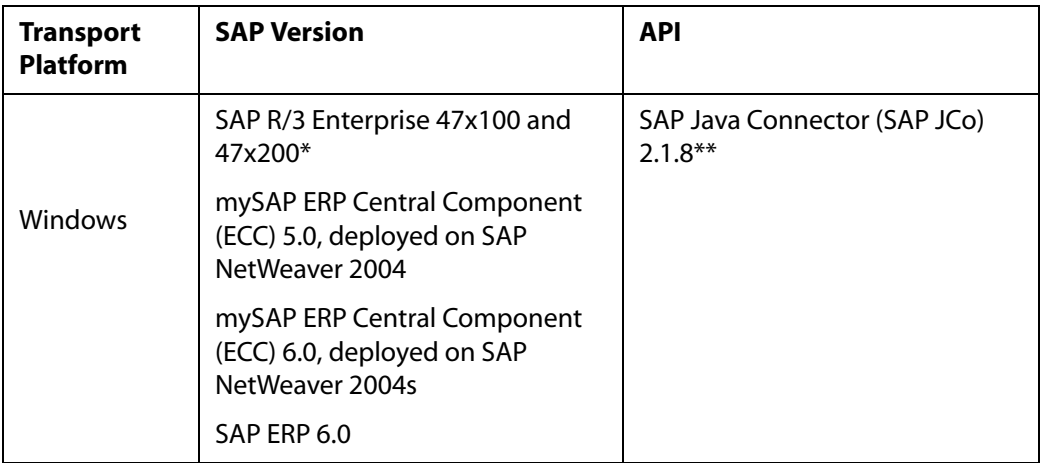

In addition to the versions that are listed in this table, BEA SmartConnect for mySAP supports those SAP versions that are on the mainstream maintenance track as defined by the SAP Service Marketplace release strategy. To access this document, use the following URL:

```
http://service.sap.com/releasestrategy/
```
\*SAP R/3 Enterprise Version 47x100 and 47x200 is supported on the SAP Web Application Server Versions 6.20 and 6.40.

\*\*For the current release status of the SAP Java Connector, refer to SAP Note #549268 in the SAP Service Marketplace.

For additional platform or operating system support information for BEA SmartConnect for mySAP, contact BEA Customer Support.

# <span id="page-11-0"></span>**Classical SAP Technologies for ABAP**

The BEA SmartConnect for mySAP is designed to provide standard access to SAP interfaces such as Remote Function Call (RFC) modules, BAPIs (Business Application Programming Interfaces), and IDocs (Intermediate Documents), that are used to support existing business processes.

The Transport only supports Enterprise Central Components (ECC) that are accessed by classical SAP technologies. If you require support for additional SAP functionality and components, please contact your BEA Sales Representative.

The following business components and methods are available to the Transport:

• **Business Application Programming Interfaces (BAPIs)** are interfaces within the business framework that are used to link SAP components to one another or to third-party components. BAPIs are called synchronously and return information.

• **Remote Function Call (RFC) Modules** are SAP application interfaces that enable clients to invoke SAP technologies and receive responses.

**Note:** Depending on the release or service pack installed, certain RFCs may not exist in your particular SAP system. Therefore, the examples included in this documentation may not be relevant to your system. If this is the case, you should use the examples as a general reference for Transport functionality and choose an RFC that exists within your SAP application environment.

As described in SAP Release Note 109533, SAP Function Modules (RFCs) can be delivered with different release statuses. SAP supports only RFCs that are awarded with the Released for Customer status. There is no claim to the release independencies of the interfaces and the continued existence/functionality of the modules. For more information on the status of a specific function module, consult your SAP Service Marketplace.

- **Intermediate Documents (IDocs)** are the "logical messages" that correspond to different business processes. They enable different application systems to be linked by a message-based interface. The IDoc type indicates the SAP format to use to transfer the data for a business transaction. An IDoc is a real business process in the form of an IDoc type that can transfer several message types. An IDoc type is described by the following components:
	- **Control records.** A control record contains data that identifies the sender, the receiver, and the IDoc structure. An IDoc contains one control record.
	- **Data records.** A data record consists of a fixed administration part and a data part (segment). The number and format of the segments can be different for each IDoc type.
	- **Status records.** A status record describes the processing stages through which an IDoc passes.

The following scenario is an example of IDoc functionality and its components:

Purchase order number 4711 was sent to a vendor as IDoc number 0815. IDoc number 0815 is formatted in IDoc type ORDERS01 and has the status records "created" and "sent." The purchase order corresponds to the "logical" message ORDERS.

## <span id="page-12-0"></span>**Integrating With SAP**

You can use the BEA SmartConnect for mySAP to invoke an SAP business process, for example, add/update account, or you can use the Transport as part of an integration effort to connect SAP and non-SAP systems.

In service mode (outbound), the BEA SmartConnect for mySAP can send requests to SAP using the BAPI, RFC, or ALE interfaces.

The Transport quickly and easily integrates your SAP IDocs, RFCs, and BAPIs with mission critical SAP system applications and other enterprise applications. The benefits of the Transport include:

- Elimination of the requirement for custom coding.
- Consistent data representation.

Provides a standard XML representation of event data and request/response documents for SAP.

The developer is freed from the specific details of the SAP interface (BAPI, RFC, IDoc) and the specific configuration details of the target SAP system.

- Adherence to SAP ABAP serialization rules and SAP Interface Repository standards published by SAP AG.
- Expose SAP request and response documents as Web services.

During event processing (inbound), the Transport receives RFCs and IDocs directly from SAP. The SAP system can be configured to send an IDoc or RFC to a logical system when a certain event occurs, in this case to the Transport. The output sent by SAP can be in any of the following forms:

- An RFC request, for example, RFC\_SYSTEM\_INFO.
- A BAPI request, for example, BAPI\_COMPANYCODE\_GETLIST.
- An IDoc.

## <span id="page-13-0"></span>**Installing BEA SmartConnect for mySAP and BEA SmartConnect Explorer**

BEA SmartConnect for mySAP and BEA SmartConnect Explorer are installed using an executable installation program provided by BEA for your platform.

For more information, including requirements and any post-installation tasks you should be aware of, see the *BEA SmartConnect Installation and Configuration Guide*.

## <span id="page-14-0"></span>**Component Information for the BEA SmartConnect for mySAP**

The BEA SmartConnect for mySAP works in conjunction with the following components:

- BEA SmartConnect Explorer
- AquaLogic Service Bus (ALSB)

#### <span id="page-14-1"></span>**Component Information Roadmap**

The following table lists the deployment components and the location of component information for the BEA SmartConnect for mySAP.

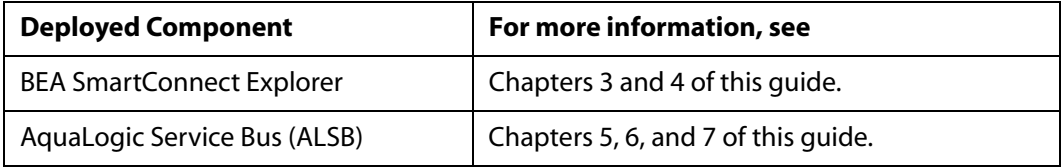

### <span id="page-14-2"></span>**BEA SmartConnect Explorer**

BEA SmartConnect Explorer is a servlet-based Web application that uses a tree metaphor to introspect the mySAP ERP system metadata. The explorer enables you to create XML schemas and publish WSDLS for the associated object, for example, BAPI or IDOC, and import them into ALSB. External applications that access SAP through the BEA SmartConnect for mySAP use either XML schemas or Web services to pass data between the external application and the Transport.

### <span id="page-14-3"></span>**AquaLogic Service Bus (ALSB)**

ALSB is a messaging bus deployed on top of a BEA WebLogic domain, which can be used to connect, decouple, mediate, and orchestrate services. The following are key service types that can be created using ALSB:

• **Business Services**, which are defined access point to external services.

The message format of the external service is defined by the Message Type. Communication is ensured by an outbound transport endpoint.

• **Proxy Services**, which are services implemented in the service bus.

Request documents and messages are accepted through an inbound transport endpoint. The message format is defined by the Message Type. Implementation is done in the request, response and error Pipelines. Proxy services can reach out to external services through the use of Business Services.

# CHAPTER 2

# <span id="page-15-1"></span><span id="page-15-0"></span>**Configuring mySAP Inbound Processing**

#### **Topics:**

- **Overview**
- • [Configuring a Logical System](#page-17-0)
- • [Configuring a Distribution Model](#page-20-0)
- • [Defining a Partner Profile](#page-23-0)

The following section describes how to configure your mySAP system for inbound (client) processing.

### <span id="page-16-0"></span>**Overview**

mySAP Remote Function calls require no system setup other than the Connection Target Parameters. If you do not intend to send IDocs to the mySAP system, you may skip this chapter.

In inbound IDoc processing, the Transport reads an XML document and creates a mySAP Standard format IDoc. After assembled as an IDoc, the file is sent to mySAP for inbound processing. Multiple IDocs can also be assembled into a larger document for efficient processing. For more information, see the mySAP documentation.

Application Link Enabling (ALE) IDocs used for the transmission of Electronic Data Interchange (EDI) messages require information about the intended target and method of transmission stored on the SAP application server.

An IDoc consists of a Header that contains sender, processing type, receiver and other information, and multiple data segments, which contain the information to be processed. To store the parameters for processing of the IDoc messages, mySAP requires a "logical system" entry for each transmission system. The Logical System stores type information about the Partner and the kind of messages expected from the partner.

The Partner Profile defines the kind of message and the type of mySAP function called to process that particular IDoc in an application. mySAP also requires a filtering model, whether or not it is used for a particular message, called a Distribution Model that defines a message type and applies optional segment filters. After these are established, Inbound ALE/IDoc processing can begin.

The Control Section or reference structure file EDI\_DC40 (defined in mySAP ERP), must be completed and contains all the identifying information about the IDoc. The assembled header and data records are sent to mySAP by the Transport. mySAP does not require an incoming port to be specified. It takes the incoming RFC stream and assigns a port designation. In the Partner Profile, a function module must be identified to process the IDoc in the ERP system.

Usually, IDocs are written directly to the database and slowly read by the application (for example, Purchasing for Purchase Orders). This can take time depending on the type of data and the application. The Transport can "post to the database and return" or "post and wait." This is defined in the Partner Profile on the host system. In either case, you may send a status IDoc message to obtain the status of your IDoc or use appropriate transaction codes in mySAP to view the IDocs online.

You must perform the following steps to configure mySAP for inbound IDoc processing:

- **1.** Configure a logical system.
- **2.** Configure a distribution model.
- **3.** Define an inbound partner profile.

## <span id="page-17-0"></span>**Configuring a Logical System**

In a distributed environment, each participating system must have a unique ID to avoid confusion. In mySAP, the name of the logical system is used as the unique ID. This name is assigned explicitly to one client in a mySAP system.

### **Procedure: How to Configure a Logical System**

The following image shows the /nsale transaction in the field under the menu bar.

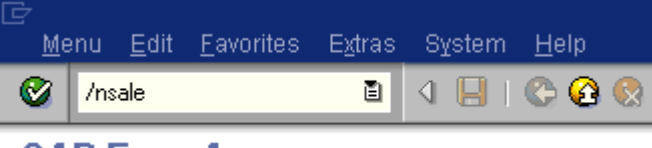

### **SAP Easy Access**

To configure a logical system:

**1.** Execute the *sale* transaction.

The Display IMG window opens as shown in the following image.

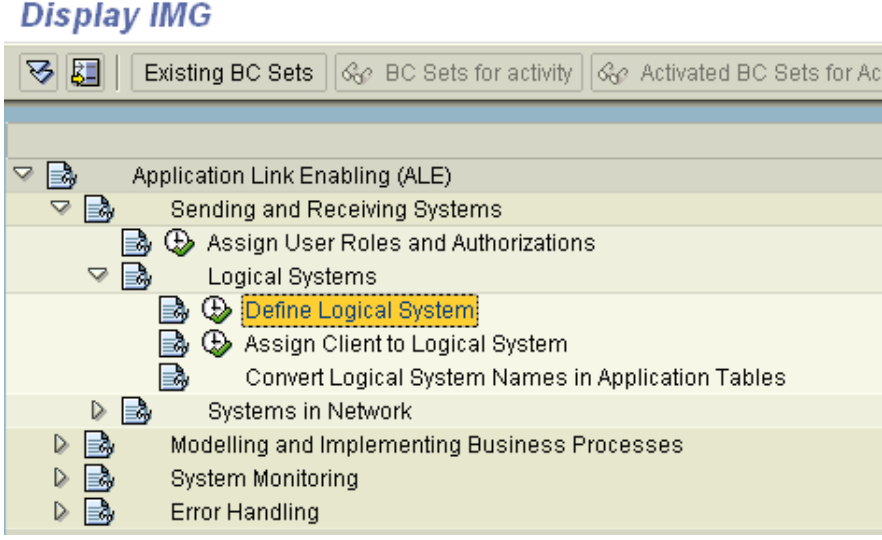

- **a.** Expand *Sending and Receiving Systems* and then, *Logical Systems*.
- **b.** Select *Define Logical System*.
- **2.** Click the *IMG Activity* icon.

An information window appears that informs you that the table is cross-client as shown in the following image.

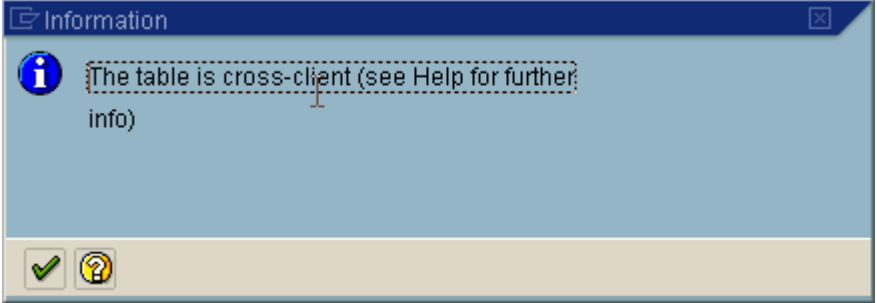

**3.** To continue, click the checkmark icon.

The Change View "Logical Systems" window opens with a list of logical systems and their names as shown in the following image.

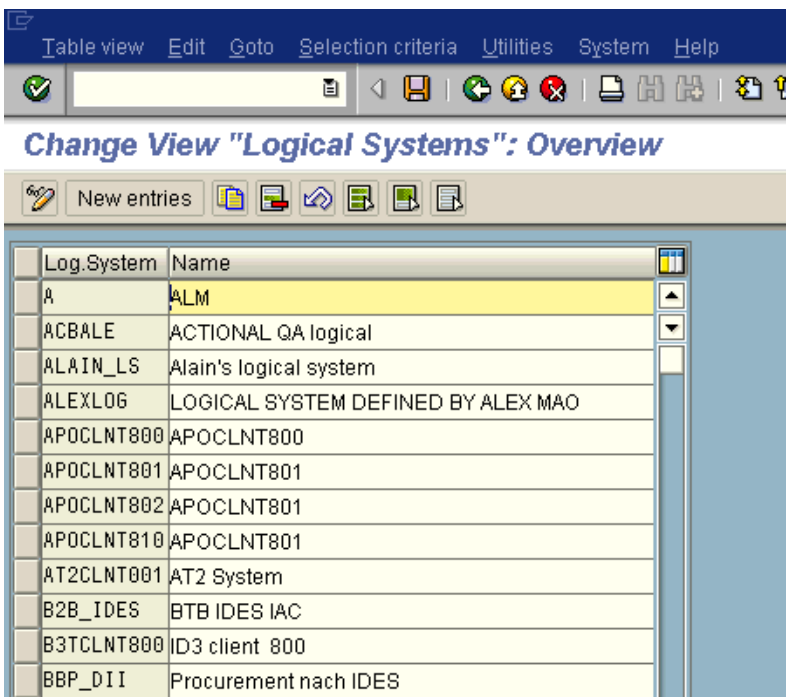

**4.** Click the *New entries* button.

The New Entries window opens where you can type information for the logical system and its corresponding name as shown in the following image.

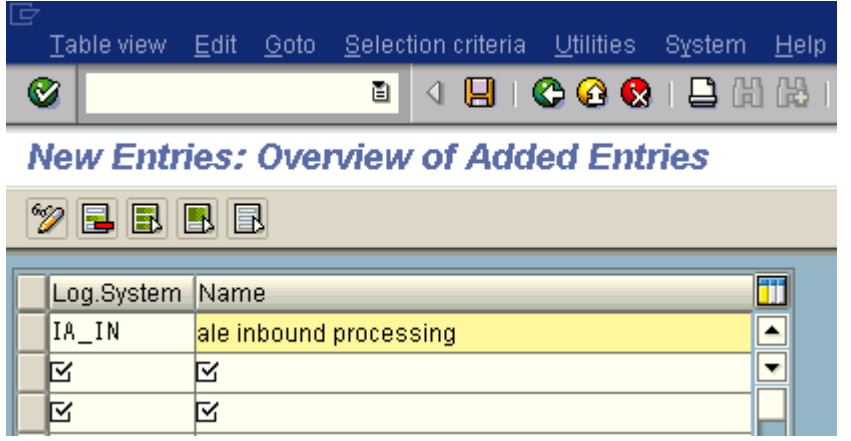

- **a.** In the Log.System column, type the Logical System, for example, IA\_IN.
- **b.** In the Name column, type a corresponding description.
- **5.** Click *Save*.

The Prompt for Workbench request window opens as shown in the following image. It includes fields for View maintenance and Request as well as several buttons.

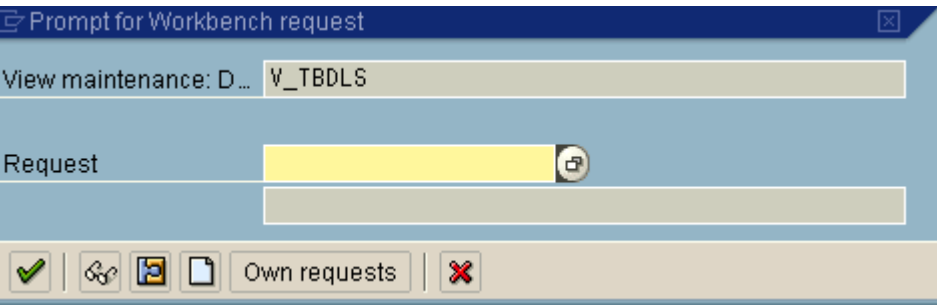

**6.** Click the *Create Request* icon.

The Create Request window opens as shown in the following image. It includes fields that are already populated (such as Owner, Status, Last Changed, Source client, and so forth), empty fields (such as Request and Project) in which to specify information about your request, and a Tasks list.

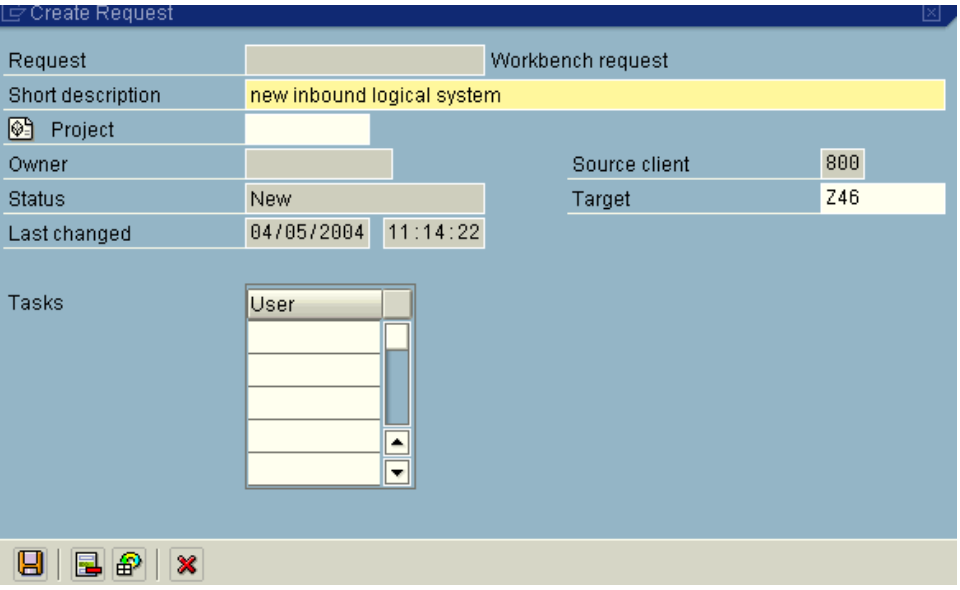

- **a.** In the Request field, type a name.
- **b.** In the Short description field, type a brief description of your request.
- **7.** Click *Save*.

The logical system you configured, for example, IA\_IN, appears in the list as shown in the following image.

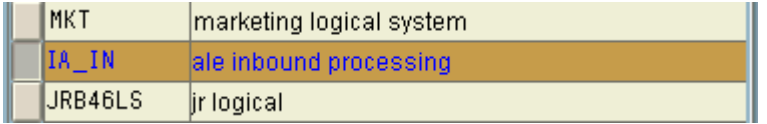

## <span id="page-20-0"></span>**Configuring a Distribution Model**

A distribution model is used to describe the Application Link Enabling (ALE) message flow between logical systems. Business objects are distributed to connected recipients according to a unique distribution model that can contain rules of varying complexity depending on the type of business objects involved.

#### **Procedure: How to Configure a Distribution Model**

The following image shows the /nbd64 transaction in the field under the menu bar.

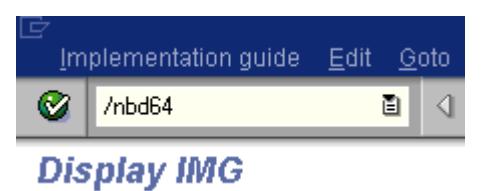

To configure a distribution model:

**1.** Execute the /*bd64* transaction.

The Display Distribution Model window opens and displays a list of available distribution models and their descriptions as shown in the following image.

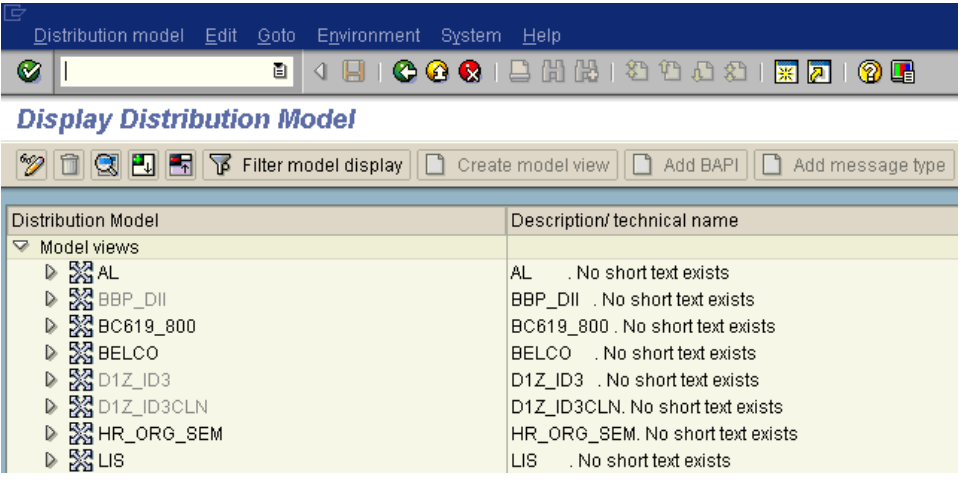

**2.** In the menu bar, click *Distribution model*.

The Distribution model menu opens as shown in the following image.

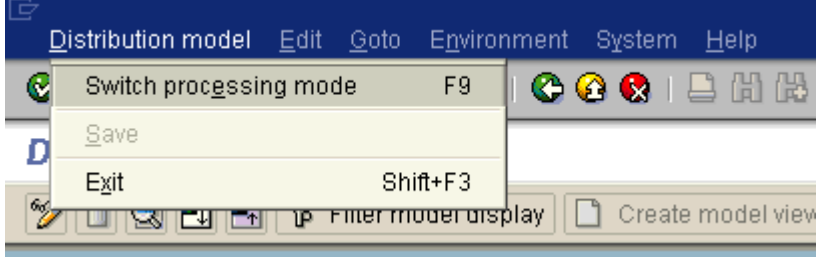

**3.** Select *Switch processing mode*.

The Display Distribution Model window switches to the Change Distribution Model. window as shown in the following image.

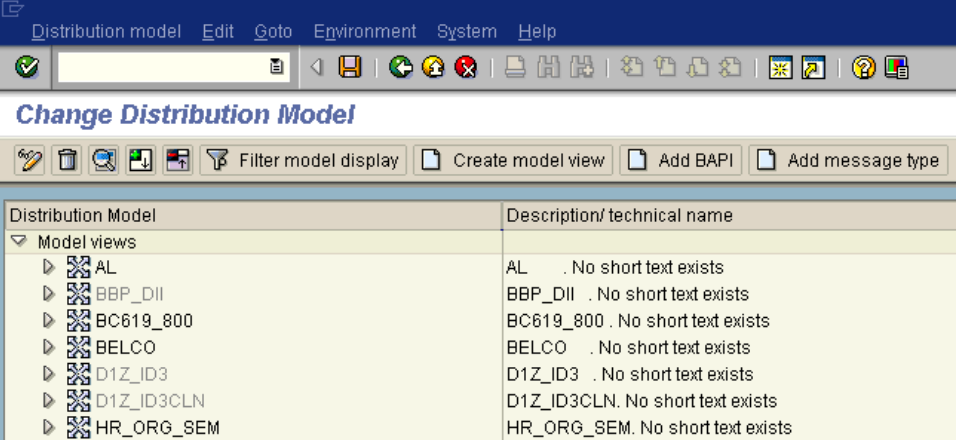

**4.** Click the *Create model view* button.

The Create Model View window opens and includes fields for the name of your distribution model and for Start and End dates as shown in the following image.

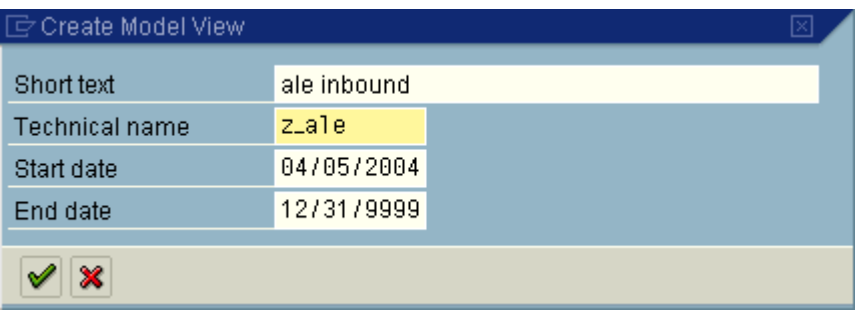

- **a.** In the Short text field, type a model view name, for example, ale inbound.
- **b.** In the Technical name filed, type a technical name, for example, z\_ale, which also serves as a description.
- **5.** To enter the information, click the checkmark icon.

You are returned to the main Change Distribution Model window.

The distribution model you configured is now added to the list.

**6.** Click the *Add message type* button.

The Add Message Type window opens and includes fields where you can name and specify your message type.

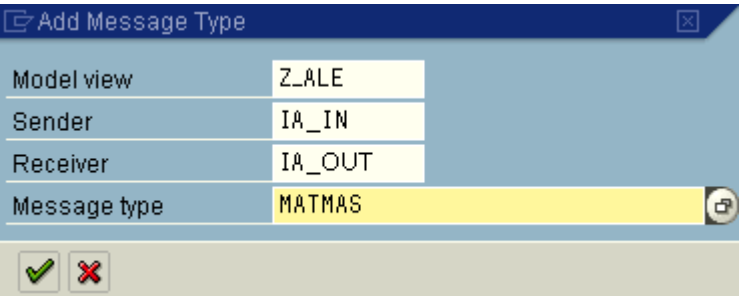

- **a.** In the Sender field, type the logical system you configured, for example, IA\_IN.
- **b.** In the Receiver field, type the logical system you configured, for example, IA OUT.
- **c.** In the Message type field, type the message type to use, for example, MATMAS.

To browse from a list of available message types, you can click the icon to the right of the field.

**7.** To enter the information, click the checkmark.

You are returned to the main Change Distribution Model window.

**8.** Click *Save*.

### <span id="page-23-0"></span>**Defining a Partner Profile**

Partner profiles are a requirement for data exchange. You define who can exchange messages with the mySAP system using a specified port.

#### **Procedure: How to Define a Partner Profile**

The following image shows the /nwe20 transaction in the field under the menu bar.

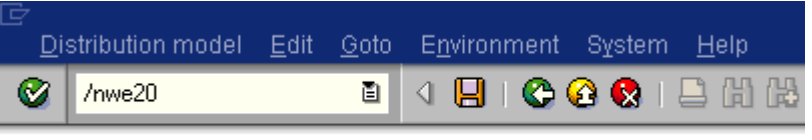

### **Change Distribution Model**

To define a partner profile for a specific IDoc:

**1.** Execute the *we20* transaction.

The Partner profiles window opens and displays two panes with information about the logical system as shown in the following image.

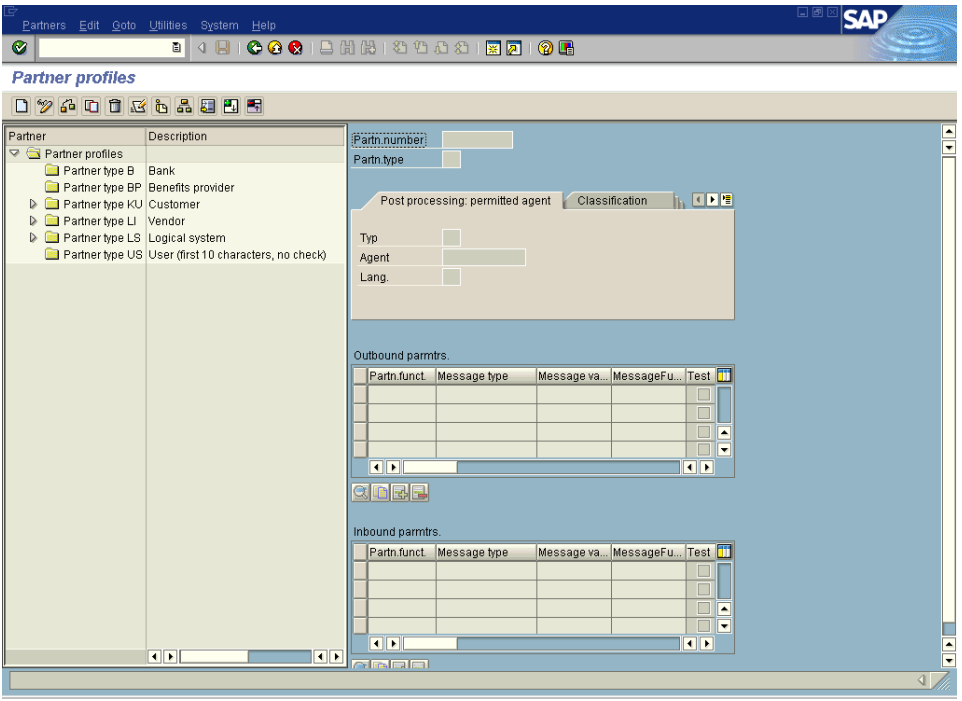

- **a.** If no Partner profile currently exists, click the *Create* icon on the tool bar or press *F5*.
- **b.** Click *Save* once you have created your Partner profile.
- **2.** In the left pane, expand *Partner type LS* and select the logical system you configured from the list, for example, IA\_IN.

The right pane displays the details of the expanded folder including the logical system and type, language, and so forth, as shown in the following image.

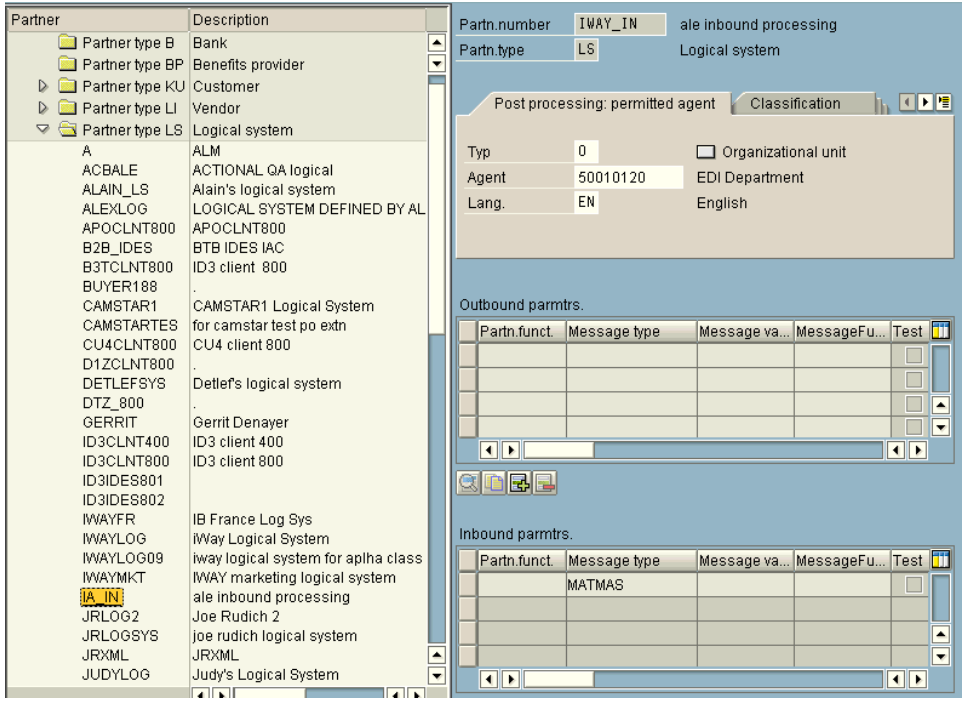

**Note:** The Partn.number field refers to the name of the logical system.

- **3.** Click *Save*.
- **4.** From the Inbound parameters table in the lower right, click the *Create inbound parameter* icon.

The Partner profiles: Inbound parameters window opens as shown in the following image.

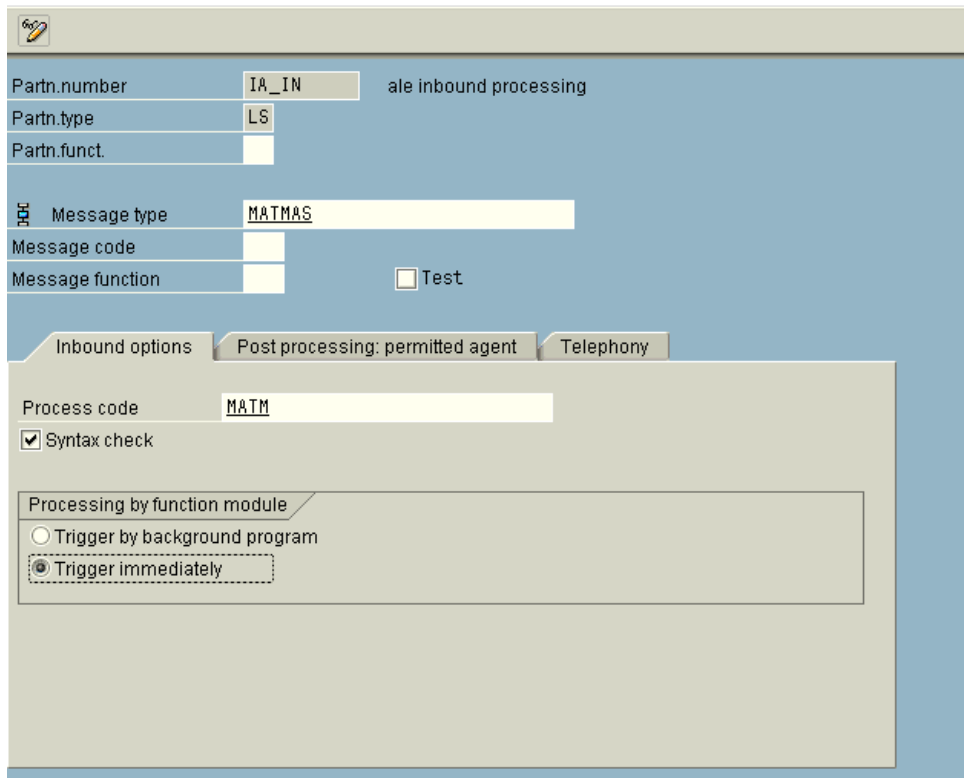

#### **Partner profiles: Inbound parameters**

**a.** In the Message type field, type the message type to use, for example, MATMAS.

The Inbound options tab is selected by default.

- **b.** In the Process code field, enter the process code you want to use, for example, MATM.
- **c.** In the Processing by function module area, select one of the following options:

**Trigger by background program.** In this case, the BEA SmartConnect for mySAP writes IDocs to the mySAP database, which are processed immediately.

**Trigger immediately.** In this case, the BEA SmartConnect for mySAP waits for the mySAP system to process IDocs. This can take from one to fifteen minutes.

**5.** Click *Save*.

# CHAPTER 3

# <span id="page-27-1"></span><span id="page-27-0"></span>**Creating XML Schemas**

#### **Topics:**

- **Overview**
- • [Starting BEA SmartConnect](#page-28-1)  [Explorer](#page-28-1)
- • [Establishing a Target for mySAP](#page-29-0)
- • [Viewing Application System](#page-41-1)  [Objects](#page-41-1)
- • [Creating an XML Schema](#page-46-0)

The following section describes how to create XML schemas for mySAP business objects using BEA SmartConnect Explorer.

### <span id="page-28-0"></span>**Overview**

BEA SmartConnect for mySAP enables the processing of mySAP BAPIs, RFCs, and IDocs. You can use BEA SmartConnect Explorer to create the required XML schemas and Web services for integration with AquaLogic Service Bus (ALSB).

You must verify that mySAP is installed, configured, and available for client access. BEA SmartConnect Explorer need not reside on the same system as the application system being accessed, but network access is required.

## <span id="page-28-1"></span>**Starting BEA SmartConnect Explorer**

Before you can use BEA SmartConnect Explorer to browse metadata and create XML schemas, you must start your domain for AquaLogic Service Bus.

#### **Procedure: How to Start Your Domain for AquaLogic Service Bus on Windows**

To start your domain for AquaLogic Service Bus on Windows:

- **1.** Click the Windows Start menu.
- **2.** Select *Programs*, *BEA Products, User Projects*, *DOMAIN\_NAME*, and click *Start Server for AquaLogic Service Bus Domain*.
- **3. Note:** *DOMAIN* NAME is the name of the domain you are using.

#### **Procedure: How to Start Your Domain for AquaLogic Service Bus on UNIX**

To start your domain for AquaLogic Service Bus on UNIX or from a command line:

- **1.** Display a prompt.
- **2.** At the prompt, type the following:

*BEA\_HOME*\user\_projects\domains\*DOMAIN\_NAME*\startWebLogic.cmd

where:

*BEA\_HOME*

Is the directory where BEA WebLogic is installed.

#### *DOMAIN\_NAME*

Is the name of the domain you are using.

#### **Procedure: How to Start BEA SmartConnect Explorer**

To start BEA SmartConnect Explorer:

- **1.** Start your domain for AquaLogic Service Bus.
- **2.** Enter the following URL in your browser window:

http://*hostname:port*/iwae/index.html

where:

*hostname*

Is the name of the machine where the server for your AquaLogic Service Bus domain is running.

*port*

Is the HTTP port where the server is listening.

The BEA SmartConnect Explorer opens.

After you start BEA SmartConnect Explorer, the following Welcome window opens, showing the ERP Transports tab. The ERP Transports node is highlighted in the left pane.

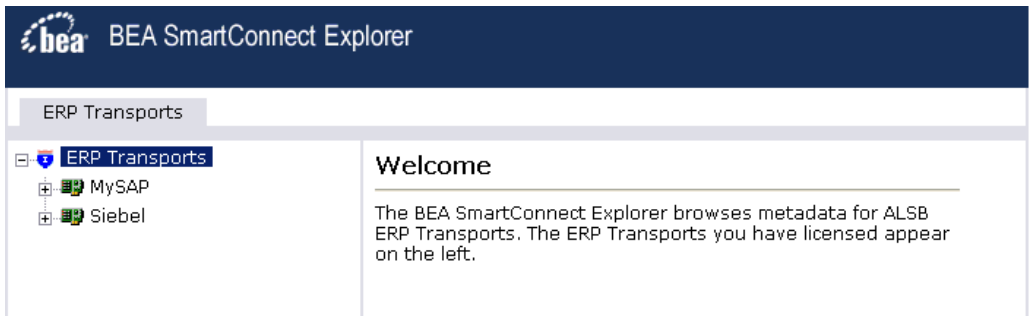

You are now ready to create new targets for mySAP.

### <span id="page-29-0"></span>**Establishing a Target for mySAP**

To browse mySAP business objects, you must create a target for the system you intend to use. The target serves as your connection point and is automatically saved after you create it. You must establish a connection to this system every time you start BEA SmartConnect Explorer or after you disconnect from the system.

#### <span id="page-29-1"></span>**Creating a New Target**

To connect to an mySAP system, you must define a new target. The target holds your logon parameters for the mySAP system.

#### **Procedure: How to Create a New Target**

The following image shows a window with a navigation pane on the left that lists supported transports. The right pane displays information about a selected transport.

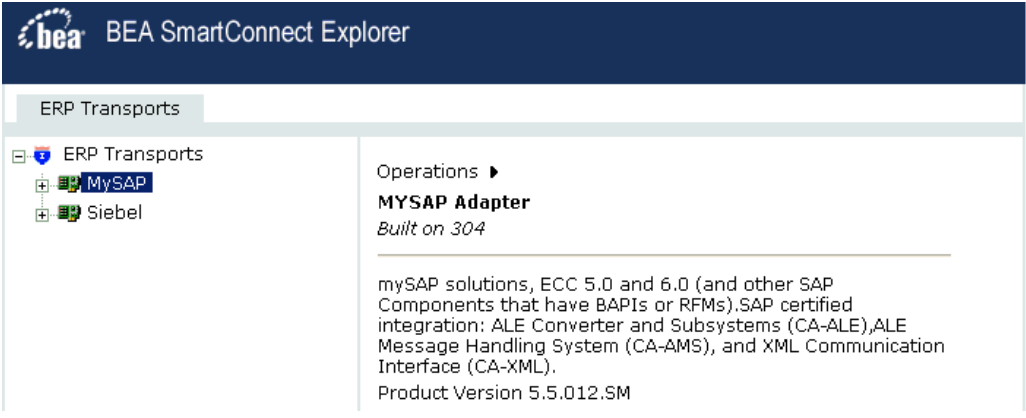

To create a new target:

**1.** In the left pane, click the *MySAP* node.

Descriptive information (for example, title and product version) about the transport appears in the right pane.

**2.** In the right pane, move the pointer over *Operations*.

The Define a new target menu option appears as well as title and product version information for the transport in the right pane as shown in the following image.

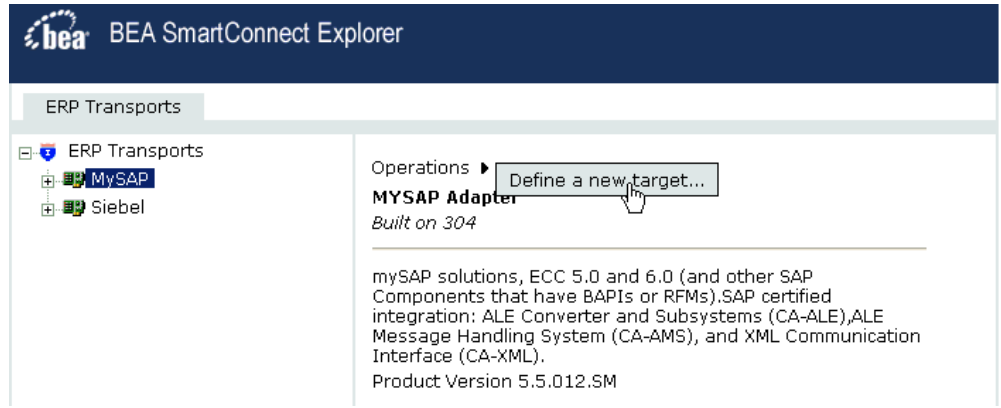

**3.** Select *Define a new target*.

The Add a new MYSAP target pane opens on the right as shown in the following image.

#### Add a new MYSAP target

Targets represent configured connections to instances of backend systems. Choose a name and description for the new target that you wish to create.

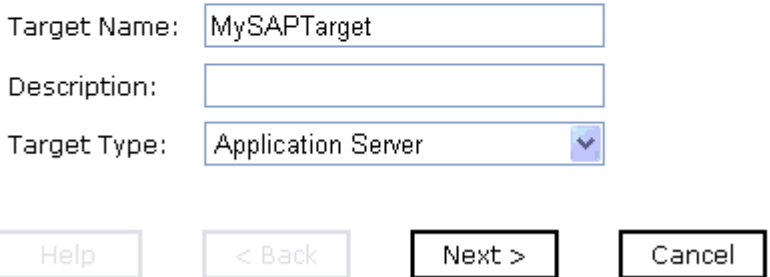

Perform the following steps:

- **a.** In the Target Name field, type a name for the target, for example, MySAPTarget.
- **b.** In the Description field, type a brief description (optional).
- **c.** From the Target Type drop-down list, select the type of target to connect to.

The default value is Application Server.

**4.** Click *Next*.

The Set connection info pane opens on the right. The following tabs are available: User, System, Advanced, and Security. The User tab is active as shown in the following image.

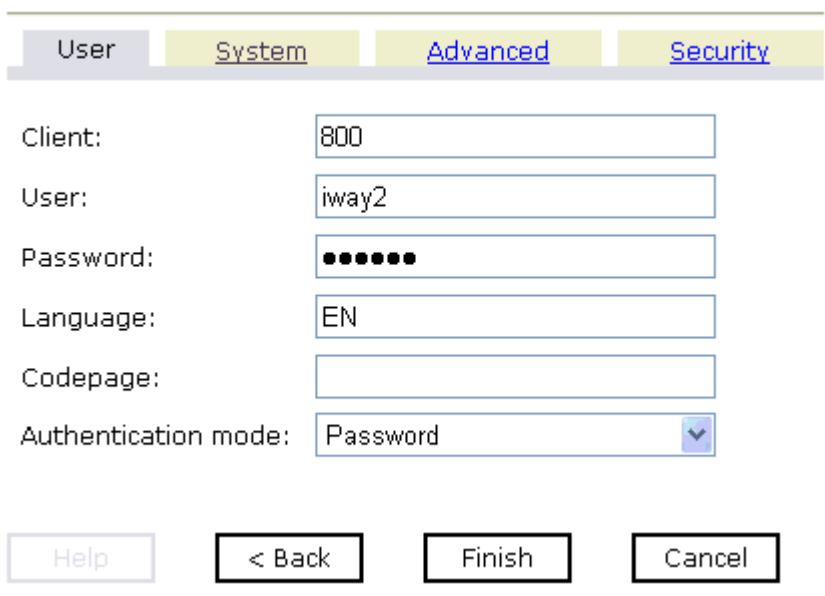

Set connection info

The User tab (required) enables you to provide authentication information for the mySAP system to which you are connecting.

**Note:** For systems based on 6.40 UNICODE, all parameter values are case sensitive. As a result, the values you specify using BEA SmartConnect Explorer must match those that have been configured on your system. This also applies to user names and passwords.

- **a.** In the Client field, type the client number defined for the mySAP application for client communications.
- **b.** In the User field, type a valid user ID for the mySAP application.
- **c.** In the Password field, type a valid password for the mySAP application.
- **d.** In the Language field type a language key.

EN (English) is the default.

- **e.** In the Codepage field, type a character code page value.
- **f.** From the Authentication mode drop-down list, select *Password*.
- **5.** Click the *System* tab.

The System tab becomes available as shown in the following image.

#### **Set connection info**

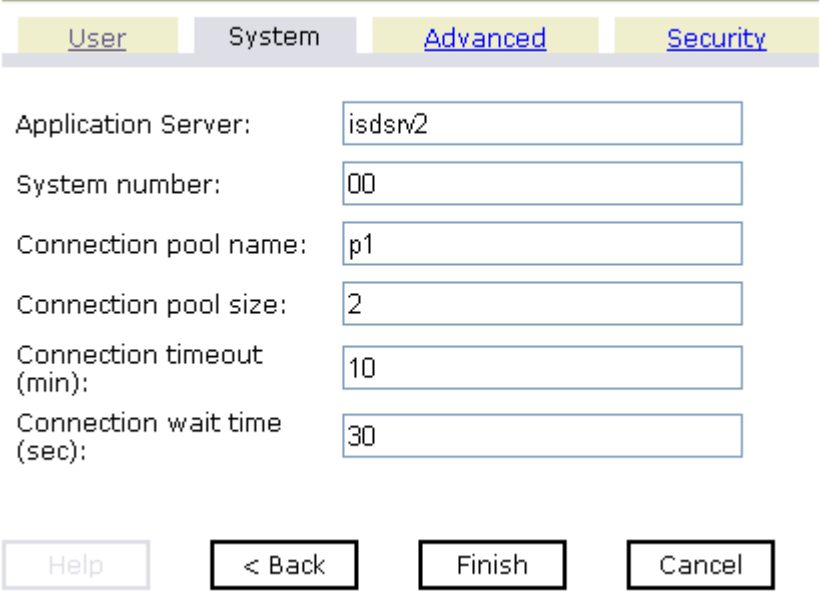

The System tab (required) enables you to provide the application server name, system number, and connection pooling information for the mySAP system to which you are connecting.

**Note:** The mySAP connection parameters are consistent with those found in your mySAP system. For more information on parameter values that are specific to your mySAP configuration, consult your mySAP system administrator.

- **a.** In the Application Server field, type the host name or IP address for the computer that is hosting the mySAP application.
- **b.** In the System Number field, type the system number defined to mySAP for client communications.
- **c.** In the Connection pool name field, enter the name of your mySAP connection pool. A default value (p1) is already provided.
- **d.** In the Connection pool size field, specify the number of client connections in a pool you want to make available to mySAP. A default connection pool size of 2 is available by default.

**Note:** A value of 1 does not create a connection pool. Instead, a single mySAP connection with sequential processing is shared. A pooled connection invokes multiple connections to SAP with parallel processing.

- **e.** In the Connection timeout (min) field, specify a timeout value for your connection pool in minutes. 10 minutes is the default value.
- **f.** In the Connection wait time (sec) field, specify a wait time for your connection pool in seconds. 30 seconds is the default value.

Connections to an ERP server take up valuable resources on both the client and the remote server. You can create a pool of connections to minimize the resource and time constraints. In estimating the size of the pool, you may calculate pool size by the amount of server resources to be consumed, the number and size of the documents to be received, and the size of your Java Virtual Machine. The section of mySAP documentation "Memory Management (BC-CST-MM)" explains in detail the resources required on the mySAP system.

**6.** To view the Advanced tab, click *Advanced*.

The Advanced tab becomes available as shown in the following image.

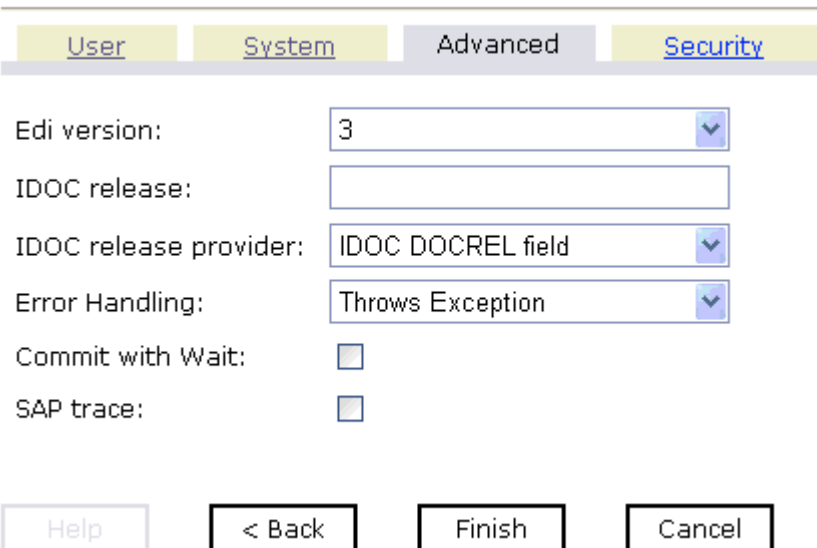

#### Set connection info

The Advanced tab enables you to specify your EDI and IDoc versions, and configure error handling. The following fields are available:

**a.** From the EDI version drop-down list, select the Electronic Data Interchange (EDI) document version you are using with the BEA SmartConnect for mySAP.

Version 3 is the default value.

- **b.** In the IDOC release field, specify the IDOC versioning you want to use for your connection.
- **c.** From the IDOC release provider drop-down list, select, *IDOC DOCREL field* (default), *SAP release*, or *user input*.
- **d.** From the Error Handling drop-down list:

If your application is **Java centric**, select *Throws Exception* so that code components can catch the exception and react accordingly.

If your application is **document based**, select *Creates Error Document* to create an XML document that contains the Java exception.

It is up to your application to read the XML document and obtain the error.

**e.** If a high degree of accuracy is required in your application, select the *Commit with Wait* check box.

The transport waits until all records are physically written to the database before returning from the function call. The "Commit With Wait" has a performance impact on transport performance, so consider carefully before selecting it. The commit behavior of BAPIs is described in the mySAP documentation under "BAPI Programming Guide and Reference (CA-BFA)."

All mySAP Business Objects that change data must commit work to the database. Some BAPIs developed in version 3.1 of the ERP system use an internal commit behavior, and their commit behavior cannot be changed by the transport. As soon as they are called, they commit the work they did.

BAPIs developed since release 3.1 use the external commit method. The transport issues a commit command, and the commit is put in the database queue. If there is an application error in the first part of the commit, the error message "Posting could not be carried out" is returned, and the transport rolls back the transaction. If in writing to the database, a database error occurs, a short dump is issued in the database records of mySAP, but no message is returned to the transport about the failure.

This option is disabled by default.

- **f.** To enable SAP traces, select the *SAP trace* check box.
- **7.** To view the Security tab, click *Security*.
The Security tab becomes active as shown in the following image.

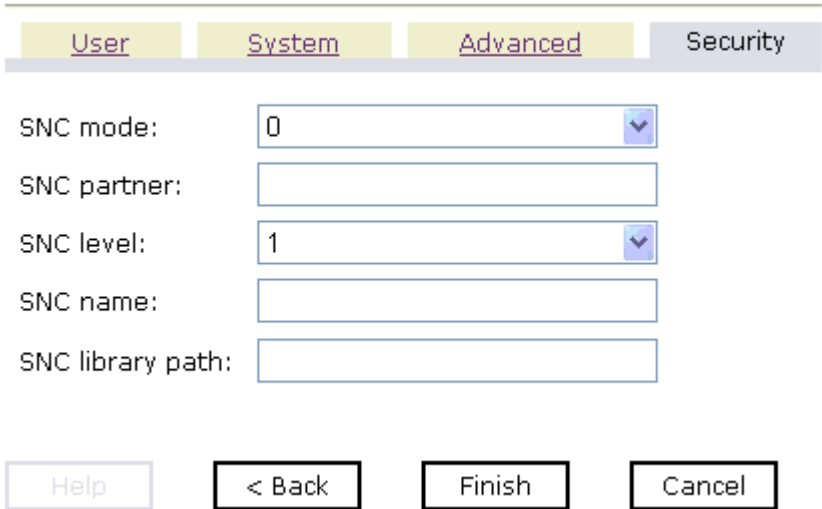

Set connection info.

The Security tab enables you to specify Secure Network Communication (SNC) information for the mySAP system to which you are connecting.

SNC provides protection for the communication links between the distributed components of an ERP System. Using SNC, mySAP ERP can support products that adhere to the GSS-API Version 2 standard. To enable SNC:

**a.** Select *1* from the SNC mode drop-down list.

By default, SNC is disabled.

- **b.** In the SNC partner field, type the name of the RFC server or message server (load balancing) that provides the SNC services.
- **c.** From the SNC level drop-down list, select the version of the SNC library.
- **d.** In the SNC name field, type the name of the SNC library you are using.
- **e.** In the SNC library path field, type the path to the SNC library.
- **8.** After you provide all the required information for your target, click *Finish*.

The mySAP target appears below the MySAP node in the left pane as shown in the following image. You are now ready to connect to your mySAP target.

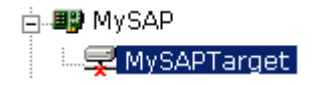

# **Connecting to a Target**

To connect to mySAP, you use a target you defined, for example, the one in the previous procedure, mySAPTarget.

## **Procedure: How to Connect to a Target**

To connect to a target:

- **1.** In the left pane, expand the MySAP node and select the target you defined, for example, MySAPTarget.
- **2.** In the right pane, move the pointer over *Operations.*

The following image shows the target, with a red 'x', selected in the left pane. In the right pane, the Operations menu appears in its expanded form.

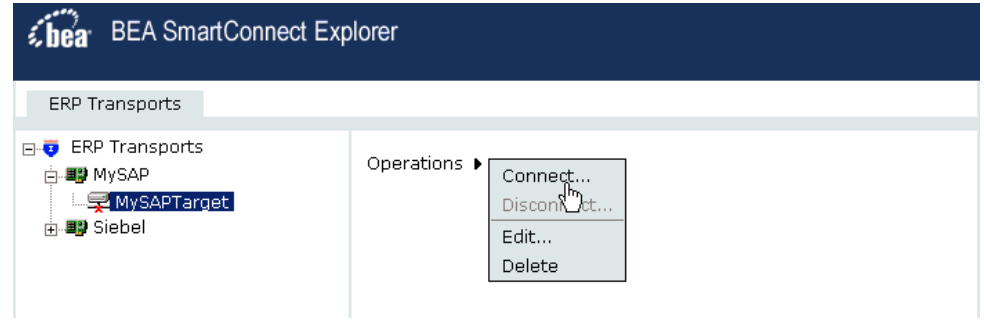

**3.** Select *Connect*.

The Connect to MySAPTarget pane opens on the right.

### *Establishing a Target for mySAP*

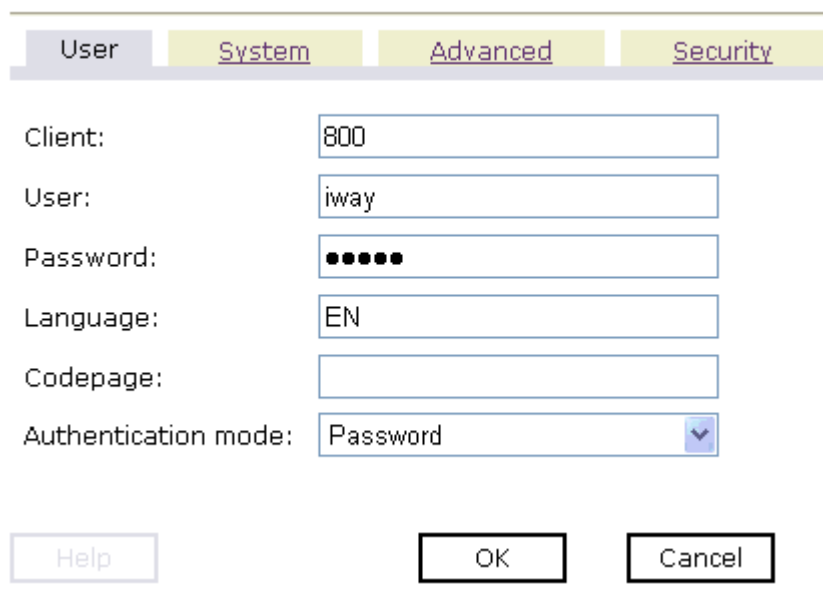

#### **Connect to MySAPTarget**

**4.** In the Password field, type a valid password and click *OK*.

The MySAPTarget node in the left pane changes (the red 'x' disappears) to reflect that a connection was made as shown in the following image.

### □ <mark>与</mark> MySAPTarget

- **E-C** Business Object Repository
- **E** Remote Function Modules
- $\overline{E}$  ALE(IDOCs)
- **5.** Expand the my*SAPTarget* node.

The following mySAP business objects appear:

- Business Object Repository
- Remote Function Modules
- ALE (IDOCs)

# **Disconnecting From a Target**

Although you can maintain multiple open connections to different application systems, it is a good practice to close connections when you are not using them.

## **Procedure: How to Disconnect From a Target**

To disconnect from a target:

- **1.** From the left pane, click the target, for example, mySAPTarget, to which you are connected.
- **2.** In the right pane, move the pointer over *Operations.*

The following image shows the target selected in the left pane. In the right pane, the Operations menu appears expanded to display options.

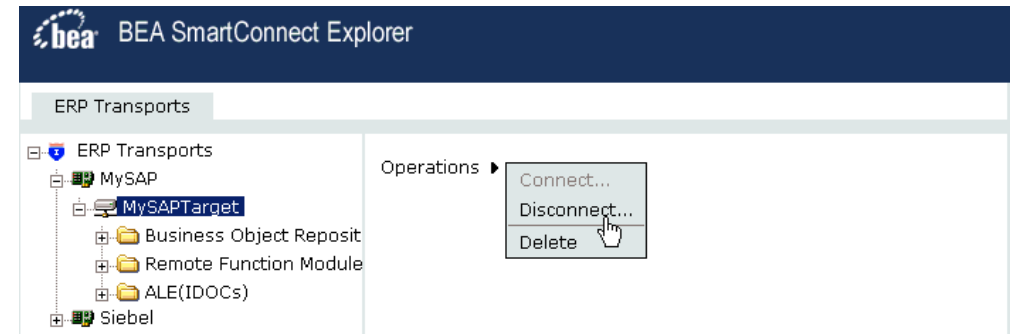

**3.** Select *Disconnect*.

Disconnecting from the application system drops the connection, but the node remains.

In the left pane, the MySAPTarget node changes to reflect that a connection was closed (a red 'x' appears) as shown in the following image.

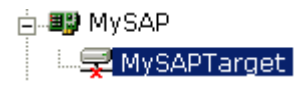

# **Modifying a Target**

After you create a target for mySAP using BEA SmartConnect Explorer, you can edit the information that you provided previously.

### **Procedure: How to Edit a Target**

To edit a target:

**1.** In the left pane, click the target, for example, MySAPTarget.

The Operations menu appears in the right pane, as shown in the following image.

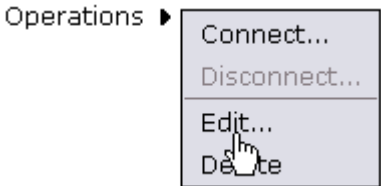

**2.** Move the pointer over *Operations* and select *Edit*.

The Edit pane opens on the right with the target name, a description and a target type selected from the drop-down list as shown in the following image.

### **Edit MYSAP target MySAPTarget**

Targets represent configured connections to instances of backend systems. Choose a name and description for the new target that you wish to create.

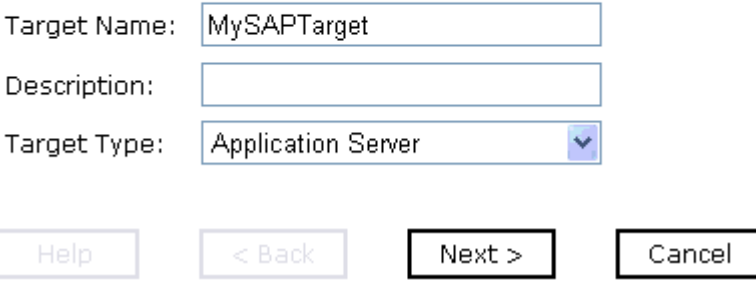

- **3.** Modify the connection information.
- **4.** To continue modifying additional information, click *Next*.
- **5.** When you are finished making all of your edits, click *Finish*.

# **Deleting a Target**

In addition to closing a target, you can delete a target that is no longer required. You can delete it whether or not it is closed. If open, the target automatically closes before it is deleted.

## **Procedure: How to Delete a Target**

To delete a target:

**1.** In the left pane, click the target, for example, MySAPTarget.

The Operations menu appears in the right pane, as shown in the following image.

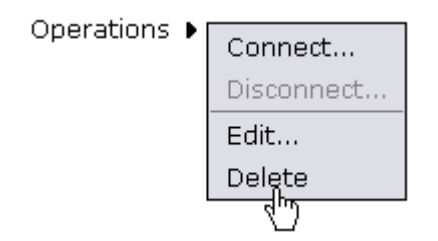

- **2.** In the right pane, move the pointer over *Operations.*
- **3.** Select *Delete*.

A confirmation dialog box opens, asking if you want to delete the target.

**4.** To delete the target you selected, click *OK*.

The MySAPTarget node disappears from the left pane.

# **Viewing Application System Objects**

After you are connected to mySAP, BEA SmartConnect Explorer enables you to explore and browse business object metadata. For example, BEA SmartConnect Explorer enables you to view mySAP BAPI, RFC, and iDoc metadata stored in the mySAP Business Object repository.

**Note:** Depending on the release or service pack installed, certain RFCs, for example, RFC\_CUSTOMER\_GET, may not exist in your particular mySAP system. Therefore, the examples included in this documentation may not be relevant to your system. If this is the case, you should use the examples as a general reference and choose an RFC that exists within your mySAP application environment.

**Note:** All mySAP BAPIs must be remotely enabled from your mySAP system to view their available segments (methods) in BEA SmartConnect Explorer and publish WSDLs. For more information on remotely enabling BAPIs, see your mySAP system documentation.

# **Procedure: How to View Application System Objects**

To view application system objects:

**1.** Click the icon to the left of the target name, for example, MySAPTarget.

This expands the target to expose the available application system objects as shown in the following image.

### **Property** MySAPTarget

- **E-C** Business Object Repository
- **E**-C Remote Function Modules
- $\overline{E}$  ALE(IDOCs)
- **2.** To expand the desired mySAP repository node, click the icon to the left of the repository name, for example, Business Object Repository.
- **3.** In the list under Business Object Repository, click the icon next to *Financial Accounting*.

A list of business objects related to Financial Accounting appears in the left pane. In the right pane, the collapsed Operations menu and a table listing properties and values for the BAPI method named BAPI\_COMPANY\_GETLIST appears as shown in the following image.

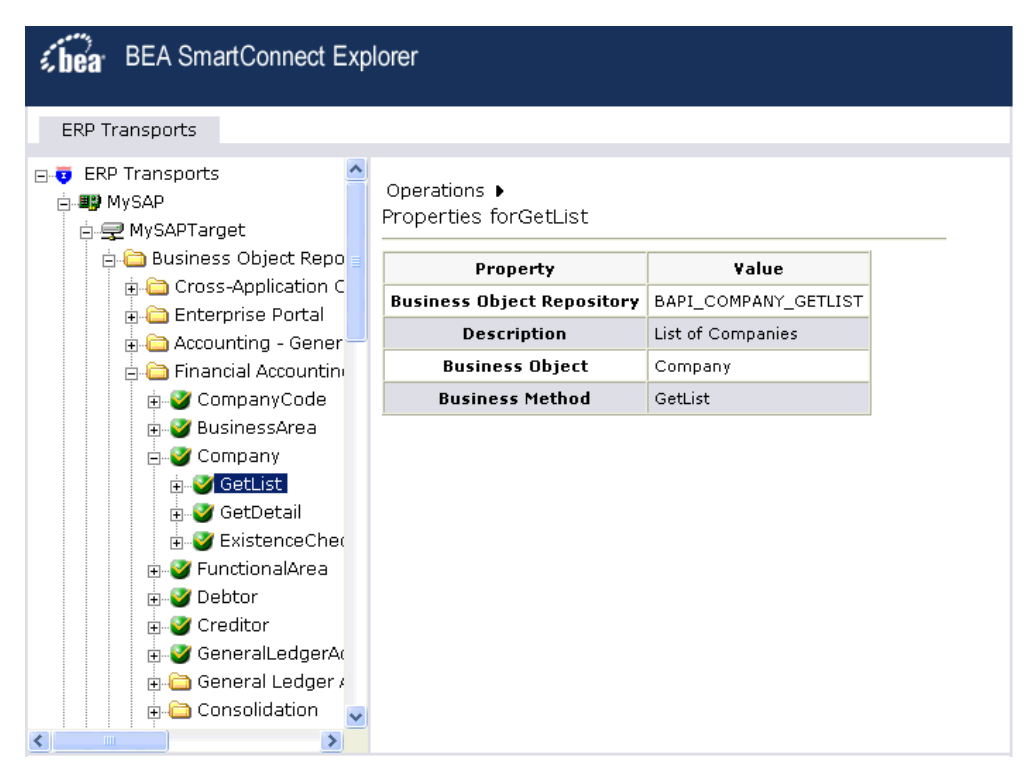

Perform the following steps:

- **a.** Scroll down and click the icon next to the *Company* business object.
- **b.** Click the icon next to the BAPI method called *GetList*.
- **4.** In the right pane, move the pointer over *Operations* to view the context menu.

The following image shows the Operations menu expanded over the table listing properties and values for the BAPI method named BAPI\_COMPANY\_GETLIST in the right pane.

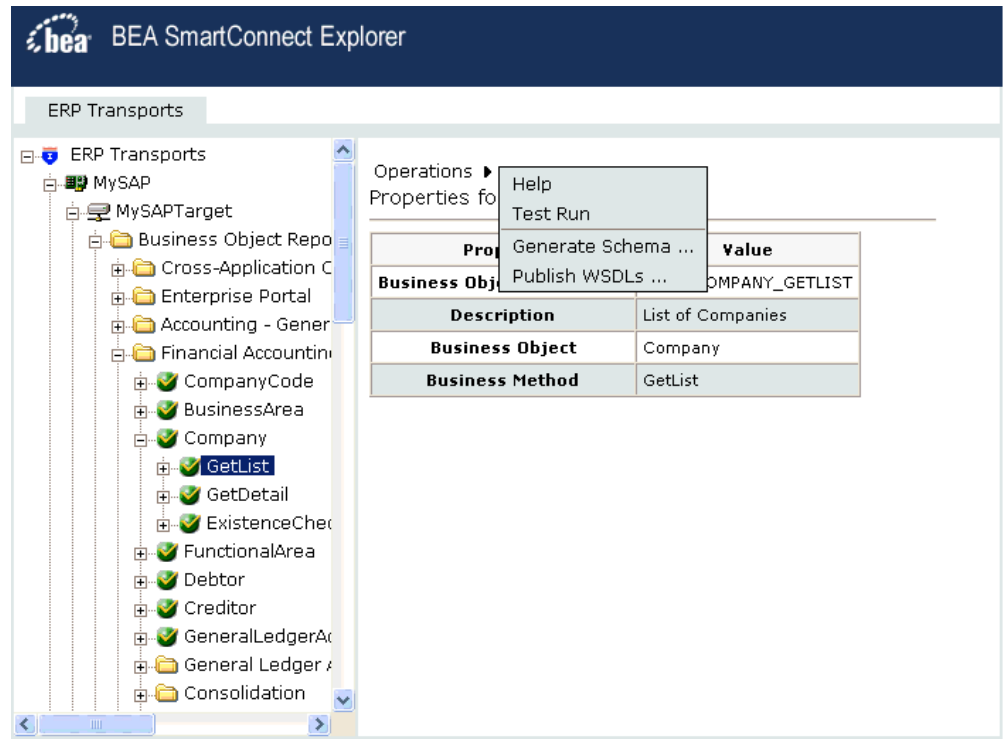

The following options are available from the context menu:

- **Help** provides information about BAPI, RFC, and IDoc usage.
- **Test Run** simulates running the selected RFC or BAPI with sample data you provide.
- **Generate Schema** generates XML request and response schemas for the mySAP business object you selected.
- **Publish WSDLs** generates a WSDL document based on the XML schema that can be integrated with BEA AquaLogic Service Bus.

## **Procedure: How to Search for a Specific MySAP Business Object**

You can use the search function in BEA SmartConnect Explorer to locate a mySAP business object.

- **1.** Start BEA SmartConnect Explorer and connect to your mySAP system target.
- **2.** Expand the target and select Business Object Repository, Remote Function Modules, or ALE(IDOCs).

The following image shows Business Object Repository selected in the left pane.

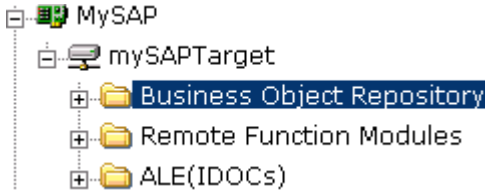

**3.** In the right pane, move the cursor over *Operations* and select *Search* from the menu.

The following image shows the Search feature that appears in the right pane. It has a search path input area.

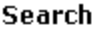

The BEA SmartConnect Explorer can search metadata exposed by an adapter to locate specific functionality.

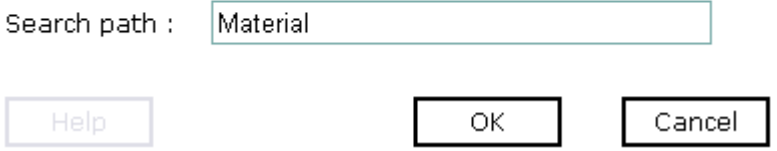

- **4.** Enter the name of the business object you want to search for in the Search path text entry box, for example, Material.
- **5.** Click *OK*.

The following image show the search results that appear when a search for Material is conducted against the Business Object Repository.

### Search Result(s)

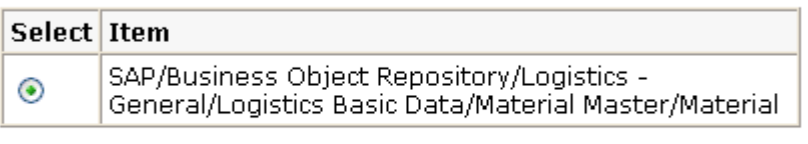

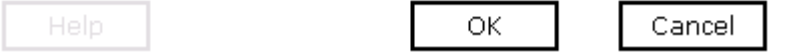

**6.** Select the radio button next to the item in which you are interested and click *OK*.

BEA SmartConnect Explorer locates the business object you selected in the left pane, for example, Material.

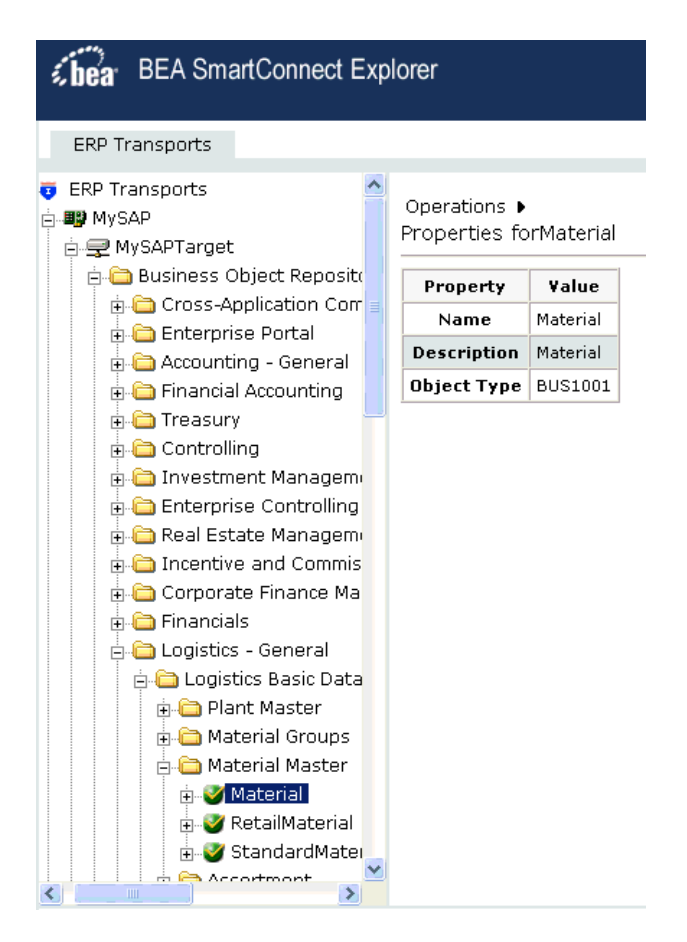

# **Creating an XML Schema**

After you browse the mySAP business object repository, you can generate XML request and response schemas for the object you wish to use with your BEA SmartConnect for mySAP.

## **Procedure: How to Create XML Schemas**

To create XML request and response schemas for the mySAP BAPI method called BAPI\_MATERIAL\_GETLIST:

**1.** In the Business Object Repository, select the *GetList* method.

In the right pane, the collapsed Operations menu and a table listing properties and values for the BAPI method named BAPI\_MATERIAL\_GETLIST appears as shown in the following image.

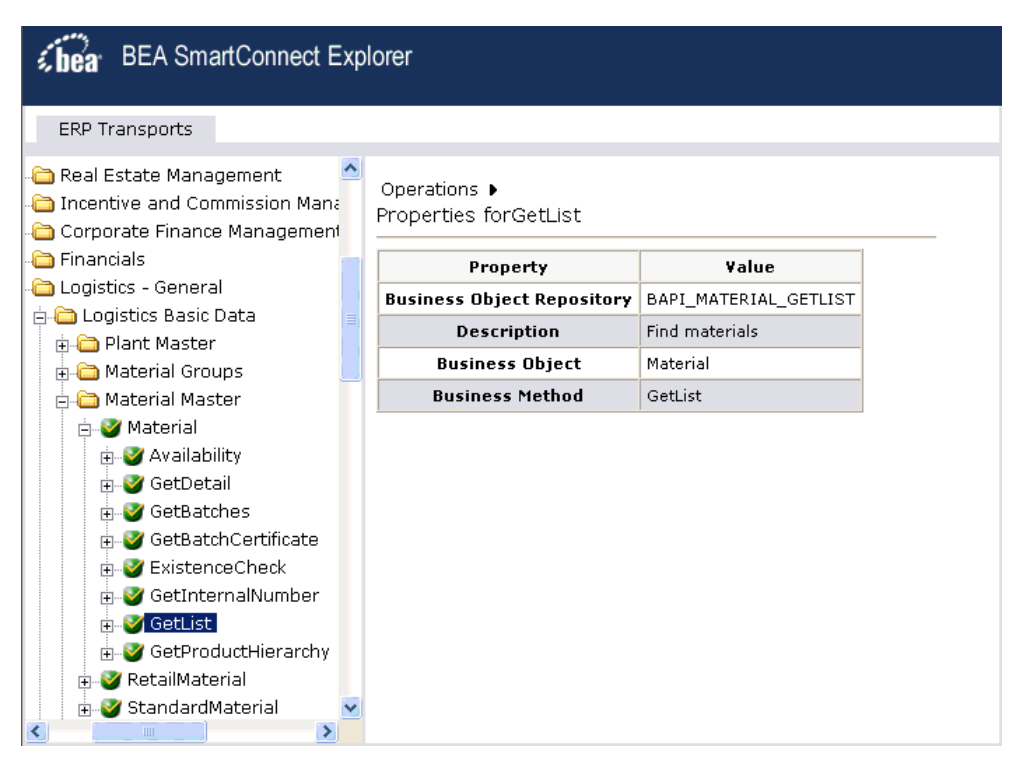

**2.** In the right pane, move the pointer over *Operations* and select *Generate Schema* from the menu.

Request, response, and event schemas are created for your business object.

The following image shows the Schemas pane that opens on the right with a table that lists and defines the root tag for each schema and provides hyperlinks to click to view each schema.

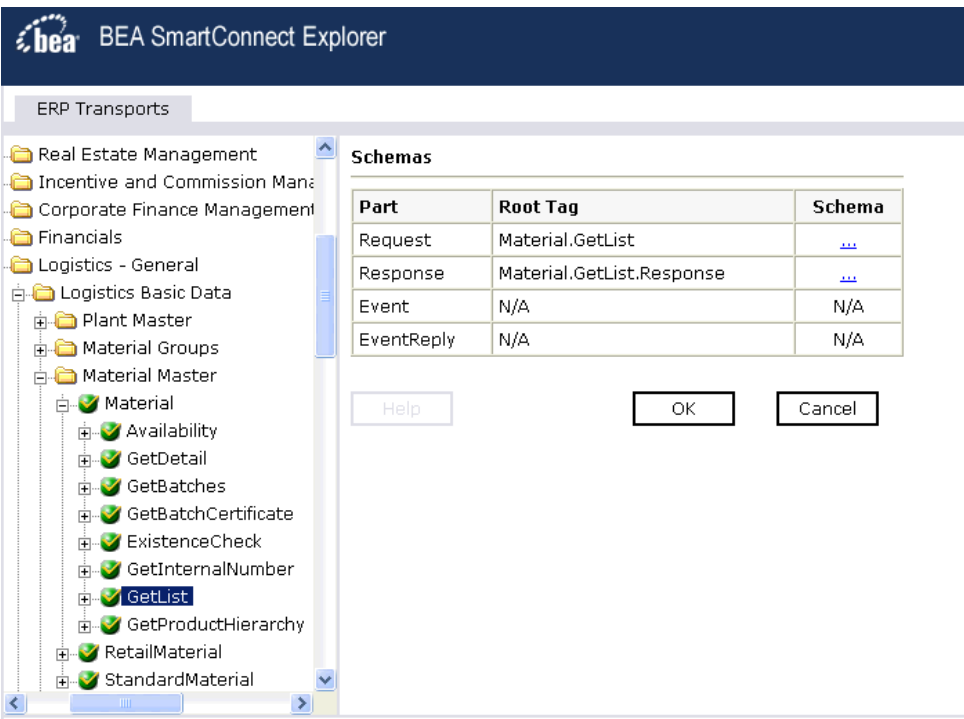

**3.** Click the hyperlink associated with the type of schema you want to view.

For example, if you click the hyperlink for the Request schema, the schema appears in the right pane as shown in the following image.

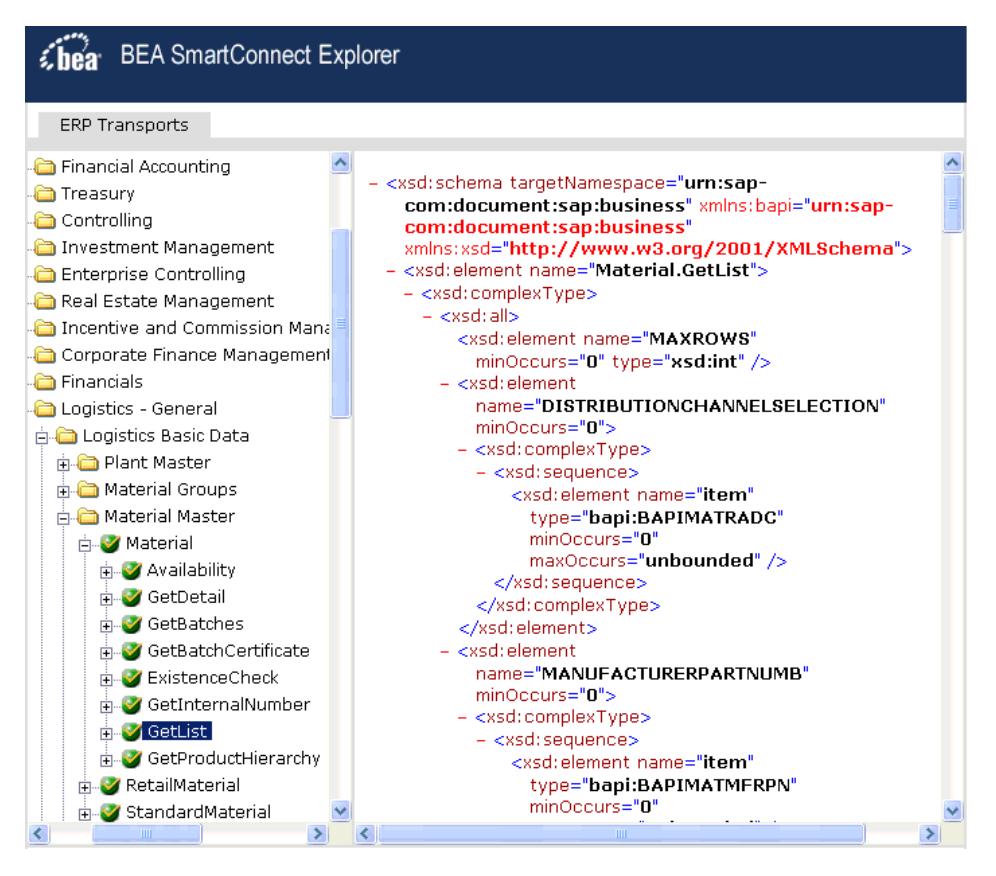

**4.** To return to the previous window, click the *Back* button on your Web browser.

After you browse the list of business objects on your mySAP system and create XML schemas, you can publish WSDLS.

Publishing WSDL enables you to make the WSDL available to a Business or Proxy Service in AquaLogic Service Bus (ALSB).

For more information, see Chapter 4, *[Publishing WSDL Documents](#page-51-0)*.

*Creating an XML Schema*

# CHAPTER 4

# <span id="page-51-0"></span>**Publishing WSDL Documents**

## **Topics:**

• [Publishing WSDLs](#page-52-0)

This section describes how to publish WSDL documents using BEA SmartConnect Explorer for use with AquaLogic Service Bus (ALSB).

# <span id="page-52-0"></span>**Publishing WSDLs**

After you browse the mySAP business object repository, you can publish the specific WSDL document for use with your Transport in BEA Aqualogic Service Bus.

The following section describes how to publish a WSDL using BEA SmartConnect Explorer. The procedure uses the mySAP BAPI method called BAPI\_MATERIAL\_GETLIST as an example.

**Note:** Only users with Group Membership types set to *Administrators* in BEA Aqualogic Service Bus can publish WSDL files using BEA SmartConnect Explorer. For example, a user with the Group Membership type set to *IntegrationDeployers* cannot publish a WSDL file.

## **Procedure: How to Publish a WSDL**

To publish a WSDL:

**1.** From the Business Object Repository, select the *GetList* method from the Material Master group.

The following image shows the Operations menu in the right pane and a table listing properties and values for the BAPI method called BAPI\_MATERIAL\_GETLIST.

**Note:** All mySAP BAPIs must be remotely enabled from your mySAP system to view their available segments (methods) in BEA SmartConnect Explorer and publish WSDLs. For more information on remotely enabling BAPIs, see your mySAP system documentation.

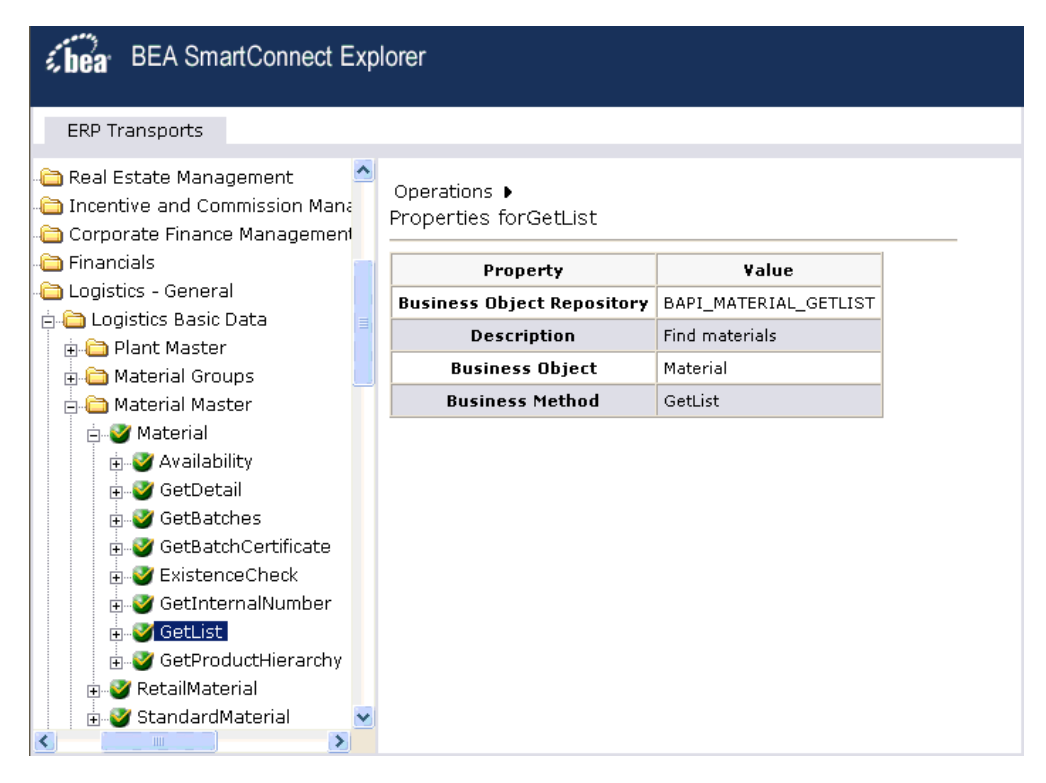

**2.** In the right pane, move the pointer over *Operations*.

The Operations menu expands as shown in the following image to display options.

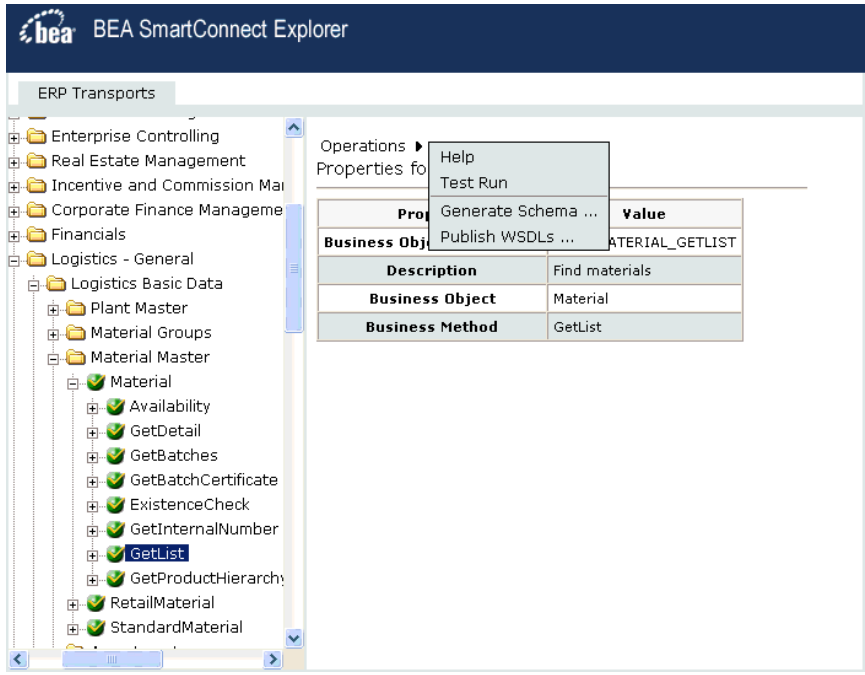

**3.** Select *Publish WSDLs*.

A Publish WSDLs pane opens where you provide the specific information for the WSDL you are defining as shown in the following image.

#### **Publish WSDLs**

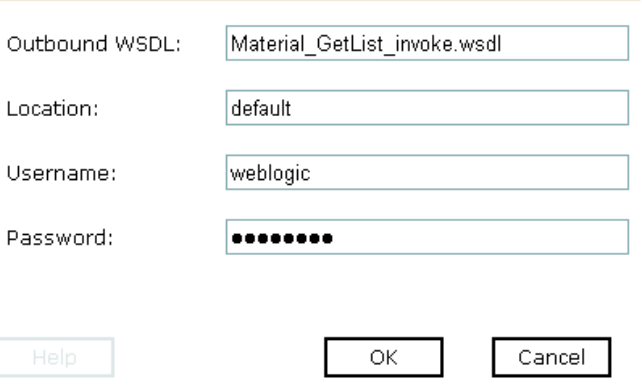

Perform the following steps:

- **a.** In the Outbound WSDL field, a default file name for the WSDL file is provided. You can accept the default or provide your own.
- **b.** In the Location field, enter the location where you want to publish the WSDL document.

The location is composed of an ALSB project name and optionally, one or more folder names. The project name and any folder names must be separated by a forward slash character "/".

- **c.** In the Username field, type your username to access the BEA Aqualogic Service Bus.
- **d.** In the Password field, type your password to access the BEA Aqualogic Service Bus.
- **4.** Click *OK*.

The following Publish WSDLs pane is displayed, which lists the published WSDL file and provides a hyperlink to view it.

### Publish WSDLs

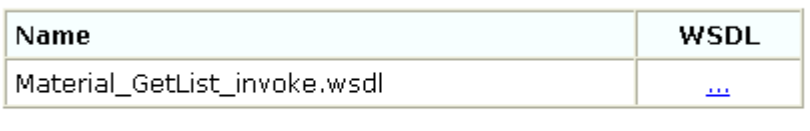

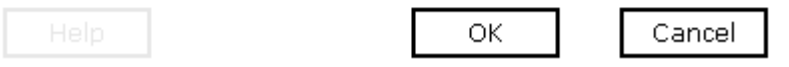

For example, if you click the hyperlink for the Material GetList invoke WSDL file, the WSDL appears in the right pane as shown in the following image.

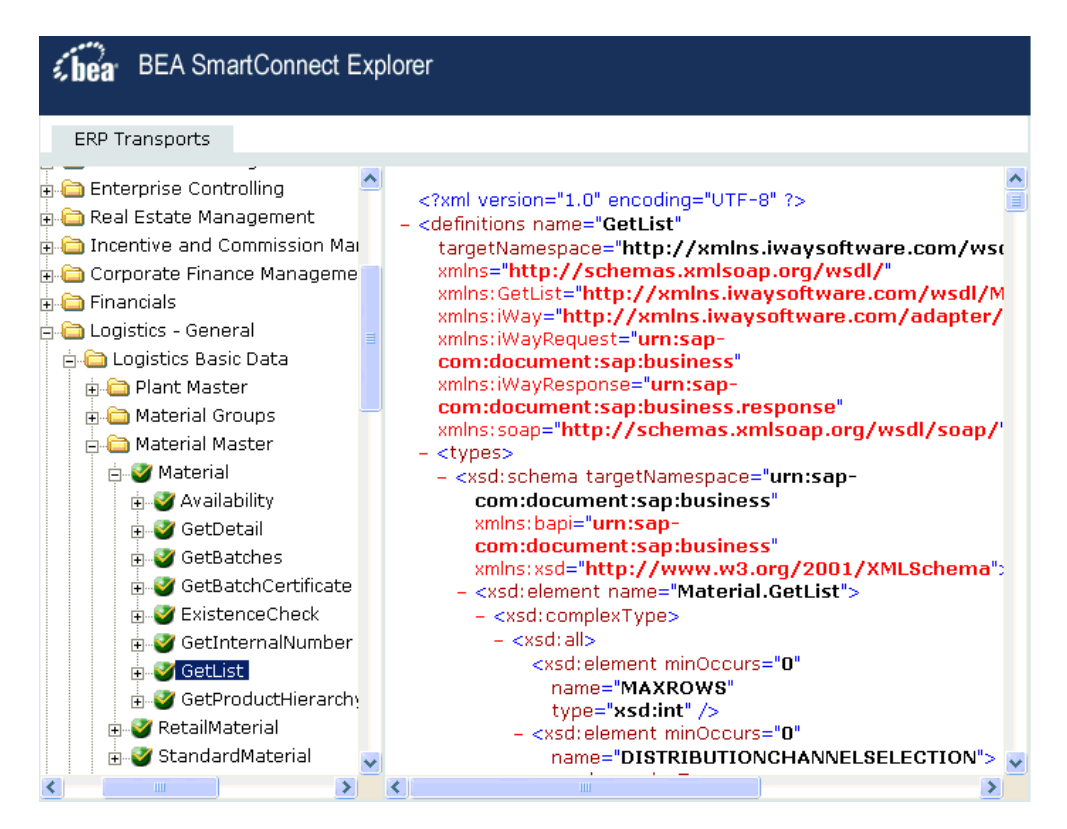

The WSDL is published to the location specified in the Publish WSDLs pane and is now available for use with a Business Service or Proxy Service in AquaLogic Service Bus (ALSB).

For more information, see Chapter 5, *[Creating a Business Service Using BEA](#page-57-0)  [SmartConnect for mySAP](#page-57-0)*.

**5.** To save the published WSDL to a different location, right-click the ellipses (...) hyperlink in the WSDL column, and select *Save Target As* from the context menu.

The Save As dialog box opens.

**6.** Select a location on your file system and click *Save*.

# CHAPTER 5

# <span id="page-57-0"></span>**Creating a Business Service Using BEA SmartConnect for mySAP**

### **Topics:**

- Getting Started
- • [Creating a Service Account](#page-58-1)
- • [Creating a Business Service](#page-61-0)
- • [Creating a Messaging Service](#page-70-0)

The following section describes how to create a Business Service in AquaLogic Service Bus (ALSB) using BEA SmartConnect for mySAP.

# <span id="page-58-0"></span>**Getting Started**

After you deploy the BEA SmartConnect for mySAP, open the BEA AquaLogic Service Bus Console and create a new project folder for mySAP.

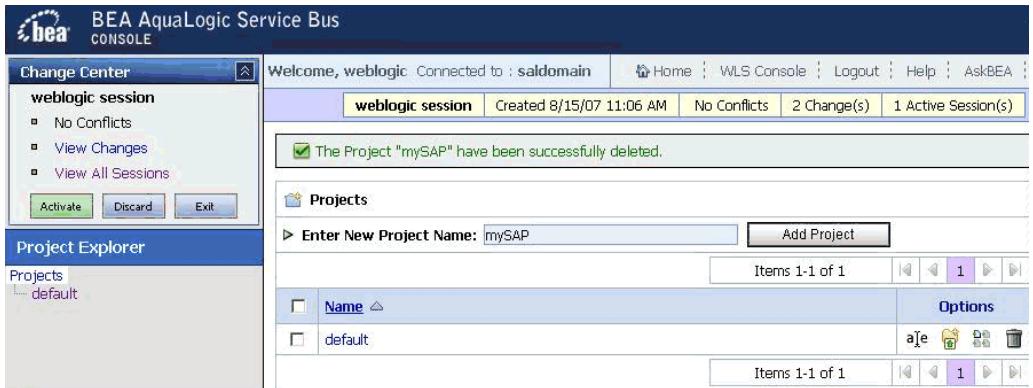

Under the mySAP folder, create Service Account, Business Service, and Proxy Service subfolders.

# <span id="page-58-1"></span>**Creating a Service Account**

This section describes how to create a Service Account in AquaLogic Service Bus (ALSB) that can be used to authenticate a connection to the mySAP system when using Business Services.

### **Procedure: How to Create a Service Account**

To create a Service Account:

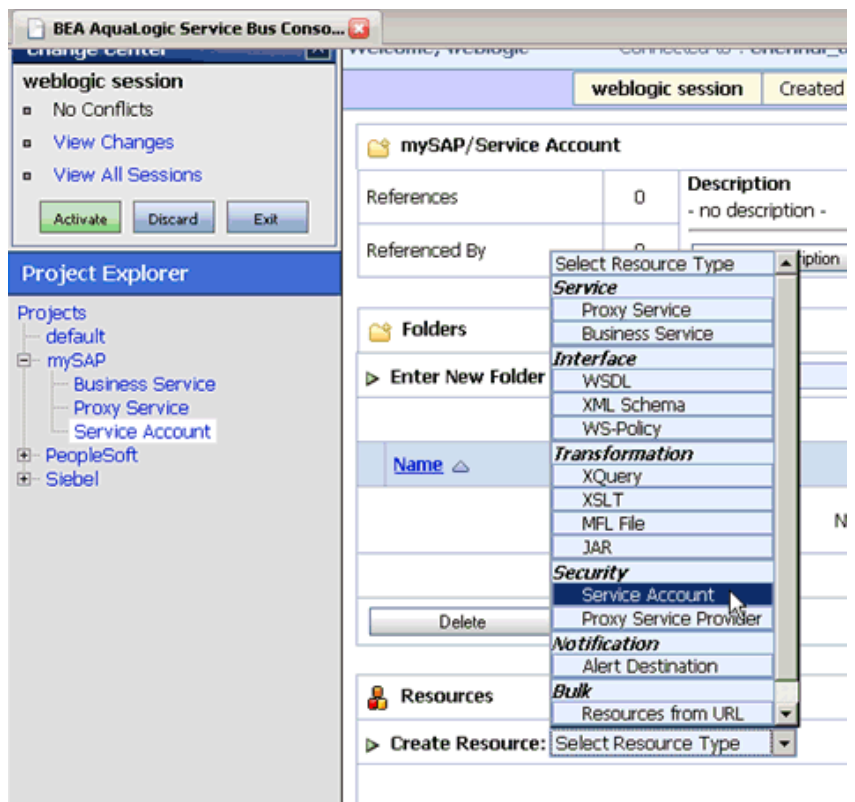

- **1.** Select the *Service Account* folder you created for mySAP in the left pane.
- **2.** In the right pane, select *Service Account* from the Create Resource menu. The Create a New Service Account page opens.

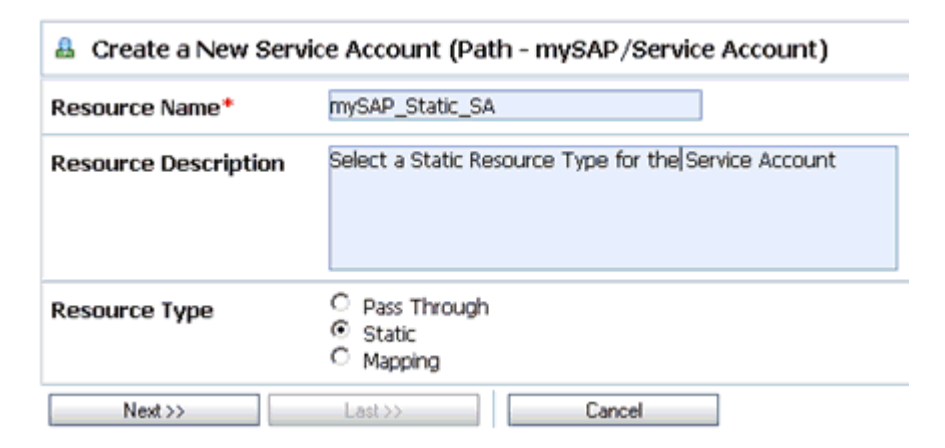

Perform the following steps:

- **a.** In the Resource Name field, enter a name for the resource, for example, mySAP\_Static\_SA.
- **b.** In the Resource Description field, enter a brief description (optional).
- **c.** Select *Static* from the Resource Type list.

**Note:** The *Mapping* resource type is not supported if you are configuring a Service Account for Proxy Services.

**3.** Click *Next*.

The following authentication page opens.

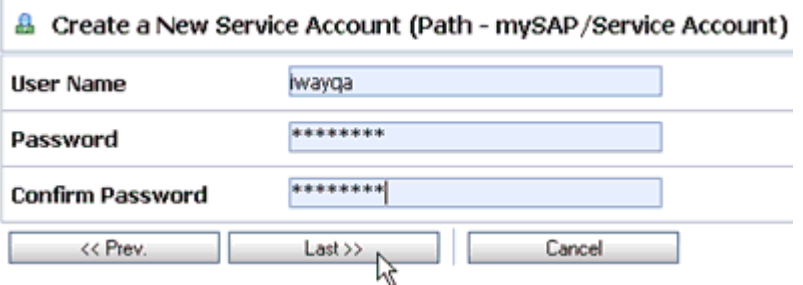

**4.** Enter a valid user name and password that will be used to access the Transport to access the mySAP system.

Make sure to confirm the password by retyping it in the Confirm Password field.

**5.** Click *Last*.

The Create a New Service Account - Summary page opens.

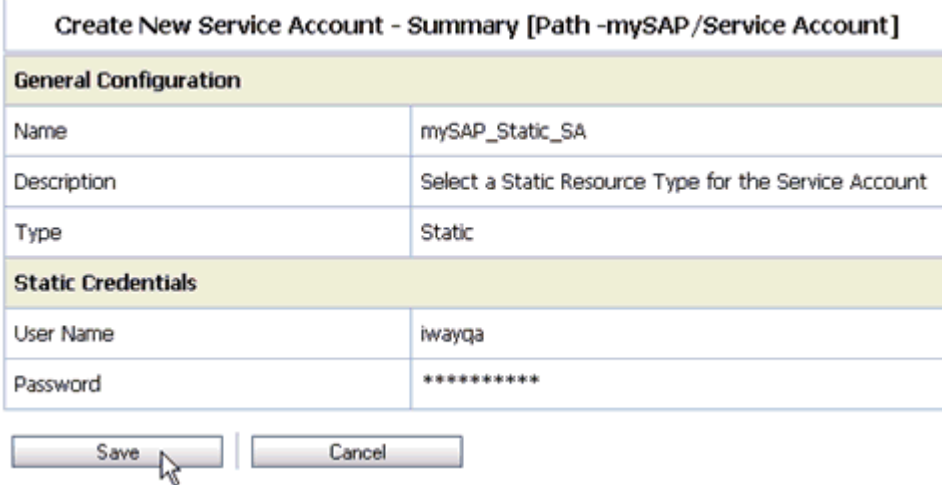

**6.** Click *Save* to save the configuration details.

You are now ready to create your Business Service using the BEA SmartConnect for mySAP.

# <span id="page-61-0"></span>**Creating a Business Service**

The following section describes how to create a Business Service in AquaLogic Service Bus (ALSB) using the BEA SmartConnect for mySAP.

## **Procedure: How to Create a Business Service**

To create a Business Service:

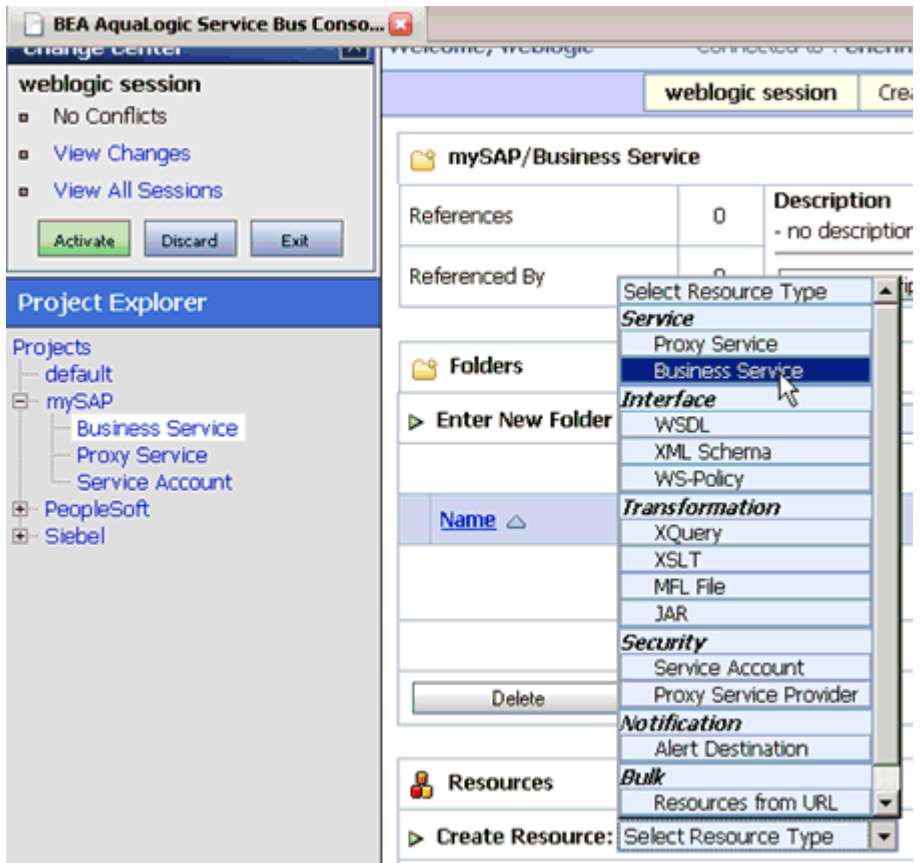

- **1.** Select the *Business Service* folder you created for mySAP in the left pane.
- **2.** In the right pane, select *Business Service* from the Create Resource menu. The Create a Business Service - General Configuration page opens.

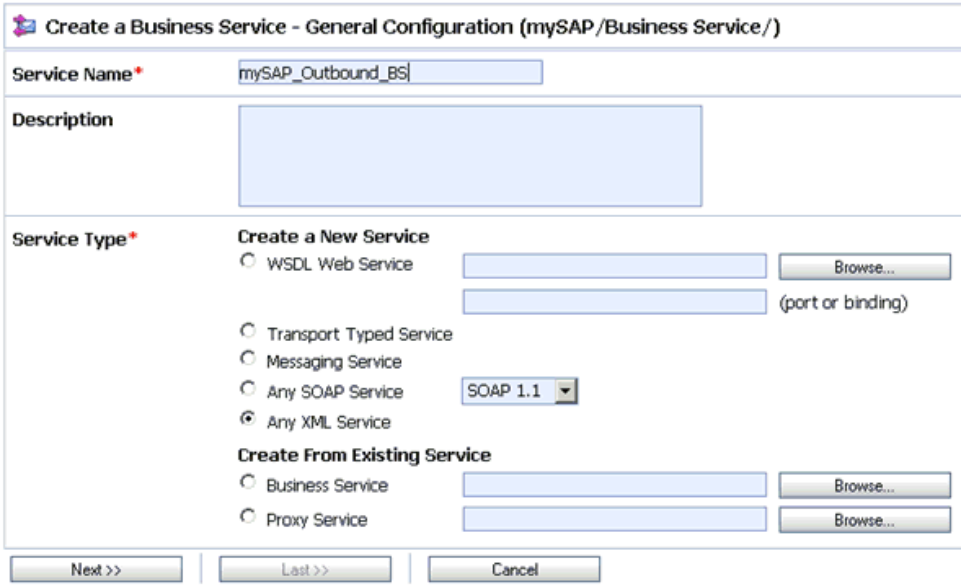

Perform the following steps:

- **a.** In the Service Name field, enter a name for the Business Service, for example, mySAP\_Outbound\_BS.
- **b.** Select *Any XML Service* from the Service Type list.
- **3.** Click *Next*.

The Create a Business Service - Transport Configuration page opens.

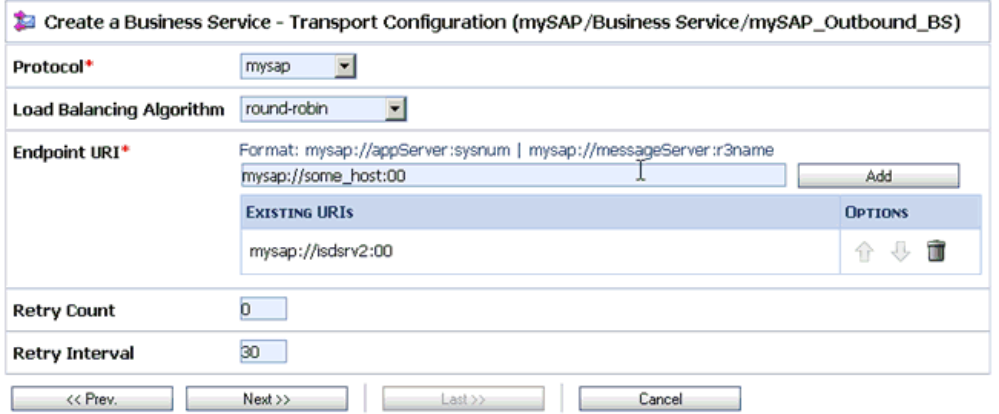

Perform the following steps:

- **a.** Select *mysap* from the Protocol drop-down list.
- **b.** In the Endpoint URI field, provide the specific URI for your service, using the following format:

http://host:port/someService

**4.** Click *Next*.

The Create a Business Service - MYSAP Transport Configuration page opens.

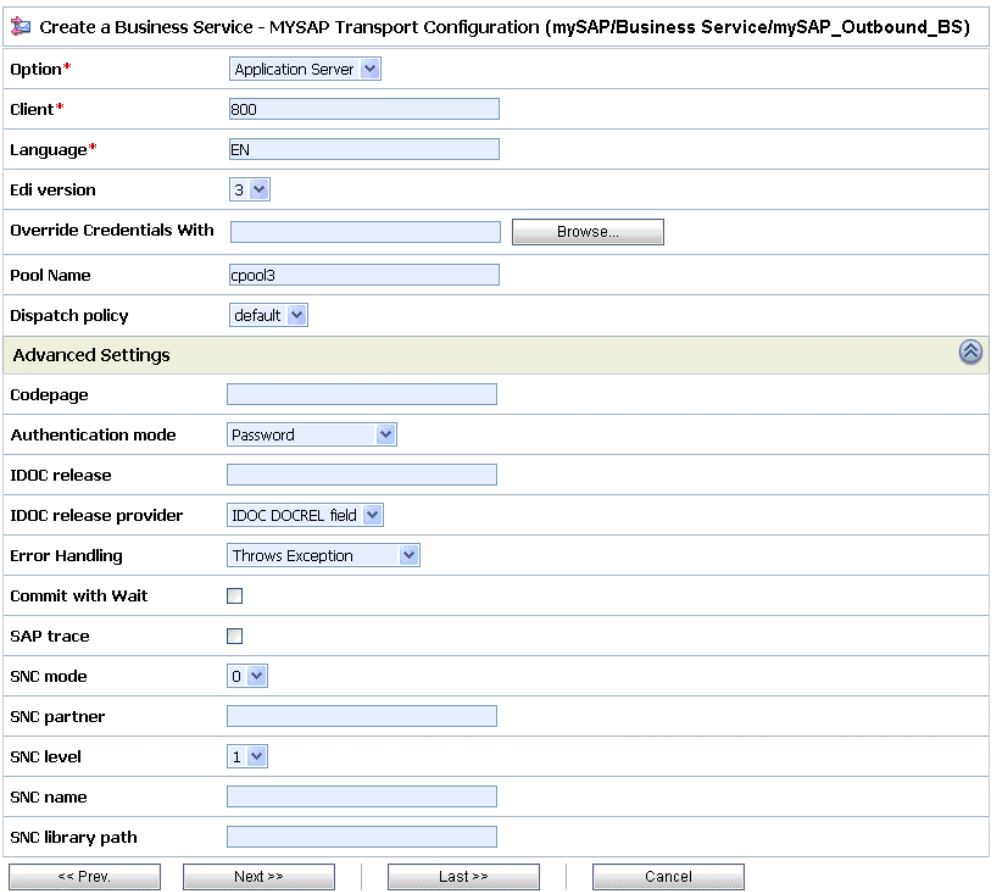

This page allows you to configure basic and advanced properties for a Business Service using the mySAP transport protocol. For a complete description of these properties, see *[mySAP Transport Configuration Properties](#page-67-0)* on page 5-11.

Perform the following steps:

**a.** Select *Application Server* from the Option drop-down list.

- **b.** In the Client field, type the client number defined for the mySAP application for client communications.
- **c.** In the Language field, type a language key, for example EN (English).
- **d.** From the EDI version drop-down list, select the Electronic Data Interchange (EDI) document version you are using with the BEA SmartConnect for mySAP, for example, 3.
- **e.** In the Override Credentials With field, click *Browse*.

The Select Service Account page opens.

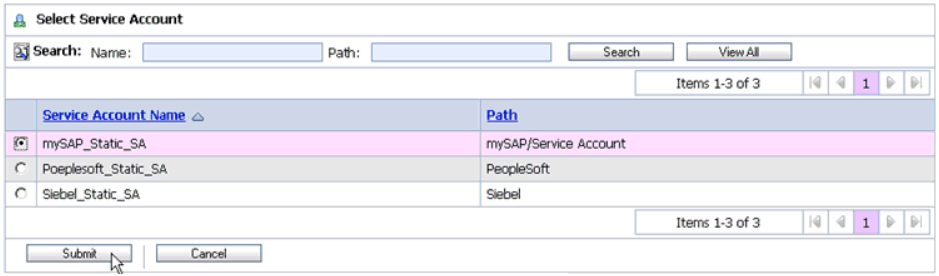

**f.** Select the Service Account you created, for example, *mySAP\_Static\_SA*.

**Note:** If you have a mySAP connection pool configured and specify its name in the Pool Name field (MYSAP Transport Configuration page), the mySAP transport will use the connection pool's credentials for authentication purposes and override the Service Account that is selected.

**g.** Click *Submit*.

You are returned to the Create a Business Service - MYSAP Transport Configuration page.

**5.** Click *Next*.

The Create a Business Service - Summary page opens.

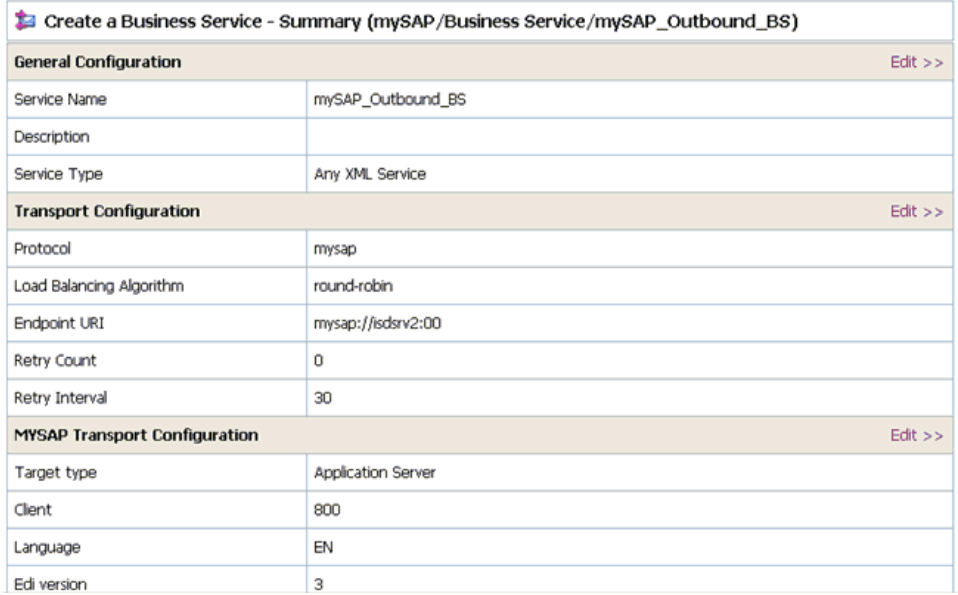

**6.** Review all the information for your Business Service and click *Save*.

If there are no errors, the following message is displayed on the top of the page:

The Service "mySAP\_Outbound\_BS" was created successfully.

**7.** Activate your changes in AquaLogic Service Bus.

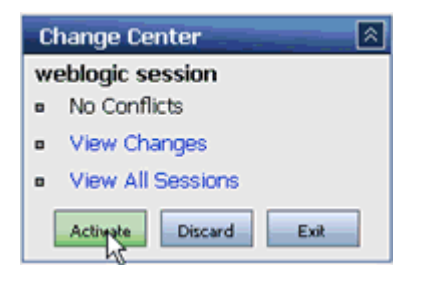

**8.** Click *Activate* in the Change Center, which is located in the top left corner of the console.

You must now create a Message Service.

# <span id="page-67-0"></span>**Reference: mySAP Transport Configuration Properties**

The following table lists and describes the properties that are available in the Create a Business Service - MYSAP Transport Configuration page.

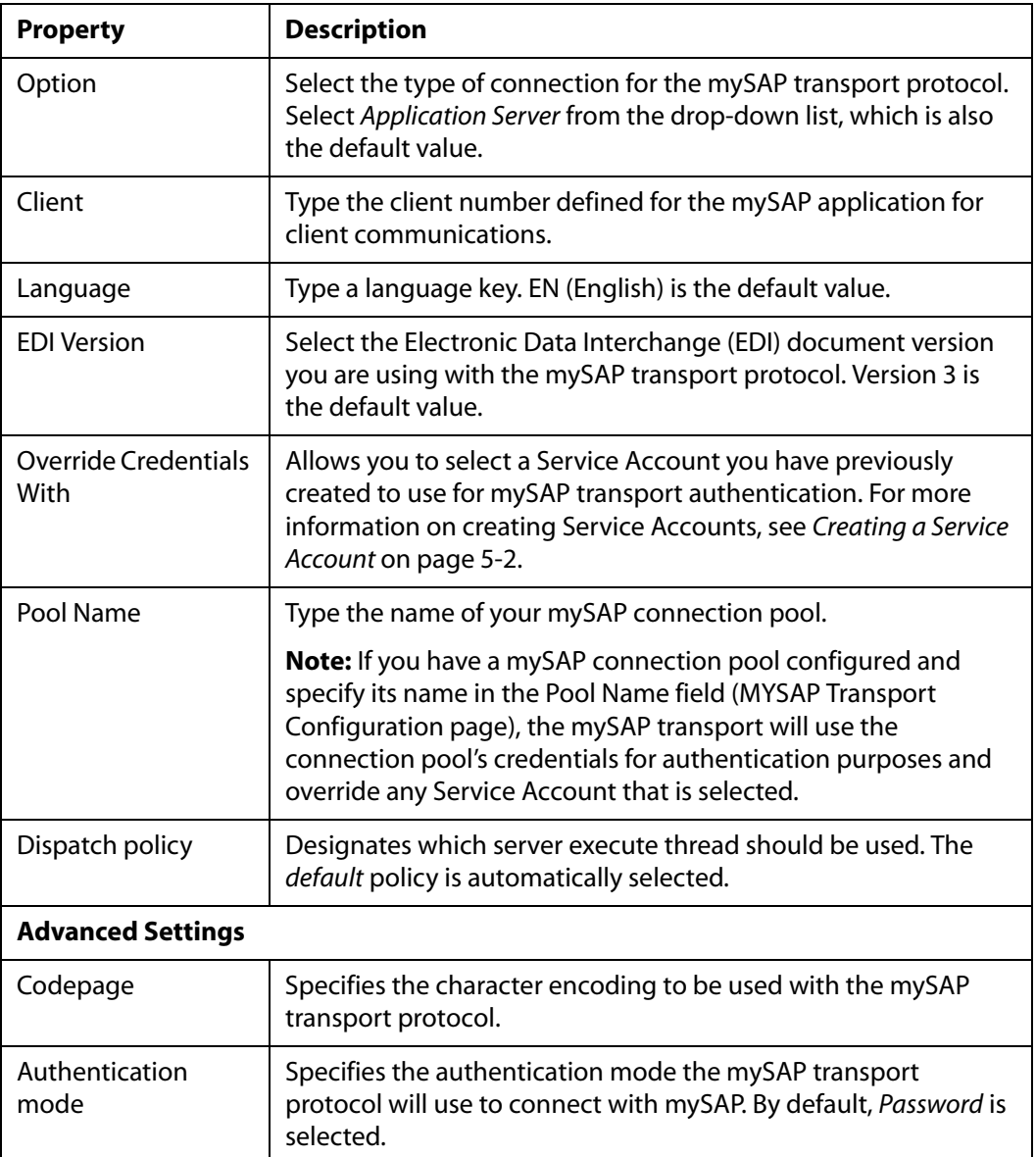

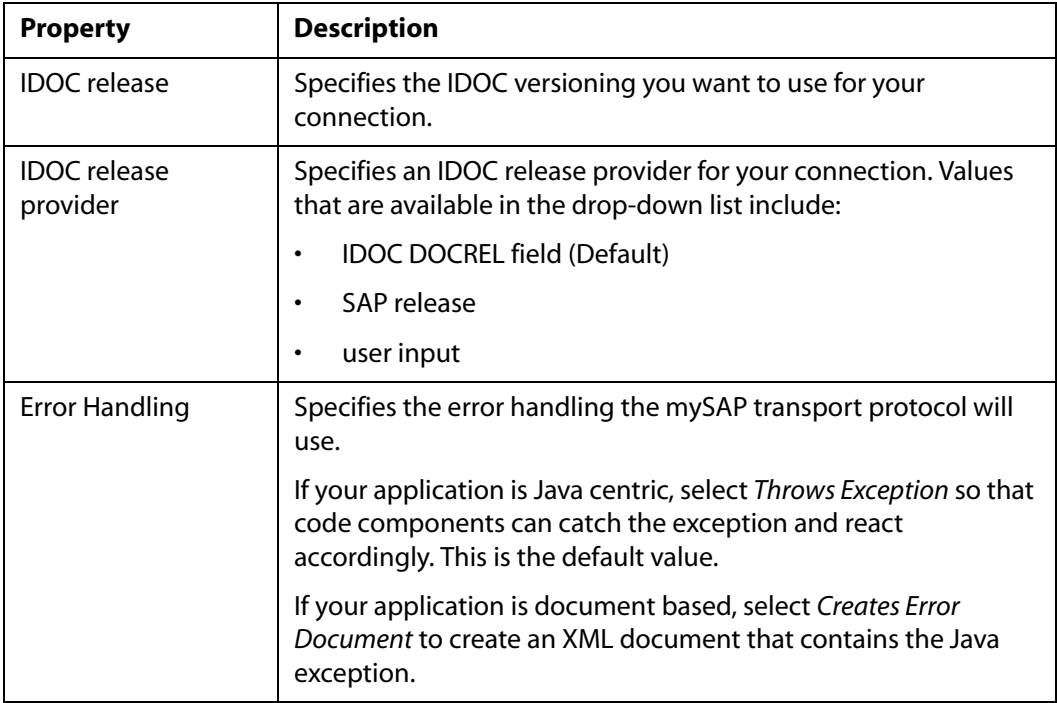

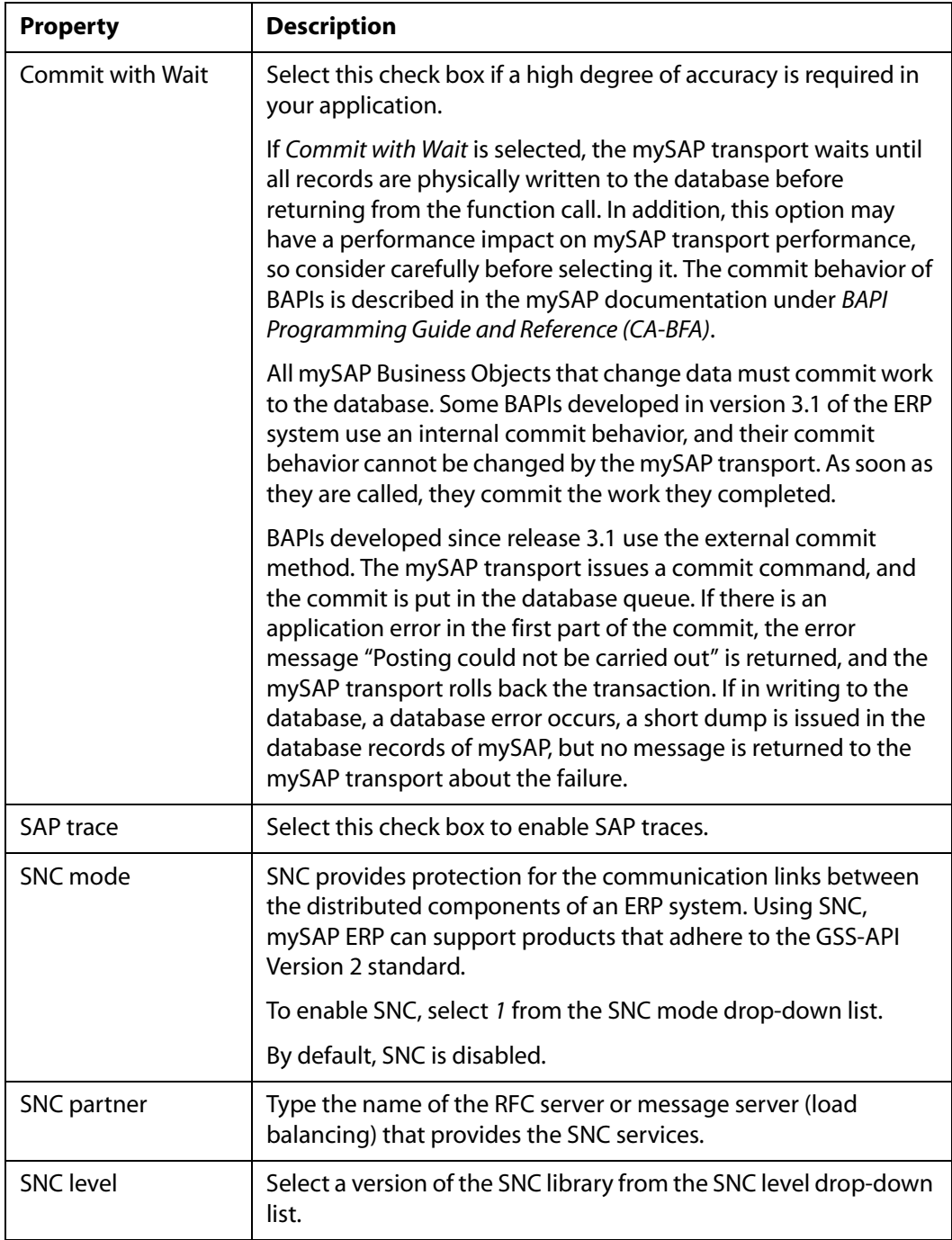

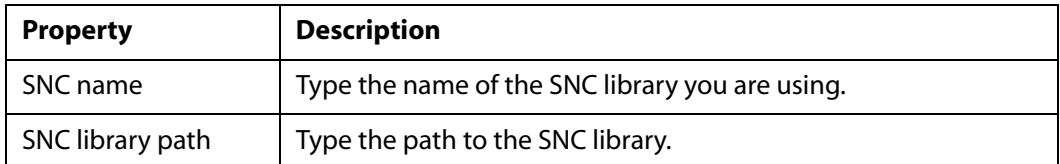

# <span id="page-70-0"></span>**Creating a Messaging Service**

The following section describes how to create a Messaging Service for request and response documents using the File transport protocol.

# **Procedure: How to Create a Messaging Service**

To create a Messaging Service:

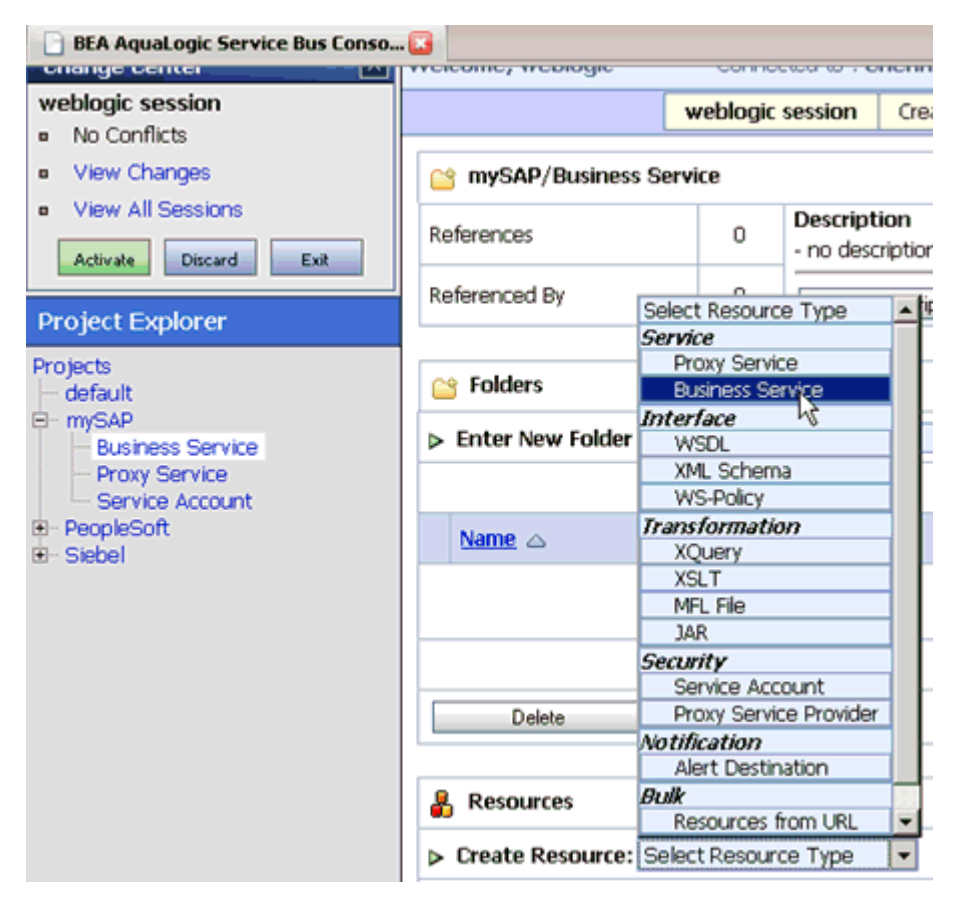

- **1.** Select the *Business Service* folder you created for mySAP in the left pane.
- **2.** In the right pane, select *Business Service* from the Create Resource menu.

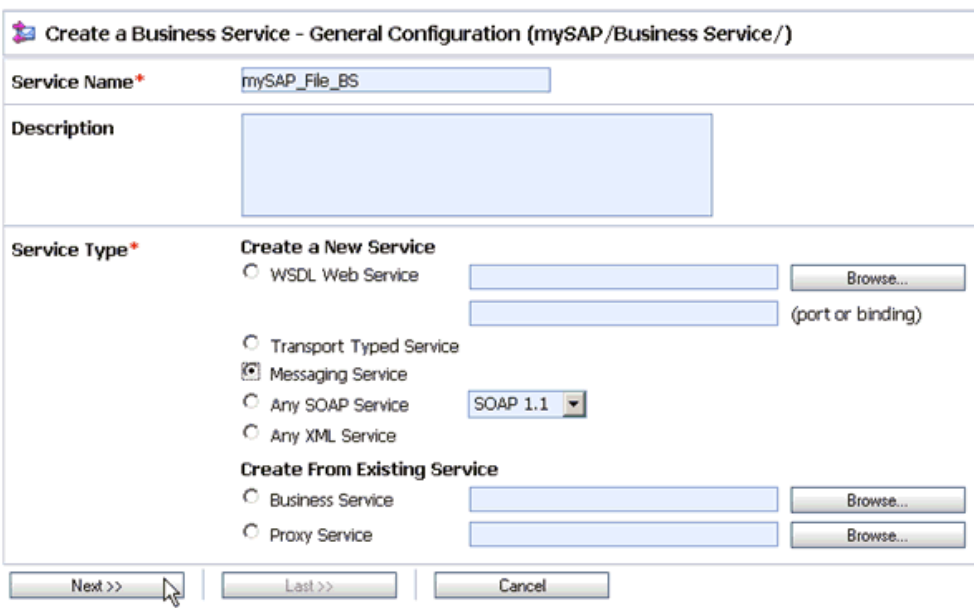

The Create a Business Service - General Configuration page opens.

Perform the following steps:

- **a.** In the Service Name field, enter a name for the Business Service, for example, mySAP\_File\_BS.
- **b.** Select *Messaging Service* from the Service Type list.
- **3.** Click *Next*.

The Create a Business Service - Message Type Configuration page opens.
#### *Creating a Messaging Service*

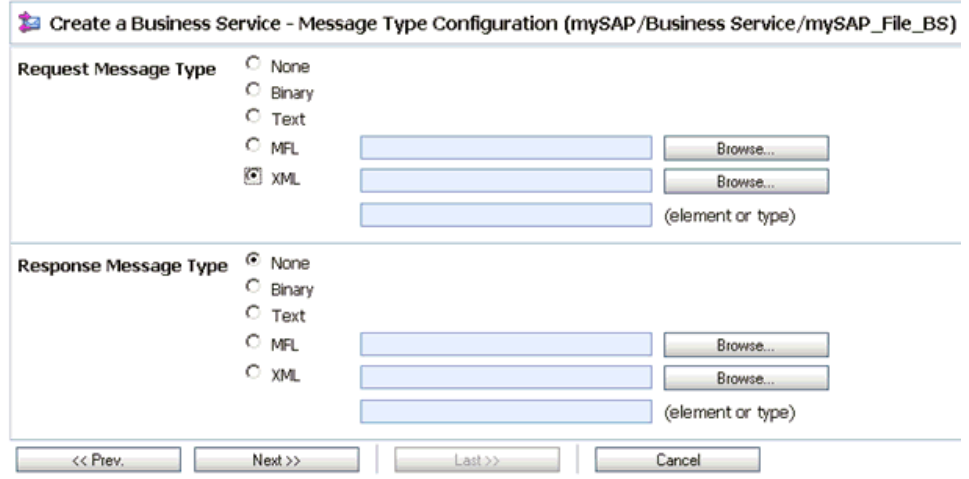

Perform the following steps:

- **a.** Select *XML* for the Request Message Type.
- **b.** Select *None* for the Response Message Type.
- **4.** Click *Next*.

The Create a Business Service - Transport Configuration page opens.

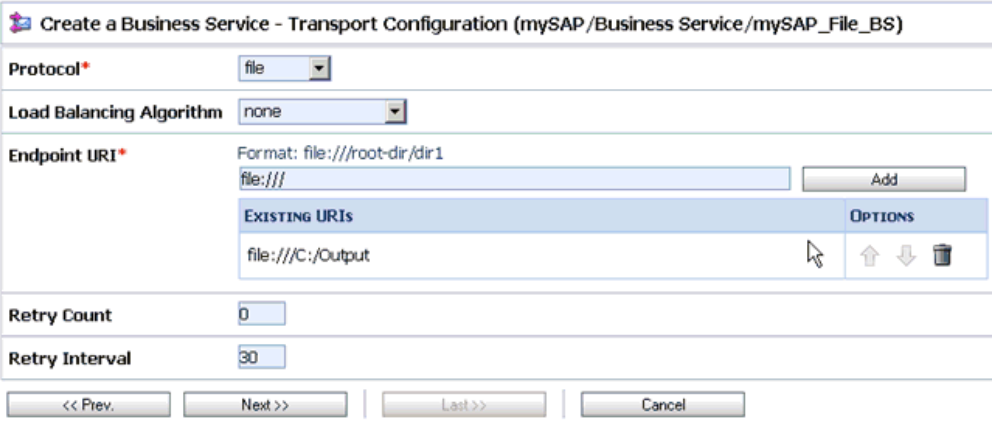

Perform the following steps:

- **a.** Select *file* from the Protocol drop-down list.
- **b.** In the Endpoint URI field, provide the location of the output folder, for example: file:///C:/Output

#### **5.** Click *Next*.

The Create a Business Service - FILE Transport Configuration page opens.

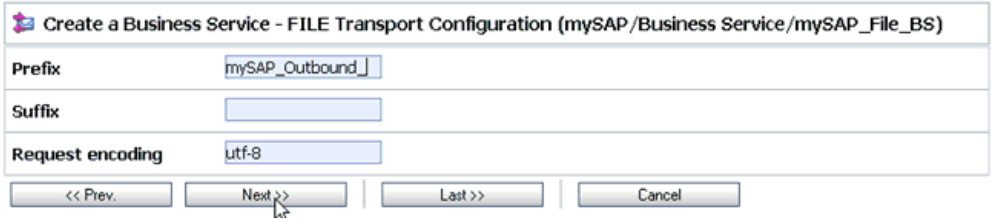

Perform the following steps:

- **a.** In the Prefix field, specify a prefix that will be used for the document, for example, mySAP\_Outbound\_.
- **b.** In the Request encoding field, specify the encoding type to be used, for example, UTF-8.
- **6.** Click *Next*.

The Summary page for the Messaging Service opens.

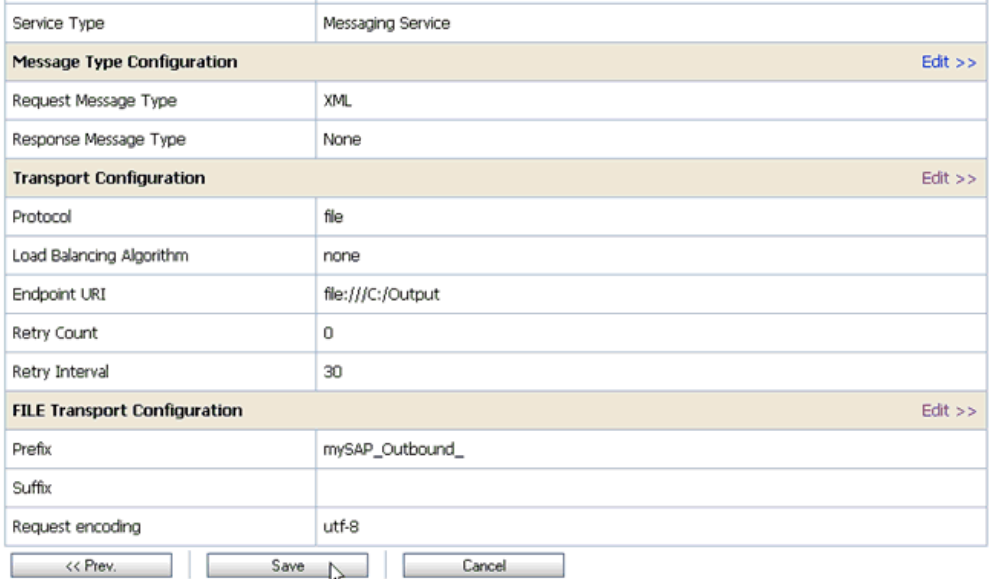

- **7.** Review all the information for your Messaging Service and click *Save*.
- **8.** Activate your changes in AquaLogic Service Bus.

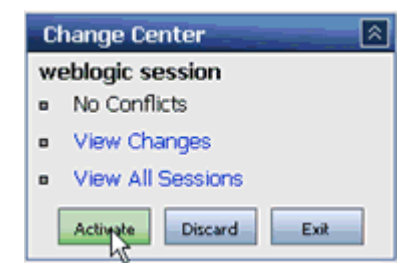

**9.** Click *Activate* in the Change Center, which is located in the top left corner of the console.

You can now create a Proxy Service. For more information, see [Chapter 6,](#page-75-0) *Creating a [Proxy Service Using BEA SmartConnect for mySAP](#page-75-0)*.

# CHAPTER 6

# <span id="page-75-0"></span>**Creating a Proxy Service Using BEA SmartConnect for mySAP**

#### **Topics:**

- • [Creating a Proxy Service](#page-76-0)
- • [Configuring a Pipeline](#page-82-0)
- • [Adding a Route Node for the Proxy](#page-88-0)  [Service](#page-88-0)
- • [Adding and Editing a Stage in the](#page-91-0)  [Response Pipeline](#page-91-0)
- • [Publishing the Proxy Service](#page-93-0)

The following section describes how to create a Proxy Service in AquaLogic Service Bus (ALSB) using BEA SmartConnect for mySAP.

### <span id="page-76-0"></span>**Creating a Proxy Service**

The following section describes how to create a Proxy Service in AquaLogic Service Bus (ALSB) using the mysap transport protocol.

#### **Procedure: How to Create a Proxy Service**

To create a Proxy Service:

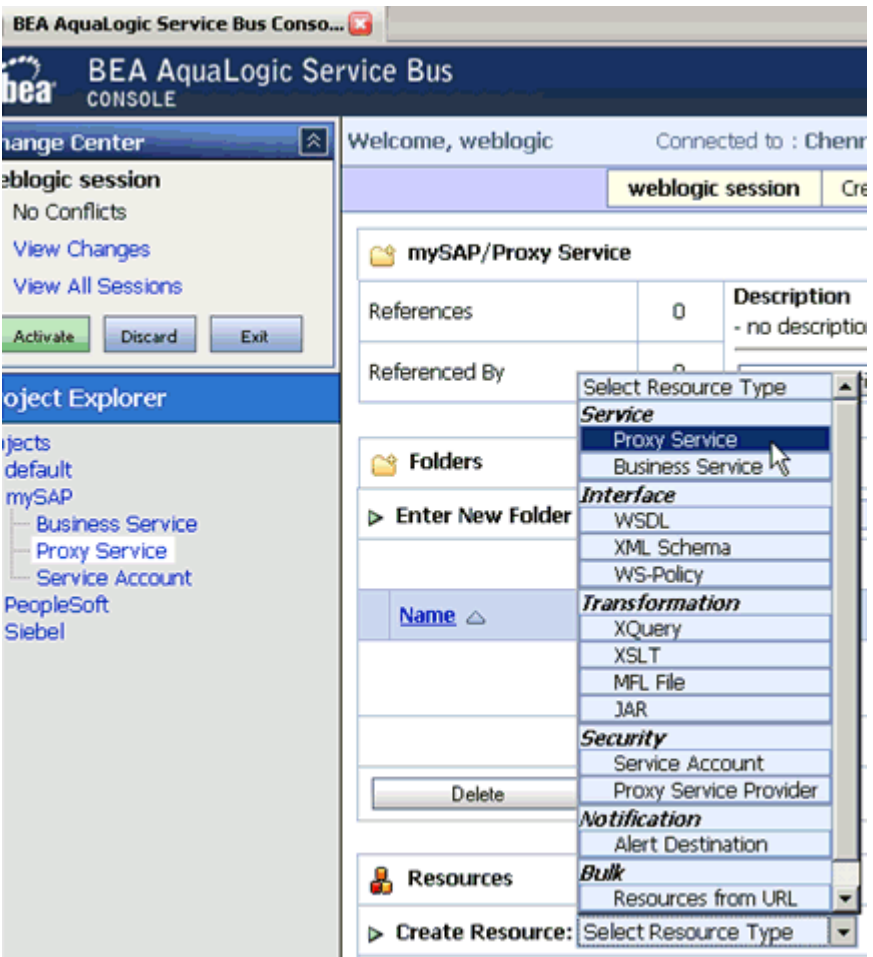

- **1.** Select the *Proxy Service* folder you created for mySAP in the left pane.
- **2.** In the right pane, select *Proxy Service* from the Create Resource menu. The Create a Proxy Service - General Configuration page opens.

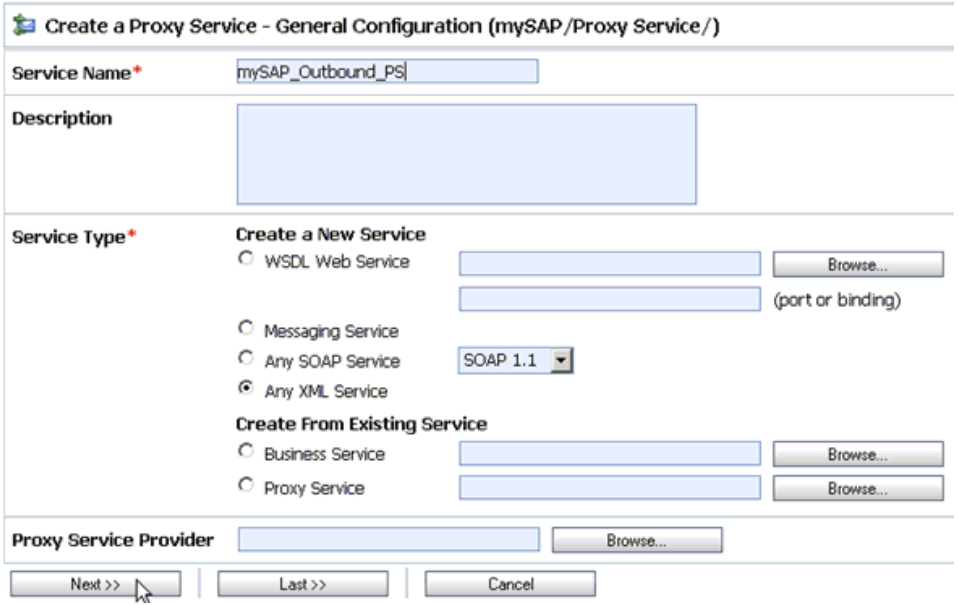

Perform the following steps:

- **a.** In the Resource Name field, enter a name for the resource, for example, mySAP\_Outbound\_PS.
- **b.** In the Description field, enter a brief description (optional).
- **c.** Select *Any XML Service* from the Service Type list.
- **3.** Click *Next*.

The Create a Proxy Service - Transport Configuration page opens.

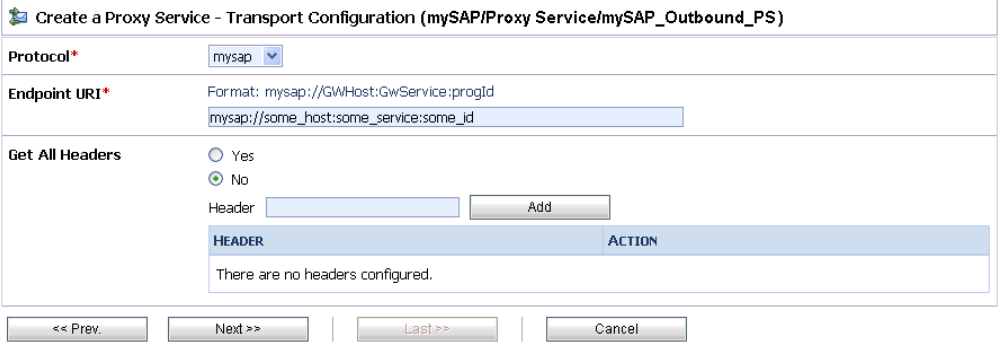

Perform the following steps:

- **a.** Select *mysap* from the Protocol drop-down list.
- **b.** In the Endpoint URI field, provide a valid endpoint URI.
- **4.** Click *Next*.

The Create a Proxy Service - MYSAP Transport Configuration page opens.

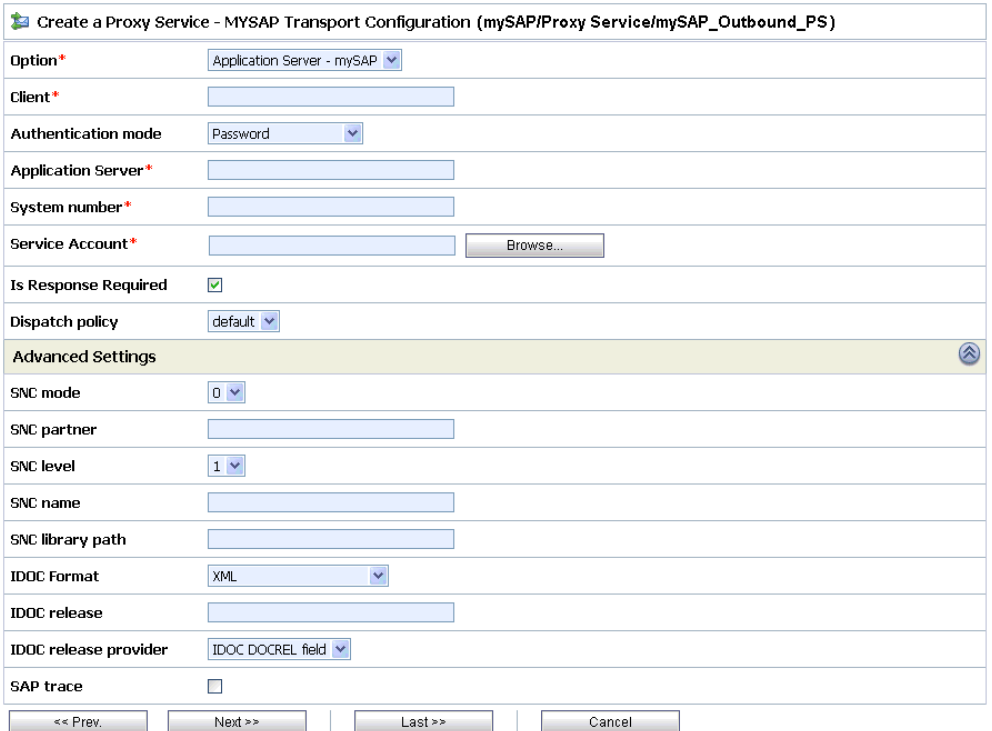

This page allows you to configure basic and advanced properties for a Proxy Service using the mySAP transport protocol. For a complete description of these properties, see *[mySAP Transport Configuration Properties](#page-81-0)* on page 6-7.

Perform the following steps:

- **a.** Select *Application Server mySAP* from the Option drop-down list.
- **b.** In the Client field, type the client number defined for the mySAP application for client communications.
- **c.** In the Application Server field, type the host name or IP address for the computer that is hosting the mySAP application.
- **d.** In the System number field, type the system number defined to mySAP for client communications.

**e.** In the Service Account field, click *Browse*.

The Select Service Account page opens.

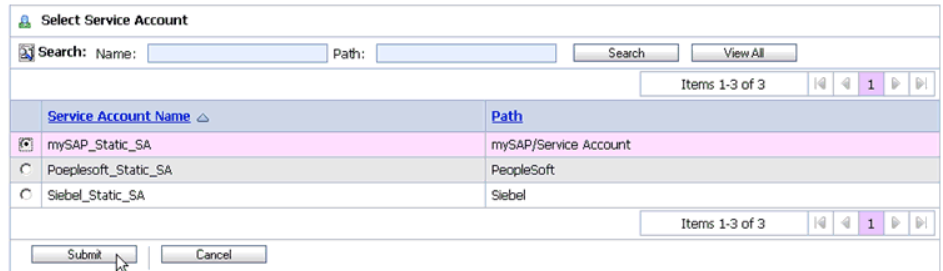

**f.** Select the Service Account you created, for example, *mySAP\_Static\_SA*, and click *Submit*.

You are returned to the Create a Business Service - MYSAP Transport Configuration page.

**5.** Click *Next*.

The Create a Proxy Service - Message Level Security Configuration page opens.

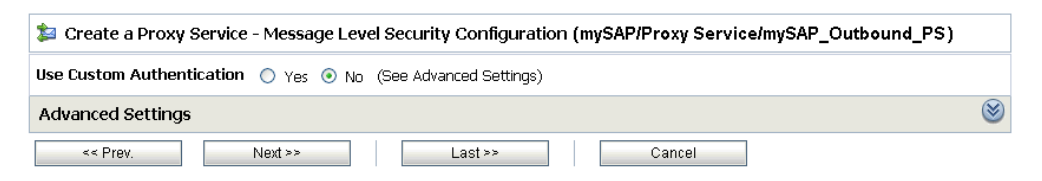

- **6.** Accept the default configuration.
- **7.** Click *Next*.

The Summary page for the Proxy Service opens.

#### *Creating a Proxy Service*

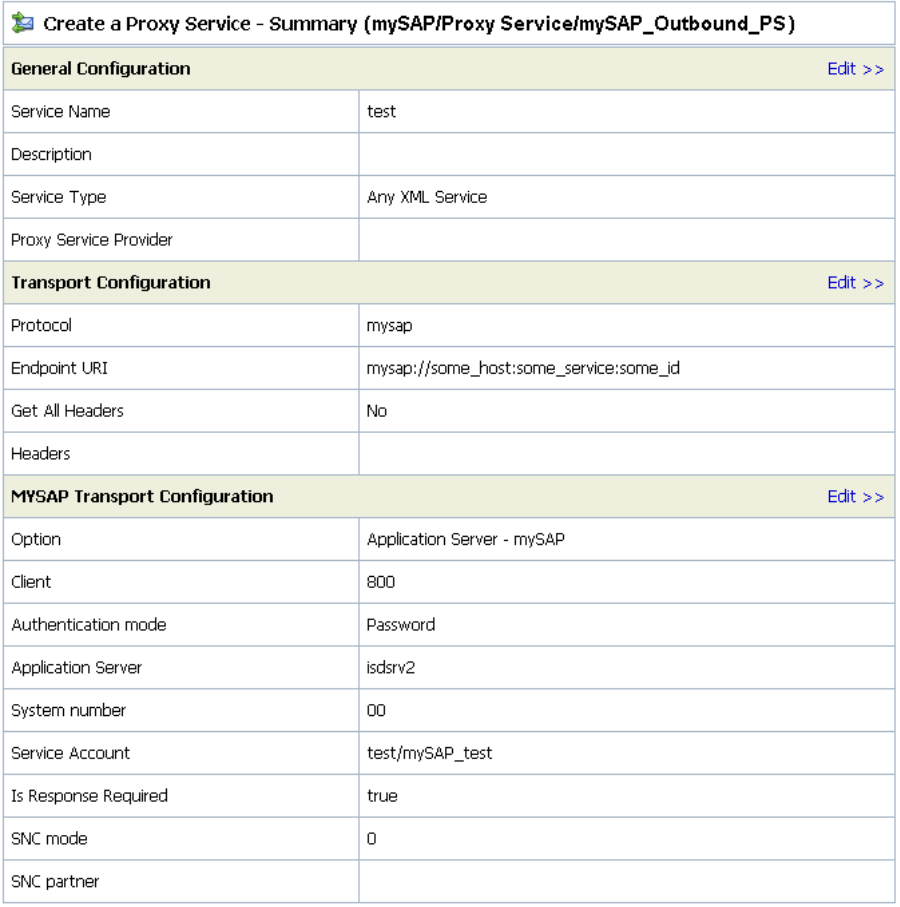

- **8.** Review all the information for your Proxy Service and click *Save*.
- **9.** Activate your changes in AquaLogic Service Bus.

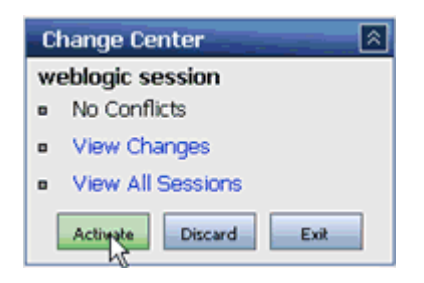

**10.** Click *Activate* in the Change Center, which is located in the top left corner of the console.

You are now ready to configure a Pipeline.

#### <span id="page-81-0"></span>**Reference: mySAP Transport Configuration Properties**

The following table lists and describes the properties that are available in the Create a Proxy Service - MYSAP Transport Configuration page.

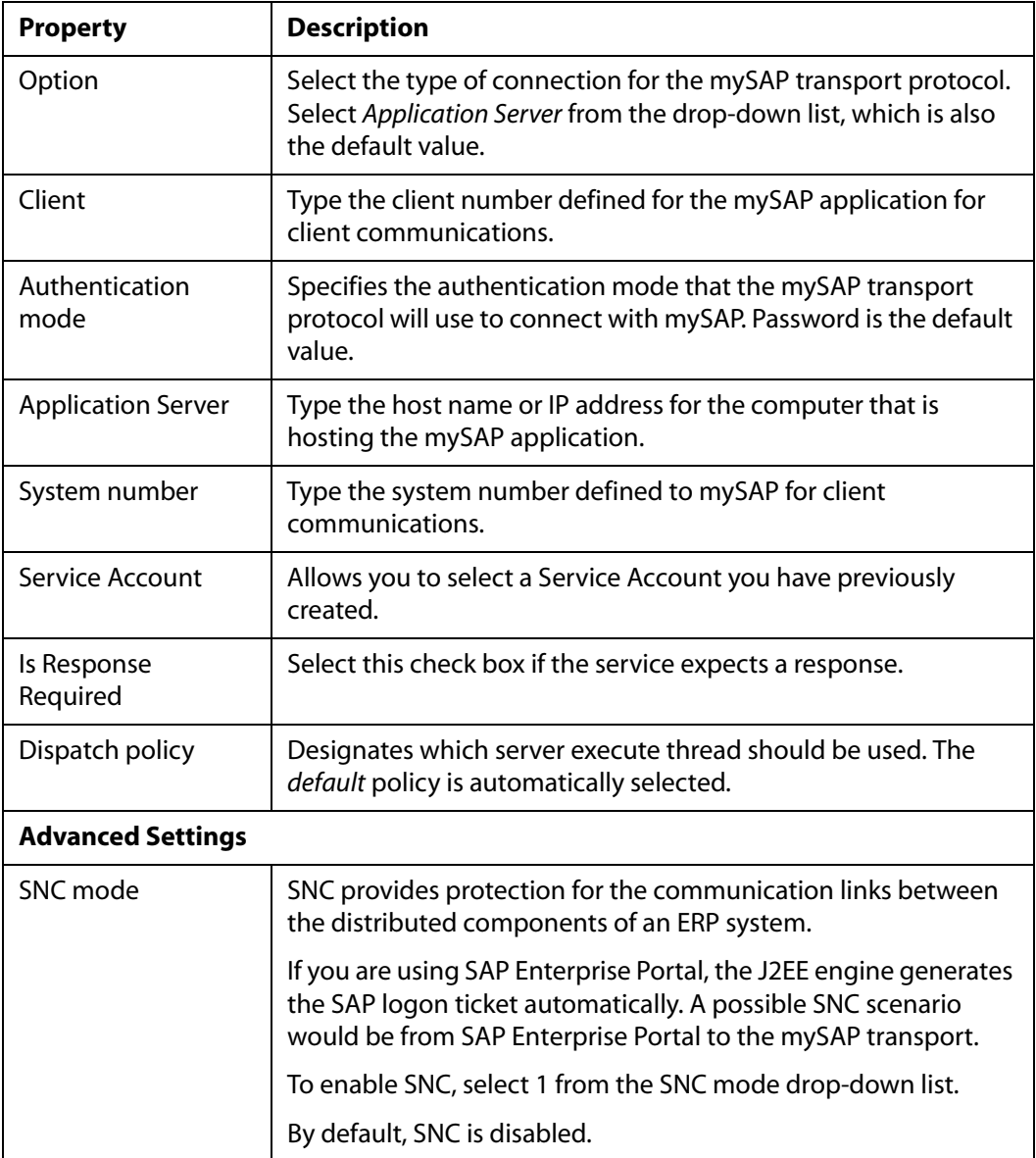

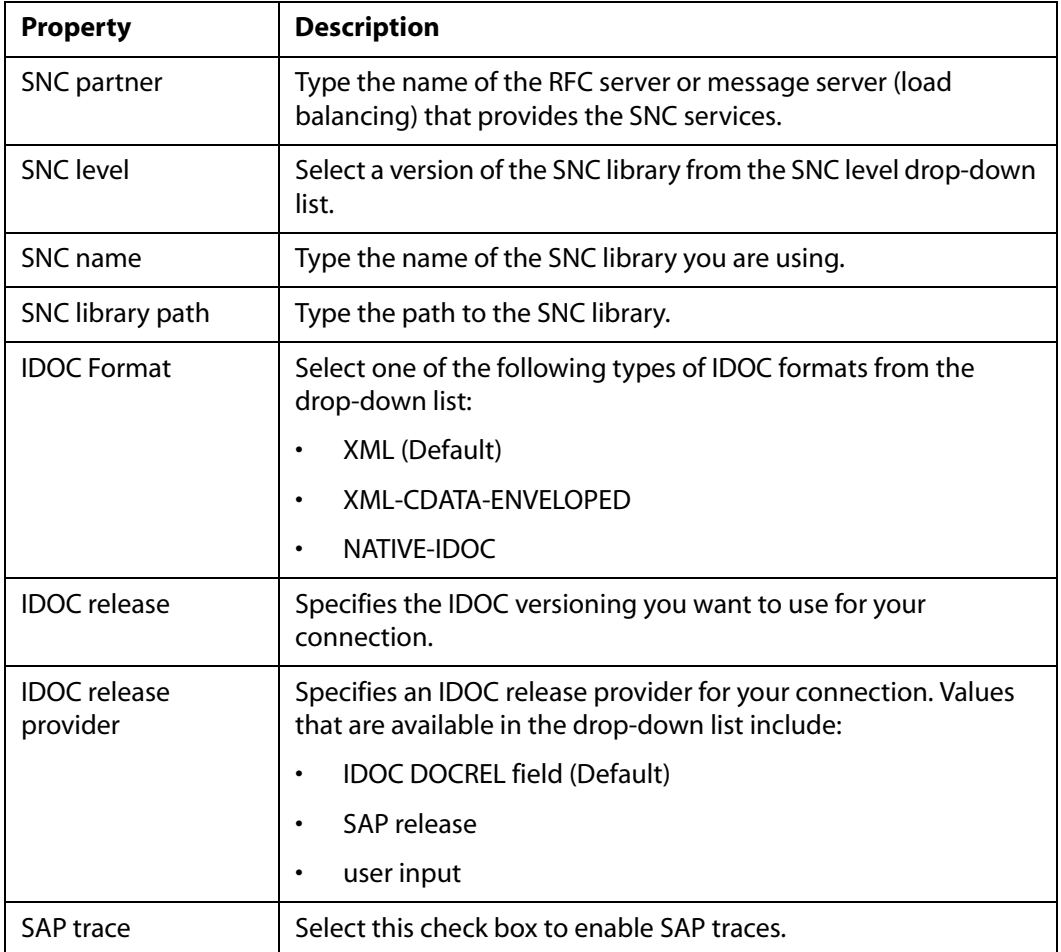

## <span id="page-82-0"></span>**Configuring a Pipeline**

The following section describes how to configure a Pipeline in AquaLogic Service Bus (ALSB).

#### **Procedure: How to Configure a Pipeline**

To configure a Pipeline:

- **1.** Select the *Proxy Service* folder you created for mySAP in the left pane.
- **2.** Select *Edit Message Flow* in the right pane.

**3.** Right-click the service resource name and select *Add Pipeline Pair*.

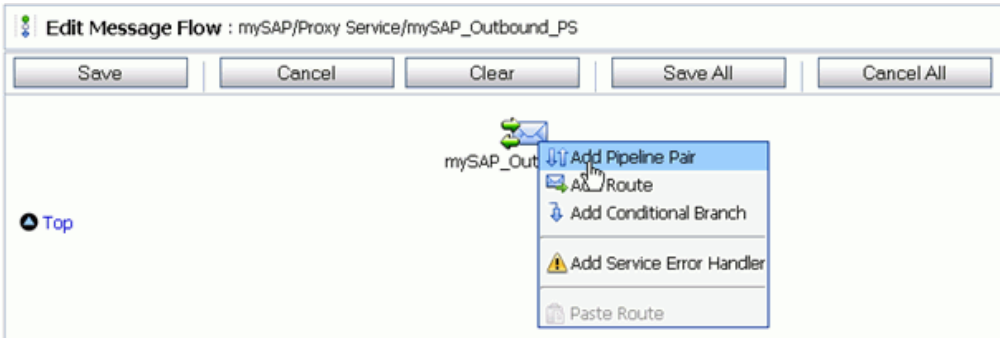

**4.** Right-click the Request Pipeline and select *Edit Stage*.

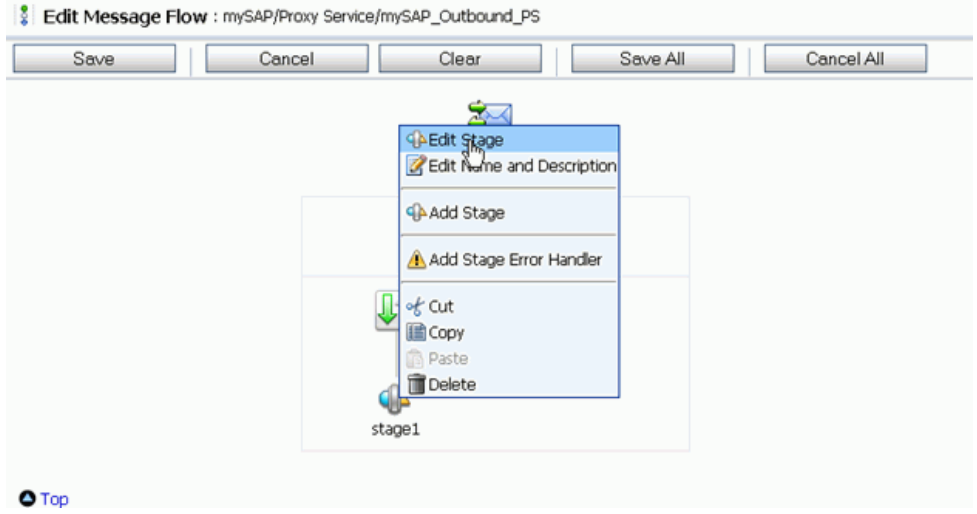

- **5.** Select *Add an Action* to edit a stage.
- **6.** Select *Log* from the *Reporting* submenu.

#### *Configuring a Pipeline*

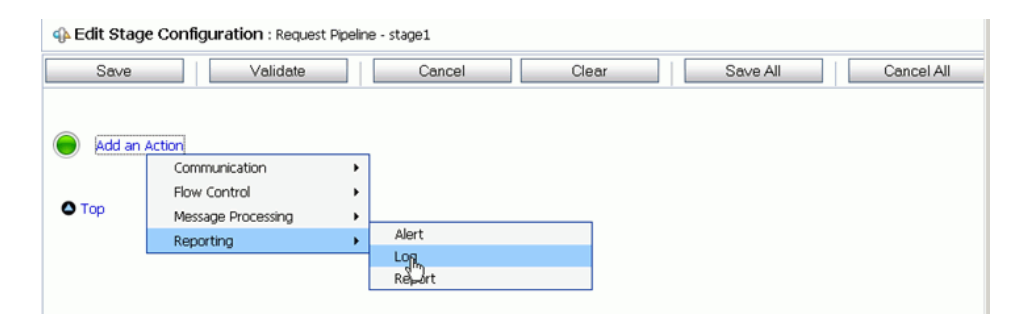

- **7.** Perform the following steps to add XQuery Text to the Log Expression:
	- **a.** Click *<Expression>* to edit the expression.

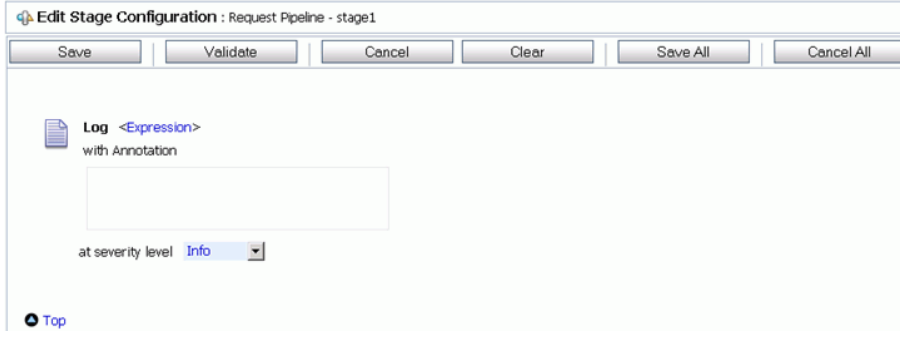

- **b.** Type *\$inbound* in the XQuery Text area.
- **c.** Validate the XQuery and click *Save*.

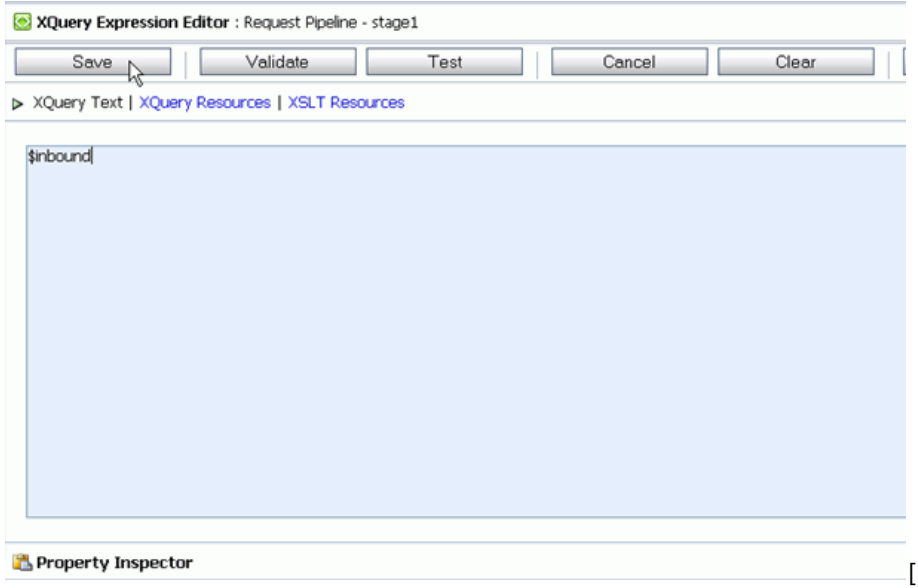

The Edit Stage Configuration page appears showing the request.

**d.** From the at severity level drop-down list, select *Error*.

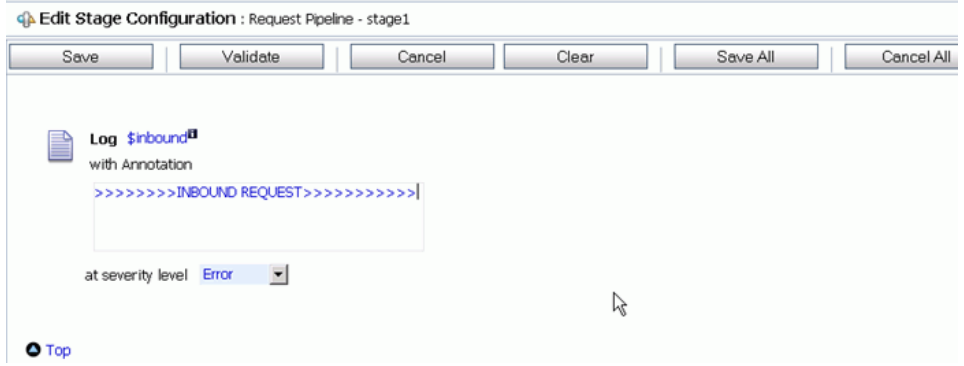

**8.** Perform the following steps to add another Log action to the Request Pipeline:

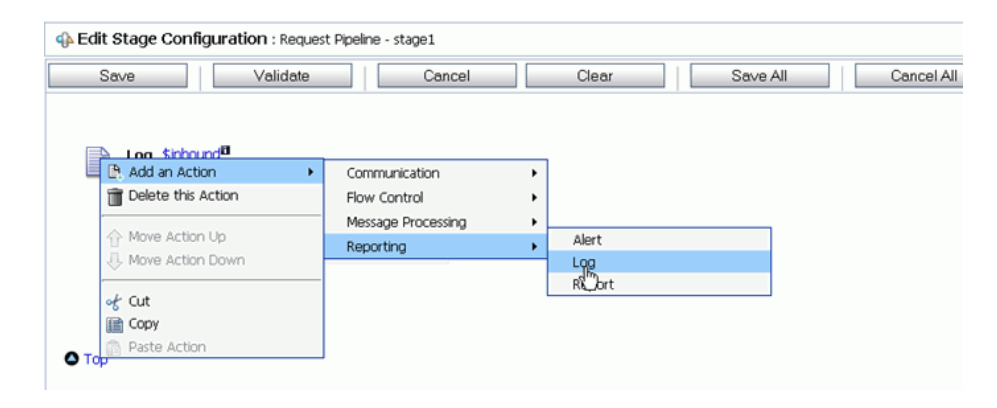

**a.** Select *Log* from the *Reporting* submenu of *Add an Action*.

The Log Expression appears on the page.

**b.** Click *<Expression>* to edit the expression and add the XQuery text.

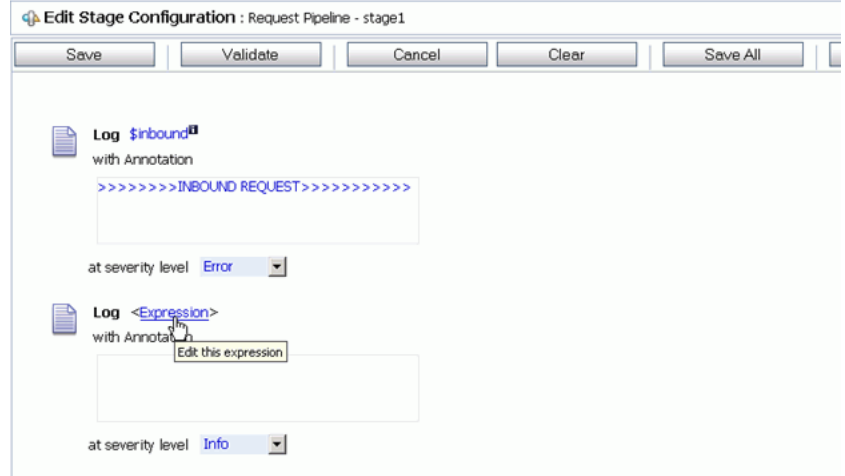

- **c.** Type *\$body* in the XQuery Text area.
- **d.** Validate the XQuery and click *Save*.

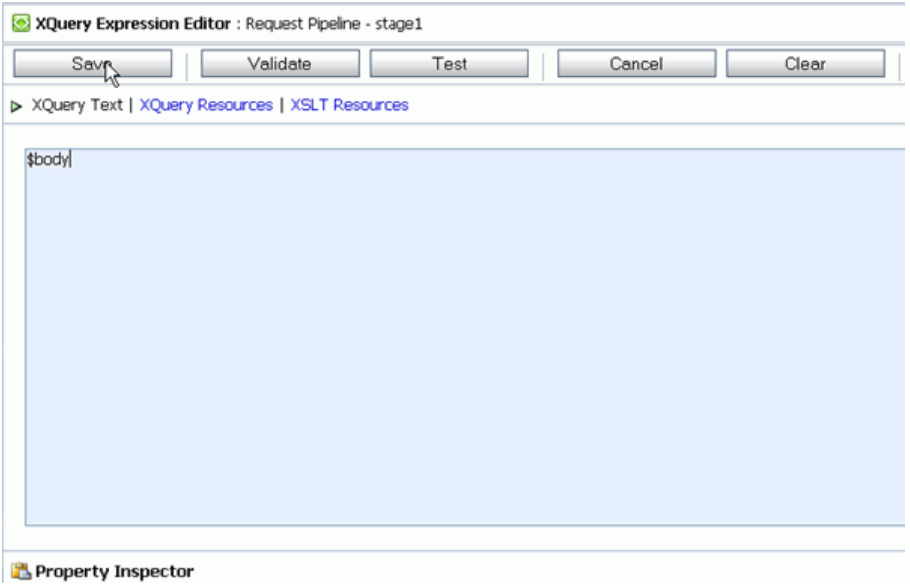

The Edit Stage Configuration page appears showing the request.

**e.** From the at severity level drop-down list, select *Error*.

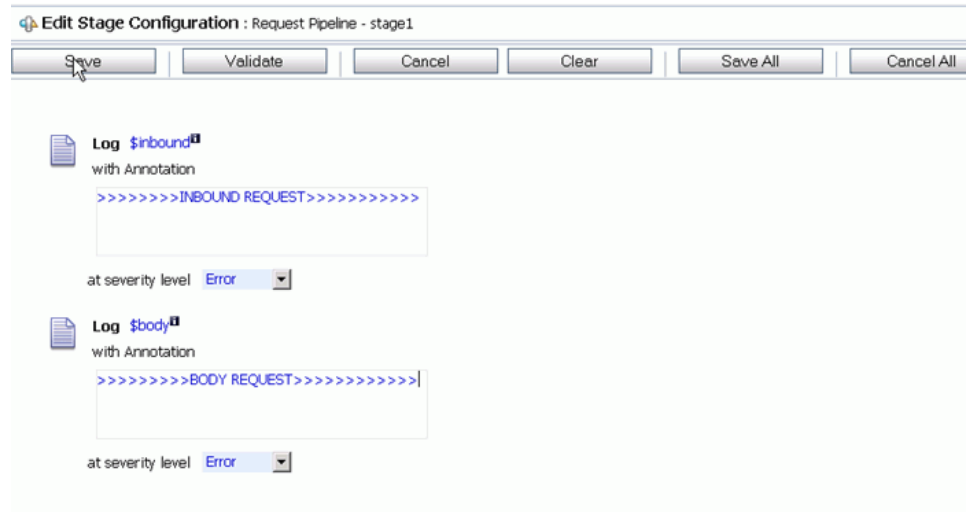

**f.** *Save* the Edit Configuration Stage.

### <span id="page-88-0"></span>**Adding a Route Node for the Proxy Service**

The following section describes how to add a route node for the Proxy Service in AquaLogic Service Bus (ALSB).

#### **Procedure: How to Add a Route Node**

To add a Route Node:

- **1.** From the Request Pipeline edit stage, select the *Add an Action*.
- **2.** Right-click the Request Pipeline and select *Edit Stage*.
- **3.** Select *Add an Action* to add an action for the Route node.
- **4.** Select *Routing* from the *Communication* submenu.

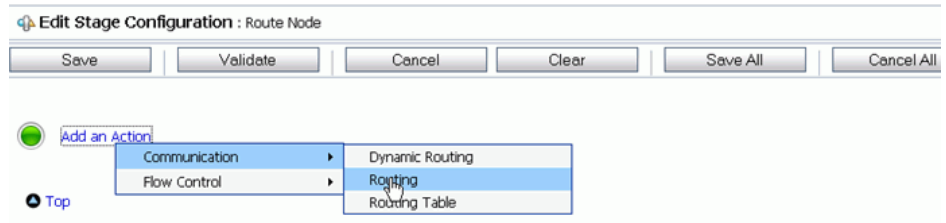

**5.** Click *<Service>* to select from a list of services.

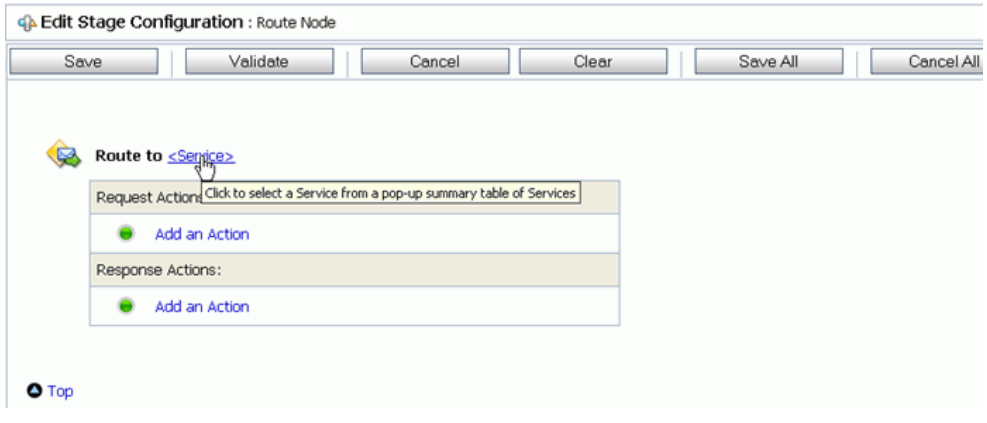

**6.** From the Select Service page, select *Business Service* and click *Submit*.

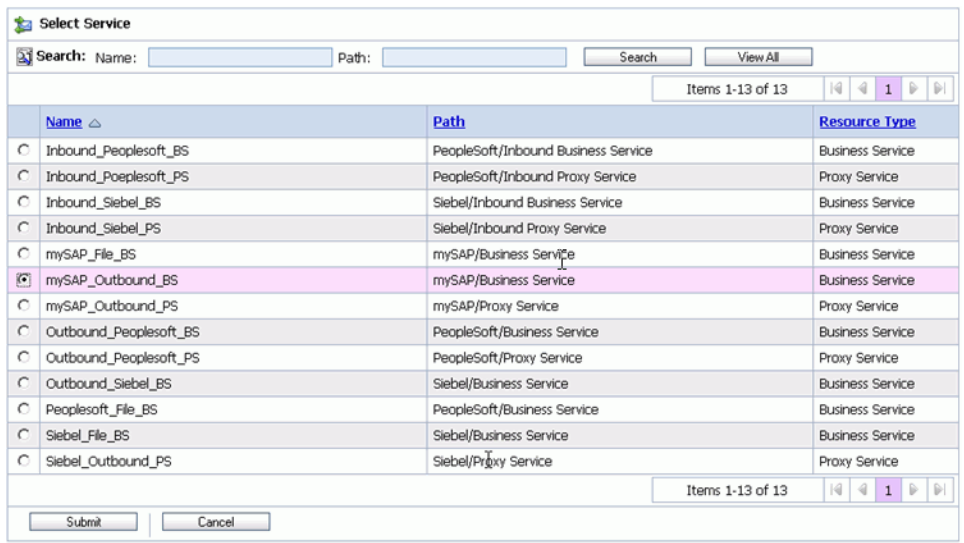

**7.** Select *Log* from the *Reporting* submenu of the Response Action.

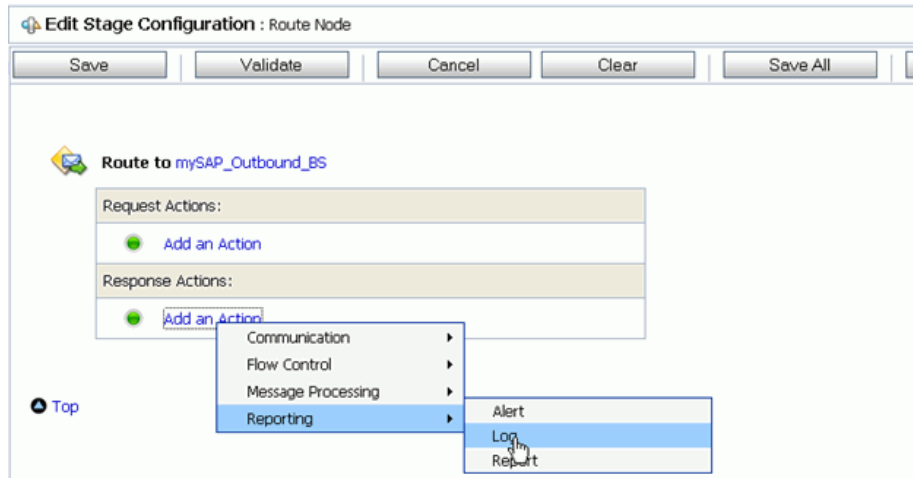

- **8.** Click *<Expression>* to edit the expression and add the XQuery text.
- **9.** Type *\$outbound* in the XQuery Text area.
- **10.** *Validate* the XQuery and *Save*.

#### *Adding a Route Node for the Proxy Service*

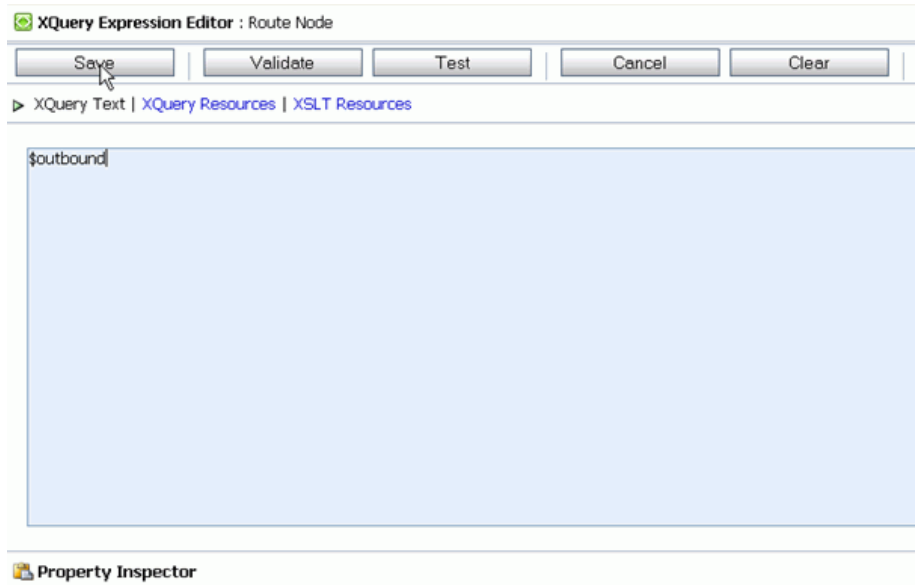

The Edit Stage Configuration page appears showing the request.

**11.** From the at severity level drop-down list, select *Error*.

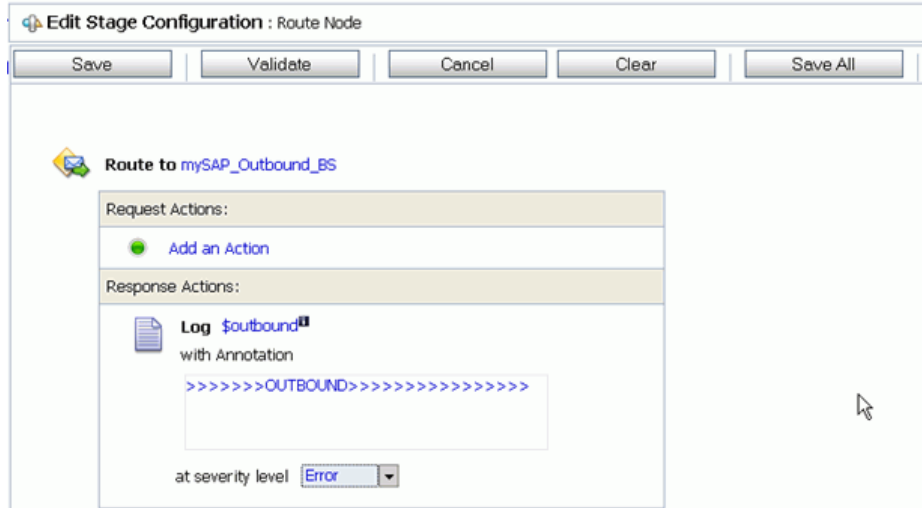

**12.** *Save* the Route Node configuration.

### <span id="page-91-0"></span>**Adding and Editing a Stage in the Response Pipeline**

The following section describes how to add and edit a stage for the Response Pipeline for the Proxy Service in AquaLogic Service Bus (ALSB).

#### **Procedure: How to Add and Edit a Stage in the Response Pipeline**

To add a stage to the Response Pipeline:

**1.** From the Edit Message Flow page, right-click the Request Pipeline and select *Edit Stage*.

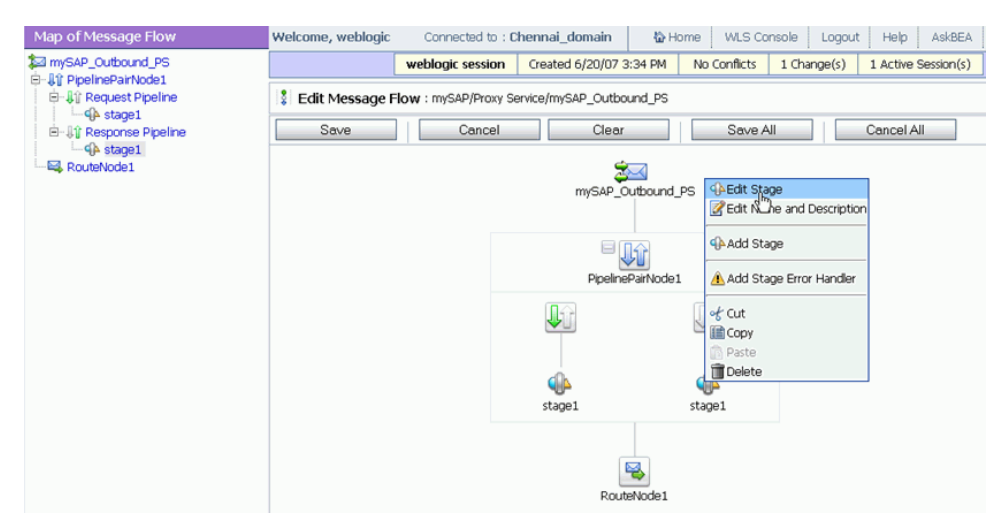

- **2.** Select *Add an Action* to edit a stage.
- **3.** Select *Log* from the *Reporting* submenu.

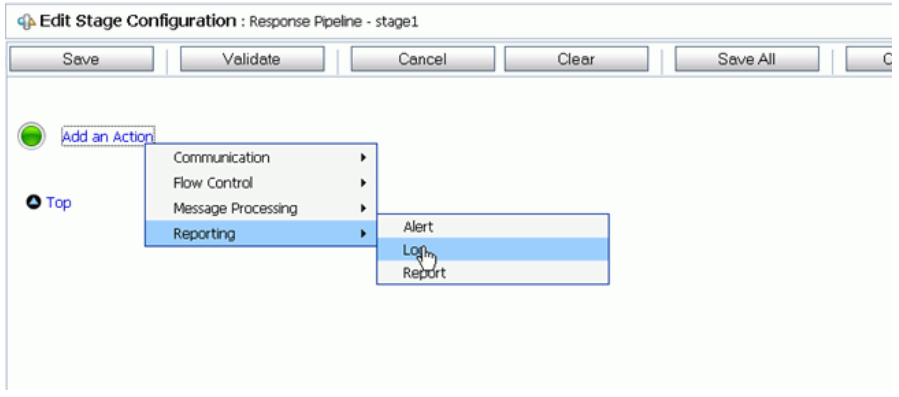

The Log Expression appears on the page.

**4.** Click *<Expression>* to edit the expression and add the XQuery text.

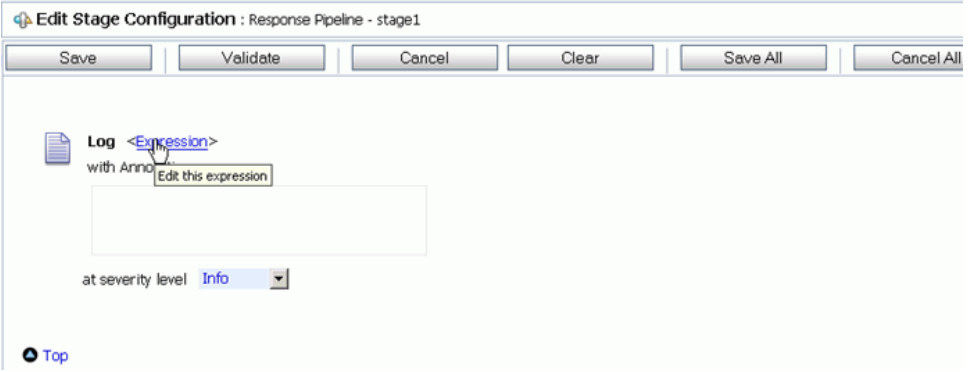

- **5.** Type *\$body* in the XQuery Text area.
- **6.** *Validate* the XQuery and *Save*.

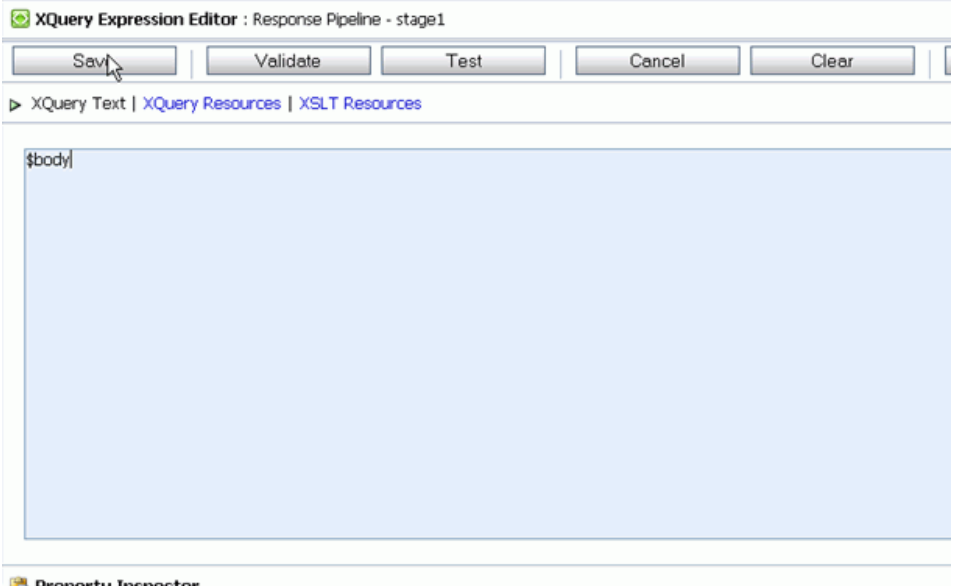

Property Inspector

The Edit Stage Configuration page appears showing the response.

**7.** From the at severity level drop-down list, select *Error*.

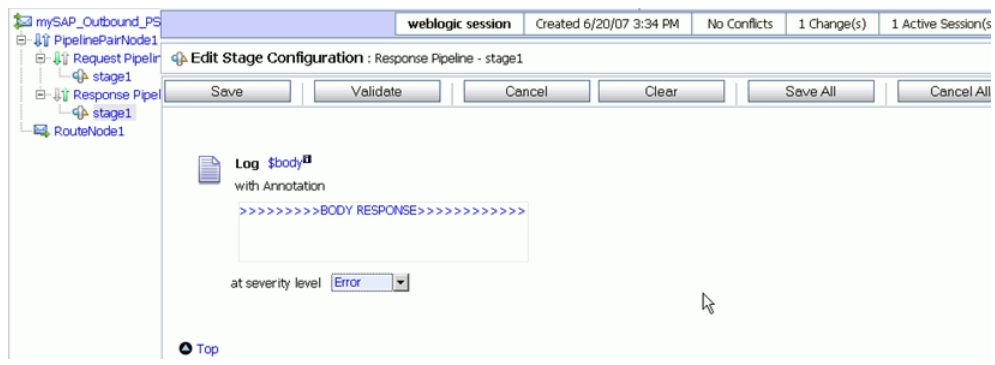

**8.** *Save* the Edit Configuration Stage.

## <span id="page-93-0"></span>**Publishing the Proxy Service**

The following section describes how to publish the Proxy Service in AquaLogic Service Bus (ALSB).

#### **Procedure: How to Publish the Proxy Service**

From the Edit Stage Configuration page:

- **1.** Right-click the Response Pipeline and select *Add an Action*.
- **2.** Select *Publish* from the *Communication* submenu.

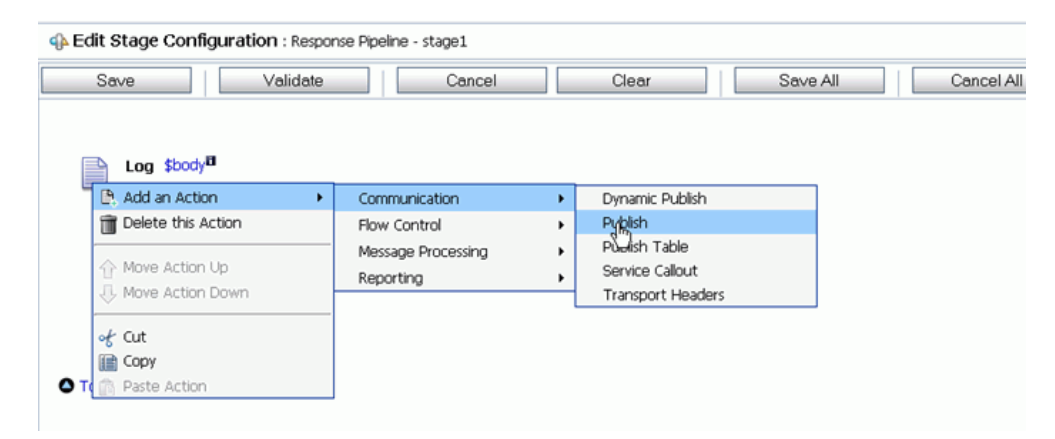

- G Edit Stage Configuration : Response Pipeline stage1 Save Validate Cancel Clear Save All Log \$body<sup>EI</sup> with Annotation >>>>>>>>>BODY RESPONSE>>>>>>>>>>>>>> at severity level  $\boxed{\text{Error}}$ 茅 Publish to <Service> Request Actions: Add an Action  $O$  Top
- **3.** Click *<Service>* to select from a list of services.

**4.** From the Select Service page, select *Business Service* and click *Submit*.

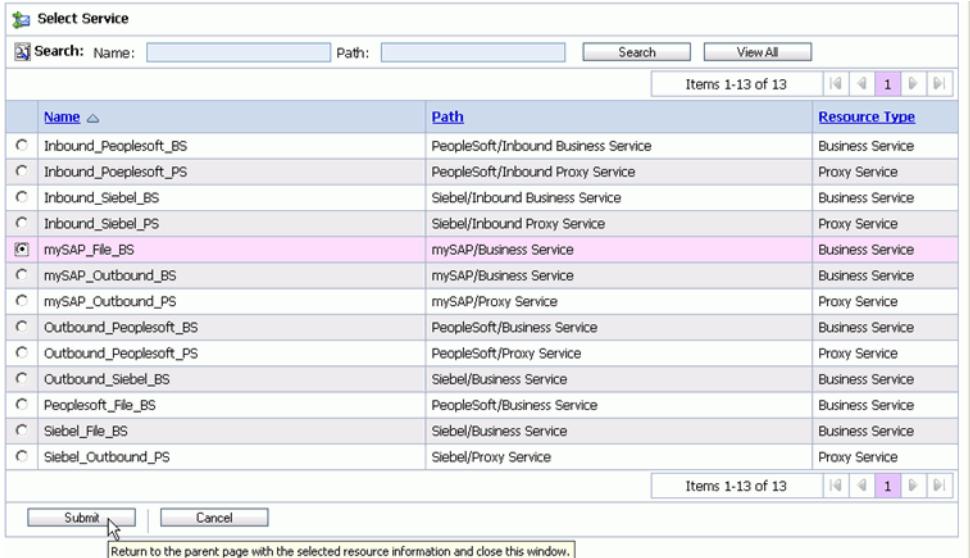

- **CA Edit Stage Configuration: Response Pipeline stage1** Clear Saye Validate Cancel Save All Cancel All Log \$body<sup>El</sup> with Annotation >>>>>>>>>BODY RESPONSE>>>>>>>>>>>>>> at severity level  $\overline{\text{Error}}$ Publish to mySAP\_File\_BS Request Actions: Add an Action  $O Top$
- **5.** Validate the Configuration and click *Save*.
- 
- **6.** Click *Activate Changes* in the change centre to save the changes.
- **7.** Place the input XML file in the input folder location.

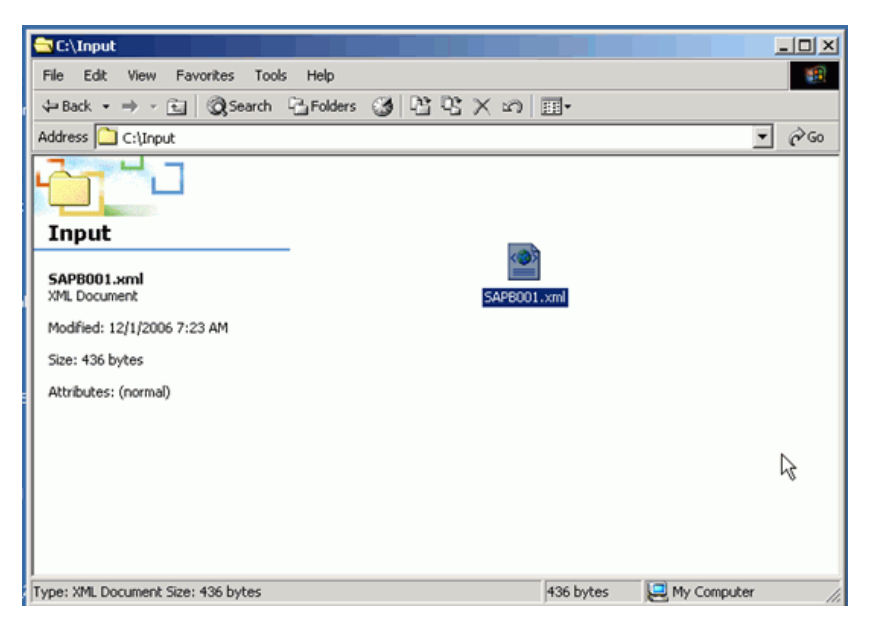

**8.** You are now able to receive the response in the XML file from the Output file location.

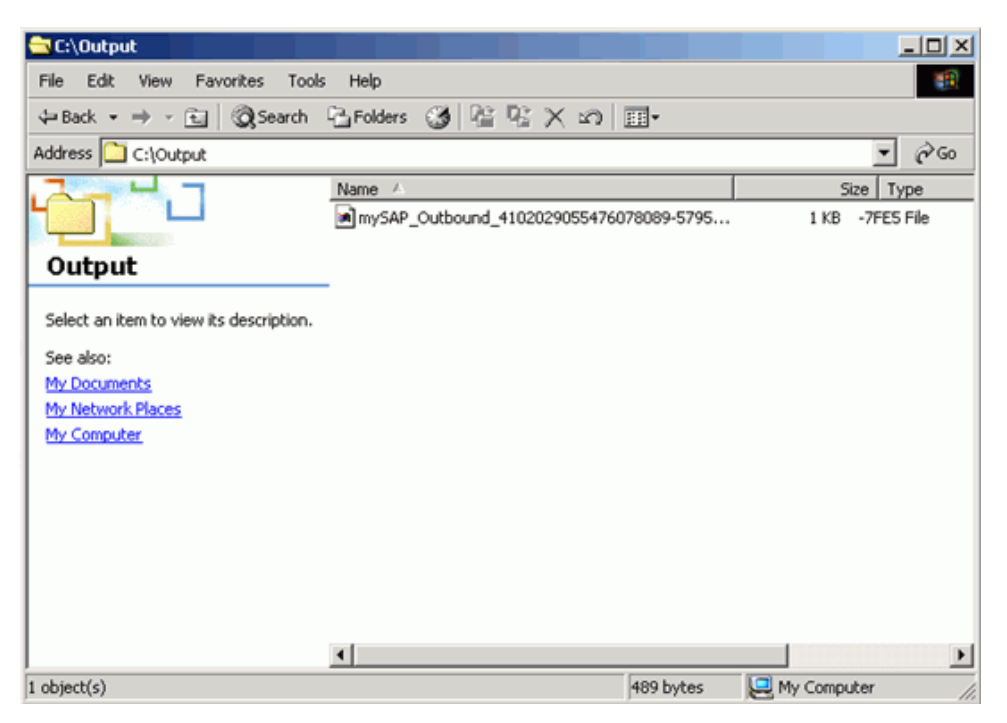

# CHAPTER 7

# **Creating a Business Service For Inbound mySAP Processing**

#### **Topics:**

• [Creating a Business Service for](#page-98-0)  [Inbound mySAP Processing](#page-98-0)

The following section describes how to create a Business Service for inbound (event) mySAP processing in AquaLogic Service Bus (ALSB) using BEA SmartConnect for mySAP.

### <span id="page-98-0"></span>**Creating a Business Service for Inbound mySAP Processing**

The following section describes how to create a Business Service in AquaLogic Service Bus (ALSB) using BEA SmartConnect for mySAP for inbound (event) processing.

#### **Procedure: How to Create an Inbound Business Service**

To create an inbound Business Service:

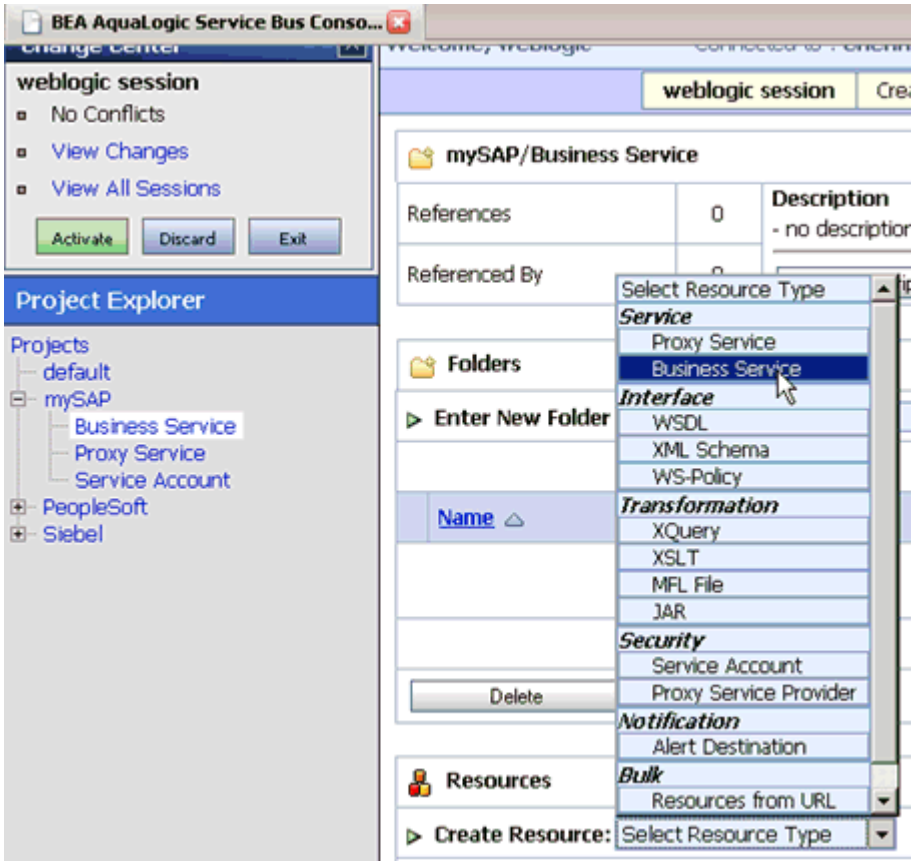

- **1.** Select the *Business Service* folder you created for mySAP in the left pane.
- **2.** In the right pane, select *Business Service* from the Create Resource menu. The Create a Business Service - General Configuration page opens.

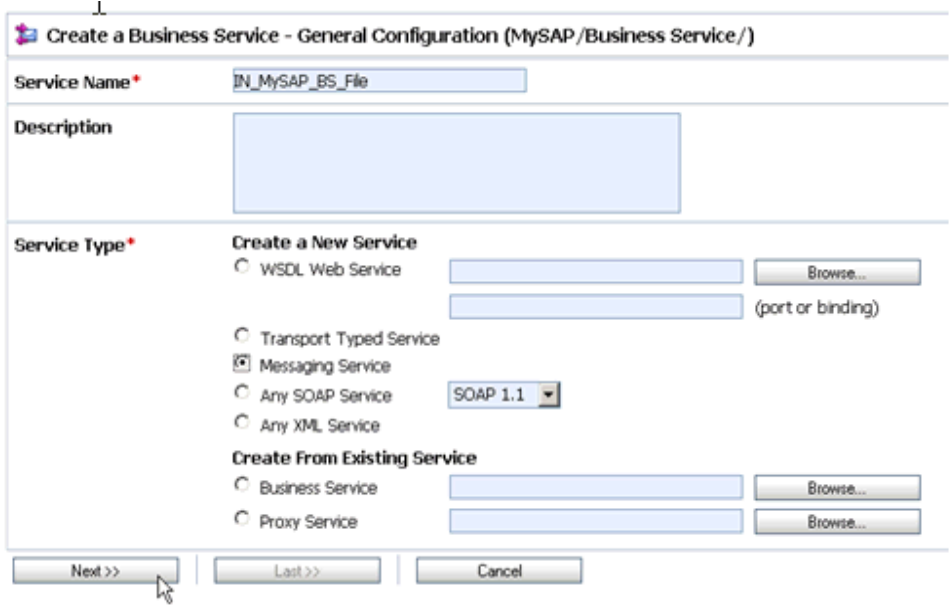

Perform the following steps:

- **a.** In the Service Name field, enter a name for the Business Service, for example, IN\_mySAP\_BS\_File.
- **b.** Select *Messaging Service* from the Service Type list.
- **3.** Click *Next*.

The Create a Business Service - Message Type Configuration page opens.

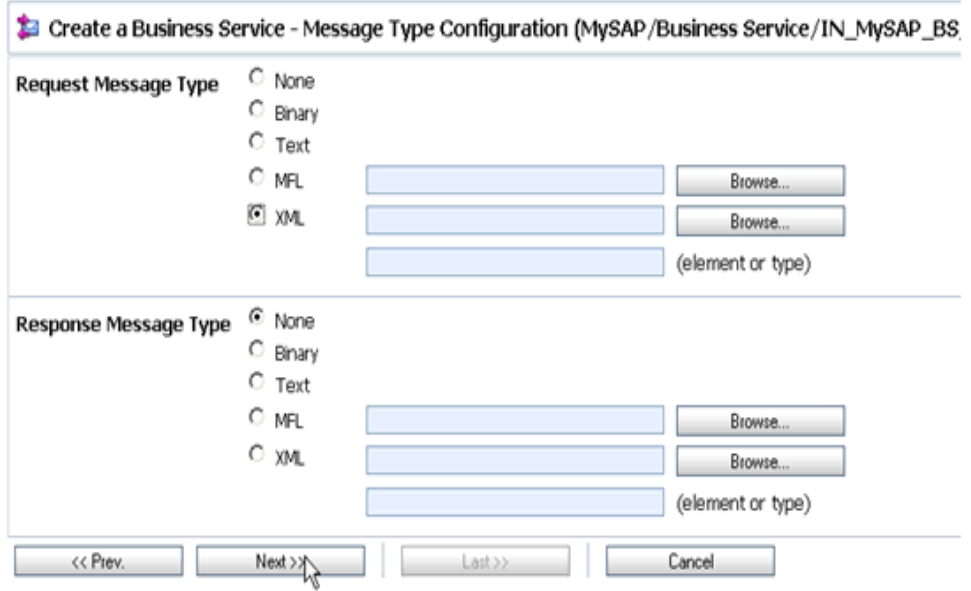

Perform the following steps:

- **a.** Select *XML* for the Request Message Type.
- **b.** Select *None* for the Response Message Type.
- **4.** Click *Next*.

The Create a Business Service - Transport Configuration page opens.

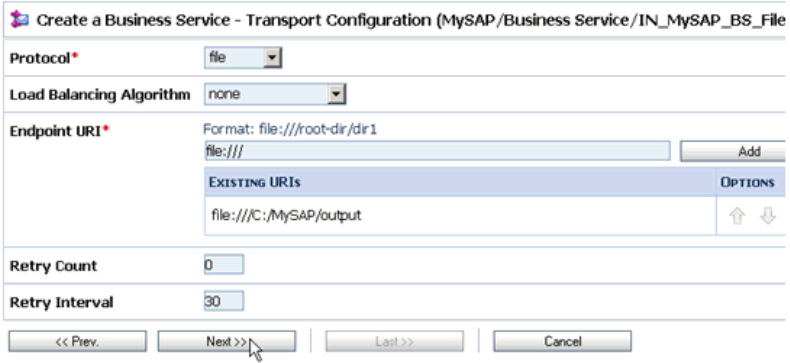

Perform the following steps:

**a.** Select *file* from the Protocol drop-down list.

**b.** In the Endpoint URI field, provide the location of the output folder, for example:

file:///C:/Output

**5.** Click *Next*.

The Create a Business Service - FILE Transport Configuration page opens.

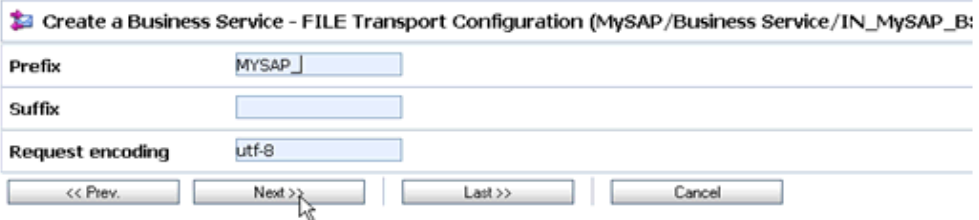

Perform the following steps:

- **a.** In the Prefix field, specify a prefix that will be used for the document, for example, MYSAP\_.
- **b.** In the Request encoding field, specify the encoding type to be used, for example, UTF-8.
- **6.** Click *Next*.

The Summary page for the Messaging Service opens.

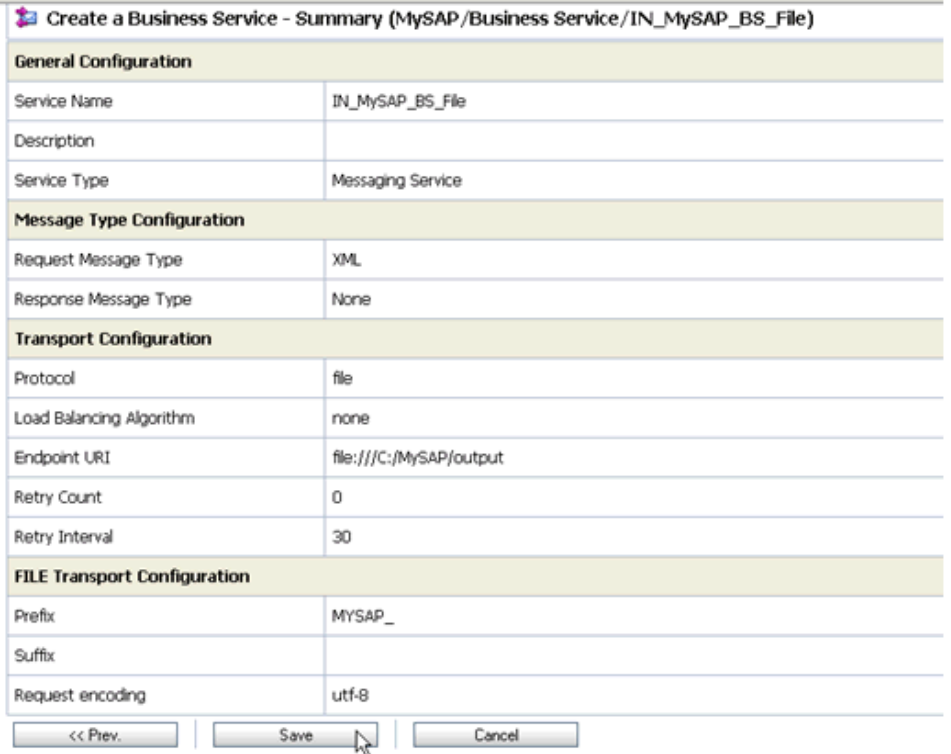

**7.** Review all the information for your Messaging Service and click *Save*.

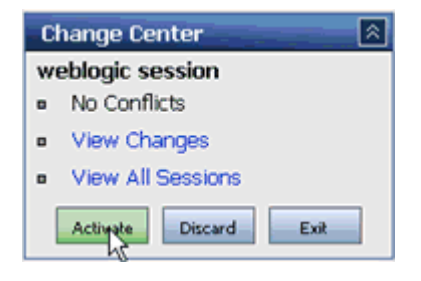

**8.** Click *Activate* in the Change Center, which is located in the top left corner of the console.

You can now create an inbound proxy service.

#### **Procedure: How to Create an Inbound Proxy Service**

To create an inbound Proxy Service:

- **1.** Select the *Proxy Service* folder you created for mySAP in the left pane.
- **2.** In the right pane, select *Proxy Service* from the Create Resource menu.

The Create a Proxy Service - General Configuration page opens.

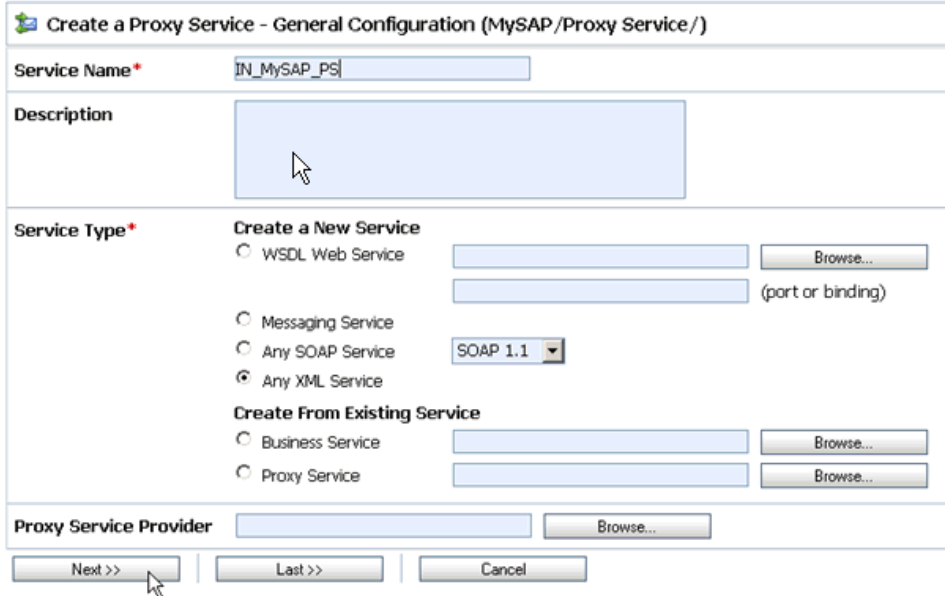

Perform the following steps:

- **a.** In the Service Name field, enter a name for the resource, for example, IN\_MySAP\_PS.
- **b.** In the Description fields, enter a brief description (optional).
- **c.** Select *Any XML Service* from the Service Type list.
- **3.** Click *Next*.

The Create a Proxy Service - Transport Configuration page opens.

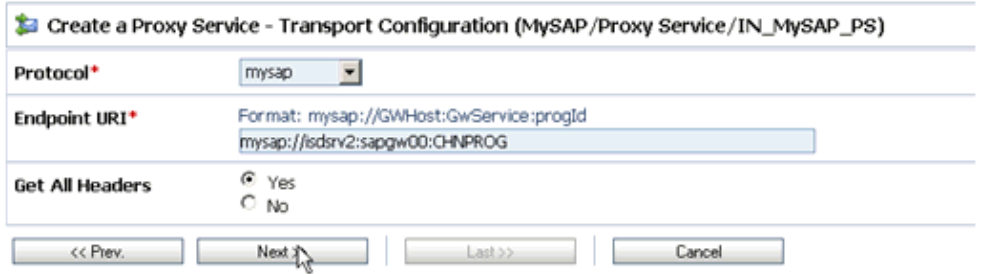

Perform the following steps:

- **a.** Select *mysap* from the Protocol drop-down list.
- **b.** In the Endpoint URL field, provide the location of the input file location, for example:

mysap://isdsrv2:sapgw00:CHNPROG

- **c.** Select *Yes* from the Get All Headers list.
- **4.** Click *Next*.

The Create a Proxy Service - MYSAP Transport Configuration page opens.

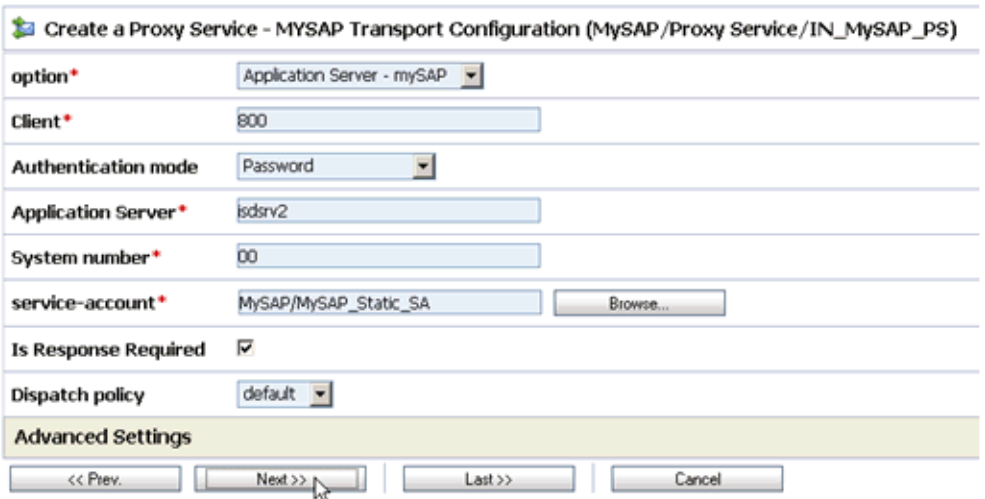

Perform the following steps:

- **a.** Select *Application Server mySAP* from the option drop-down list.
- **b.** In the Client field, type the client number defined for the mySAP application for client communications.
- **c.** Select *Password* from the Authentication mode drop-down list.
- **d.** In the Application Server field, type the name for the application server, for example, isdsrv2.
- **e.** In the System number field, type a system number, for example, 00.
- **f.** In the Service-account field, type the path to the service-account you created, for example *MySAP/MySAP\_Static\_SA*.
- **5.** Click *Next*.
- **6.** Accept the default configuration on the next page that opens.
- **7.** Click *Next.*

The Create a Proxy Service - Summary page opens.

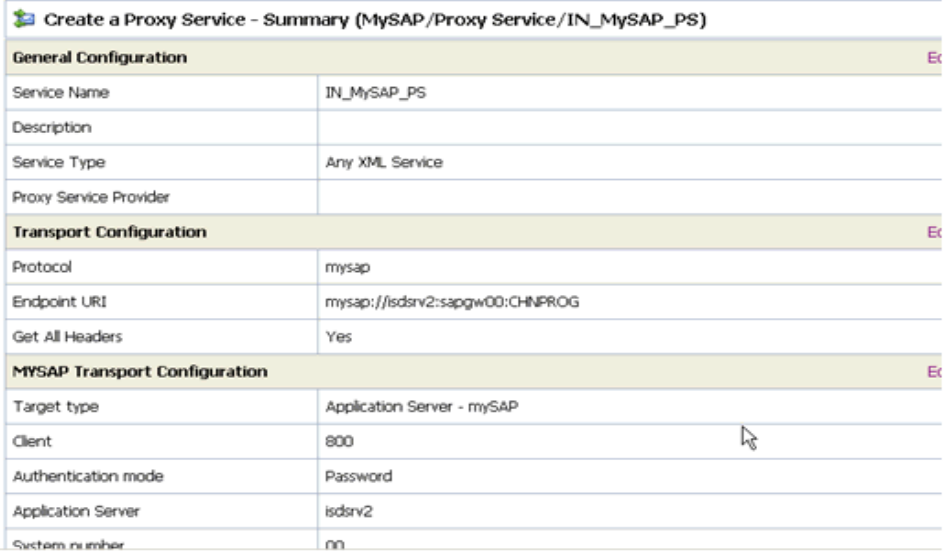

- **8.** Review all the information for your Proxy Service and click *Save*.
- **9.** Click *Activate* in the Change Center to save the changes in the session.

You are now ready to configure a Pipeline.

#### **Procedure: How to Configure a Pipeline in the Proxy Service**

To configure a Pipeline in the Proxy Service:

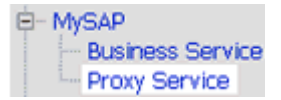

**1.** Select the *Proxy Service* folder you created for mySAP in the left pane.

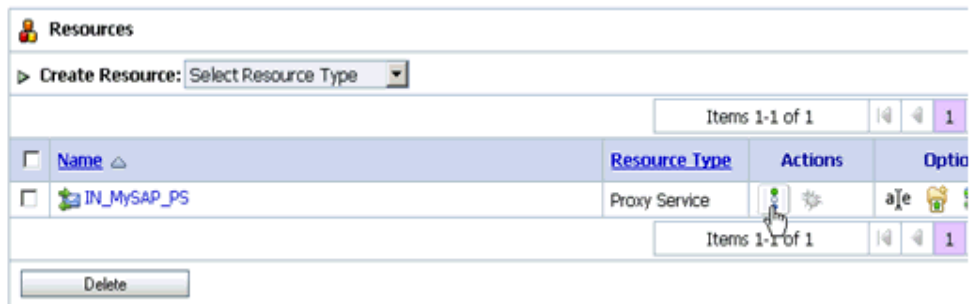

**2.** Select *Edit Message Flow* in the right pane.

The Edit Message Flow page opens.

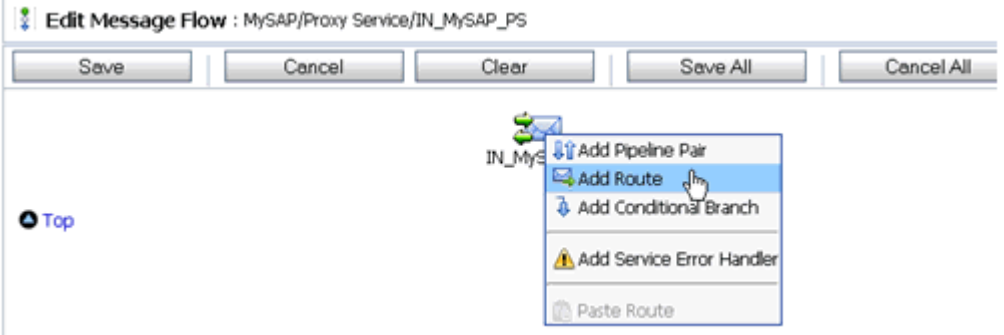

- **3.** Right-click the service name and select *Add Route* from the context menu.
- **4.** Right-click the Route Node and select *Edit Route*.

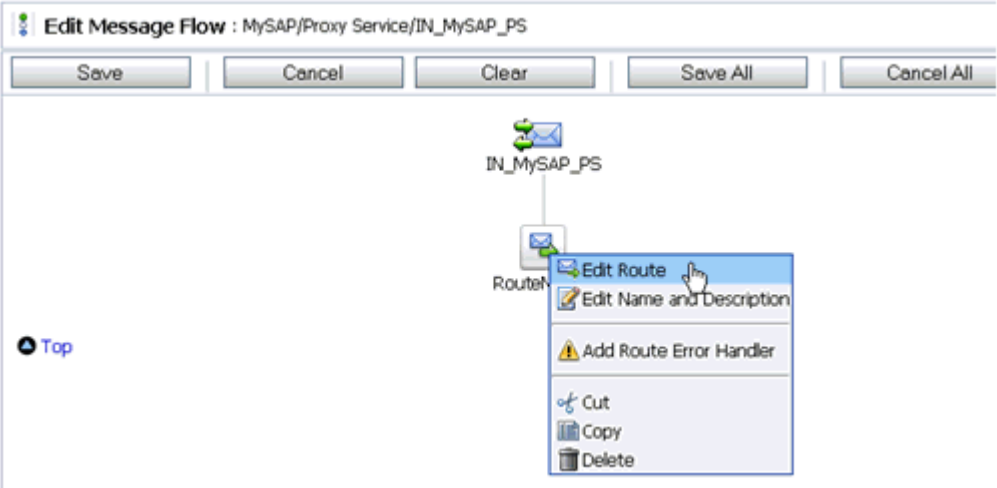

- **5.** Perform the following steps to route the Business Service to the Proxy Service:
	- **a.** Select *Add an Action* to edit a route.
	- **b.** Select *Routing* from the *Communication* submenu.

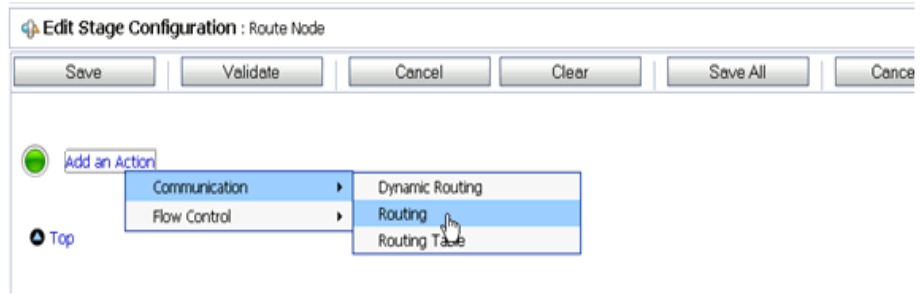

- **c.** Click *<Service>* to select the Business Service.
- **d.** From the Select Service page, select the Business Service file and click *Submit*.
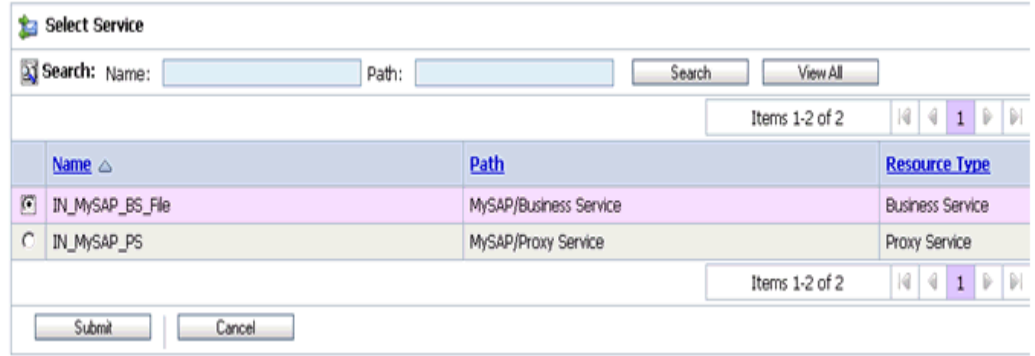

**6.** Validate the configuration and click *Save*.

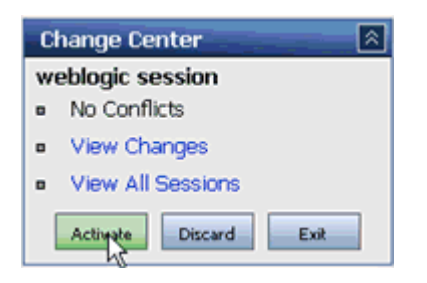

**7.** Click *Activate* in the Change Center, which is located in the top left corner of the console.

You can now trigger the event messages in SAP GUI.

# APPENDIX A

# **BEA SmartConnect for mySAP Use Cases**

### **Topics:**

- • [Publishing](#page-110-0)  [BAPI\\_CUSTOMER\\_GETDETAIL to](#page-110-0)  ALSB Using BEA SmartConnect [Explorer](#page-110-0)
- • [Creating an ALSB Business Service](#page-123-0)  [Using a Published mySAP WSDL](#page-123-0)
- • [Creating an ALSB Proxy Service](#page-137-0)  [Using a Published mySAP WSDL](#page-137-0)

The following section provides use cases that demonstrate the functionality provided by the BEA SmartConnect for mySAP for AquaLogic Service Bus (ALSB).

# <span id="page-110-0"></span>**Publishing BAPI\_CUSTOMER\_GETDETAIL to ALSB Using BEA SmartConnect Explorer**

This use case demonstrates the steps an ALSB user will need to follow in order to connect to a mySAP backend system and publish a WSDL document into ALSB so it can be used with BEA SmartConnect for mySAP.

The following is a summary of the steps in this use case:

- Starting BEA SmartConnect Explorer.
- Creating a target for the mySAP Transport.
- Establishing a connection to the mySAP Transport.
- Browsing available mySAP business objects.
- Publishing a WSDL document.

#### **Procedure: How to Start BEA SmartConnect Explorer**

To start BEA SmartConnect Explorer:

- **1.** Start your domain for AquaLogic Service Bus.
- **2.** Enter the following URL in your browser window:

http://*hostname:port*/iwae/index.html

where:

#### *hostname*

Is the name of the machine where the server for your AquaLogic Service Bus domain is running.

*port*

Is the HTTP port where the server is listening.

The BEA SmartConnect Explorer opens, as shown in the following image.

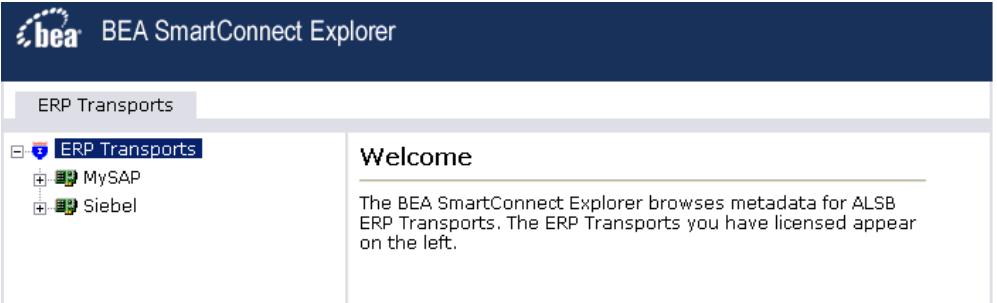

### **Procedure: How to Create a Target for the mySAP Transport**

To create a target for the mySAP Transport:

- **1.** In the left pane of BEA SmartConnect Explorer, click the *MySAP* node.
- **2.** In the right pane, move the pointer over *Operations*.

The Define a new target menu option appears as well as title and product version information for the transport in the right pane as shown in the following image.

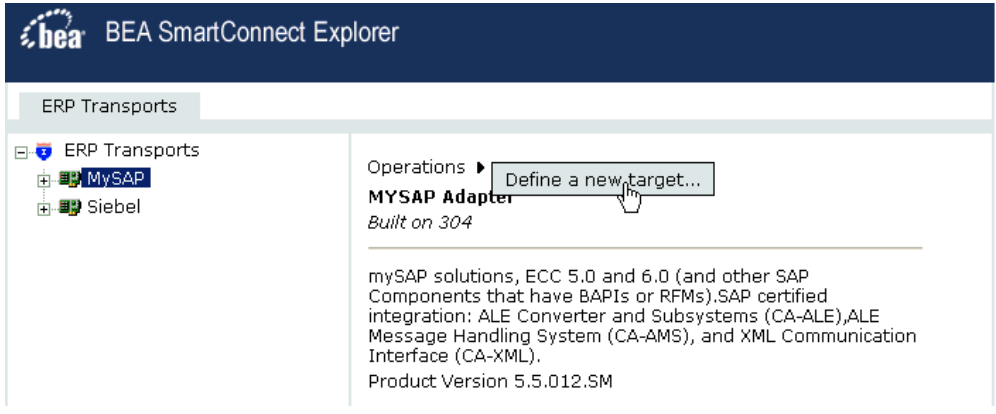

**3.** Select *Define a new target*.

The Add a new MYSAP target pane opens on the right as shown in the following image.

#### Add a new MYSAP target

Targets represent configured connections to instances of backend systems. Choose a name and description for the new target that you wish to create.

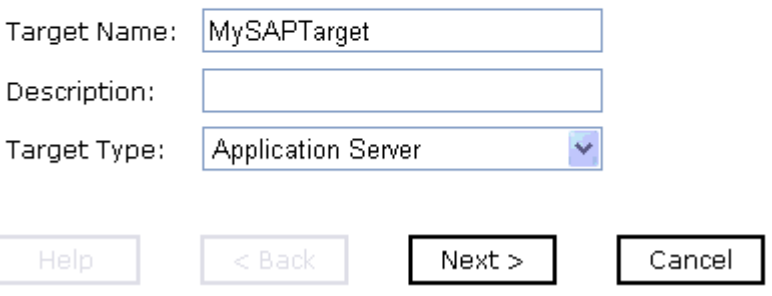

Perform the following steps:

- **a.** In the Target Name field, type a name for the target, for example, MySAPTarget.
- **b.** In the Description field, type a brief description (optional).
- **c.** From the Target Type drop-down list, select the type of target to connect to. The default value is Application Server.
- **4.** Click *Next*.

The Set connection info pane opens on the right. The following tabs are available: User, System, Advanced, and Security. The User tab is active as shown in the following image.

#### **Set connection info**

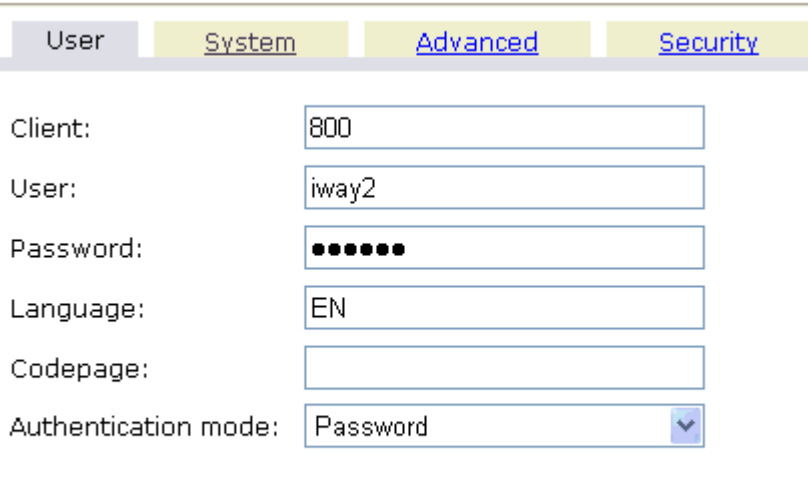

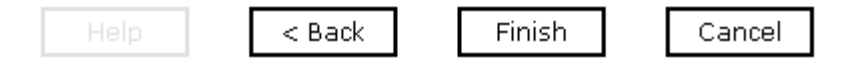

The User tab (required) enables you to provide authentication information for the SAP system to which you are connecting.

**5.** Enter the required information according to your mySAP system configuration.

For more information on the values that are found in the User tab, see [Chapter 3,](#page-27-0)  *[Creating XML Schemas](#page-27-0)*.

**6.** Click the *System* tab.

The System tab becomes available as shown in the following image.

#### **Set connection info**

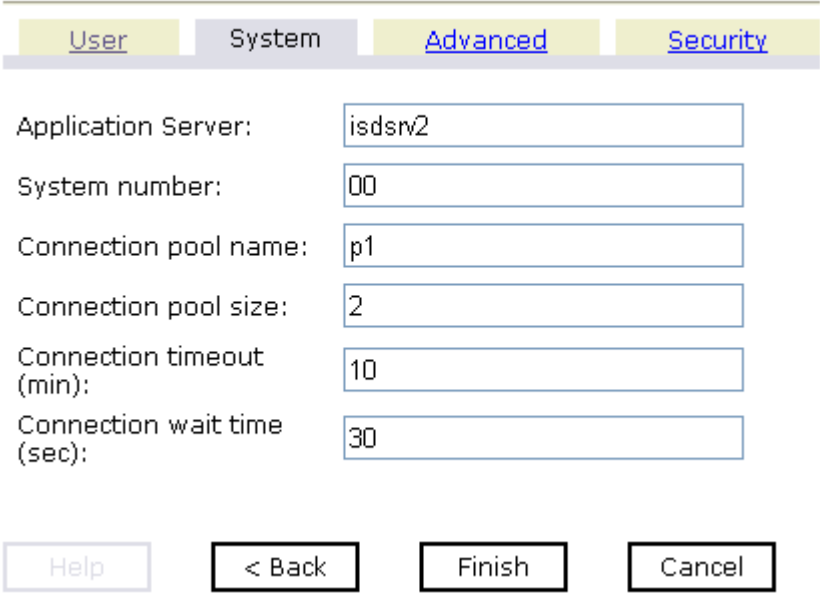

The System tab (required) enables you to provide the application server name, system number, and connection pooling information for the SAP system to which you are connecting.

**7.** Enter the required information according to your mySAP system configuration.

For more information on the values that are found in the System tab, see [Chapter 3,](#page-27-0)  *[Creating XML Schemas](#page-27-0)*.

**8.** To view the Advanced tab, click *Advanced*.

The Advanced tab becomes available as shown in the following image.

#### **Set connection info**

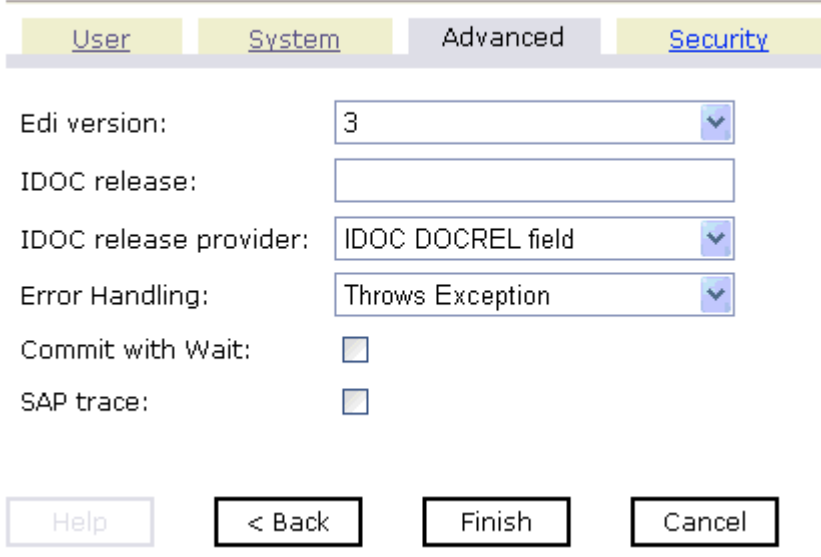

The Advanced tab enables you to specify your EDI and IDoc versions, and configure error handling.

**9.** Enter the information according to your mySAP system configuration.

For more information on the values that are found in the Advanced tab, see [Chapter 3,](#page-27-0)  *[Creating XML Schemas](#page-27-0)*.

**10.** To view the Security tab, click *Security*.

The Security tab becomes active as shown in the following image.

#### Set connection info

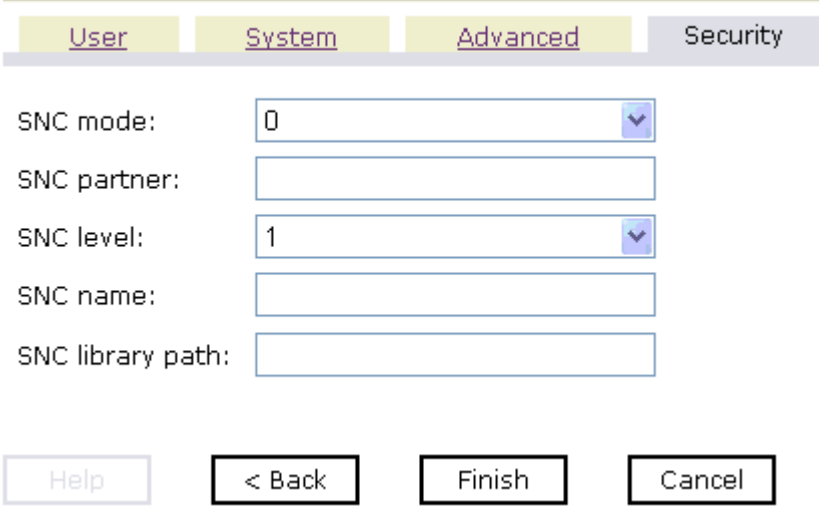

The Security tab enables you to specify Secure Network Communication (SNC) information for the SAP system to which you are connecting.

**11.** Enter the security information according to your mySAP system configuration.

For more information on the values that are found in the Security tab, see [Chapter 3,](#page-27-0)  *[Creating XML Schemas](#page-27-0)*.

**12.** After you provide all the required information for your target, click *Finish*.

The mySAP target appears below the MySAP node in the left pane as shown in the following image. You are now ready to connect to your mySAP target.

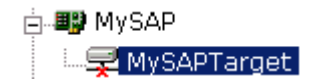

## **Procedure: How to Connect to a Target for the mySAP Transport**

To connect to a target for the mySAP Transport:

- **1.** In the left pane, expand the MySAP node and select the target you defined, for example, MySAPTarget.
- **2.** In the right pane, move the pointer over *Operations.*

The following image shows the target, with a red 'x', selected in the left pane. In the right pane, the Operations menu appears in its expanded form.

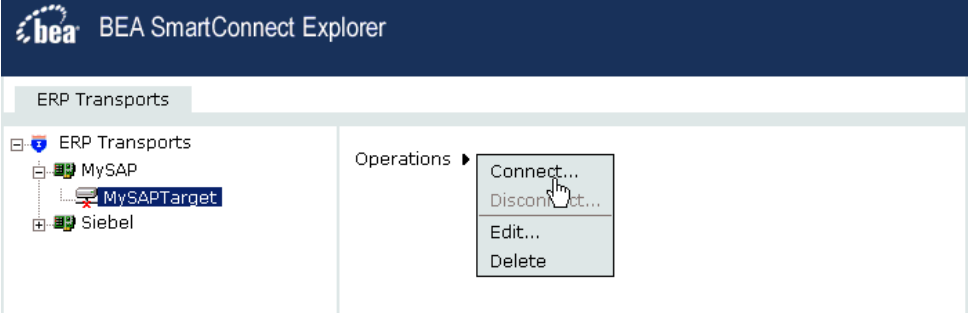

**3.** Select *Connect*.

The Connect to MySAPTarget pane opens on the right.

#### **Connect to MySAPTarget**

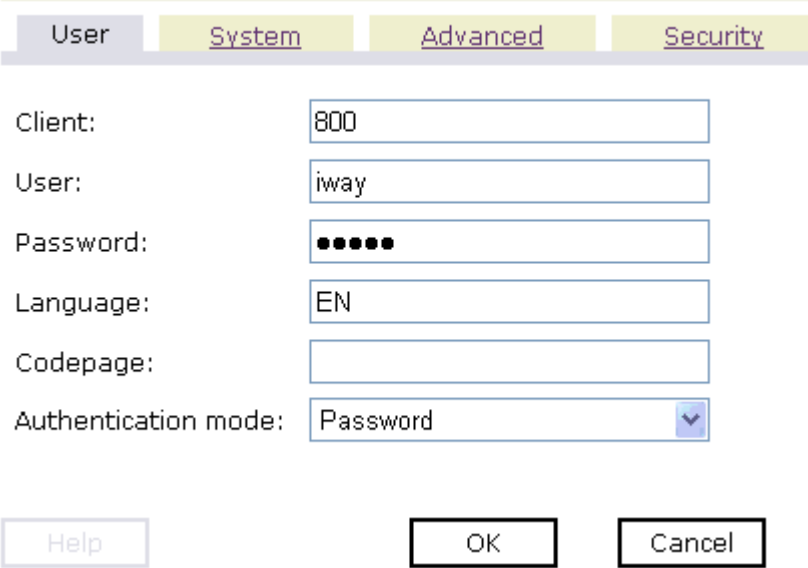

**4.** In the Password field, type a valid password and click *OK*.

The MySAPTarget node in the left pane changes (the red 'x' disappears) to reflect that a connection was made as shown in the following image.

白雲 MySAPTarget

- **ni- a** Business Object Repository
- Remote Function Modules
- $\mathbf{H}$  ALE(IDOCs)
- **5.** Expand the my*SAPTarget* node.

The following mySAP business objects appear:

- Business Object Repository
- Remote Function Modules
- ALE (IDOCs)

### **Procedure: How to Browse Available mySAP Business Objects**

To browse available mySAP business objects:

**1.** Click the icon to the left of the target name, for example, MySAPTarget.

This expands the target to expose the available application system objects as shown in the following image.

□ ■ MySAPTarget

- **E** Business Object Repository
- Remote Function Modules
- $\oplus$  ALE(IDOCs)
- **2.** To expand the desired SAP repository node, click the icon to the left of the repository name, for example, Business Object Repository.
- **3.** In the list under Business Object Repository, click the icon next to *Financial Accounting*.

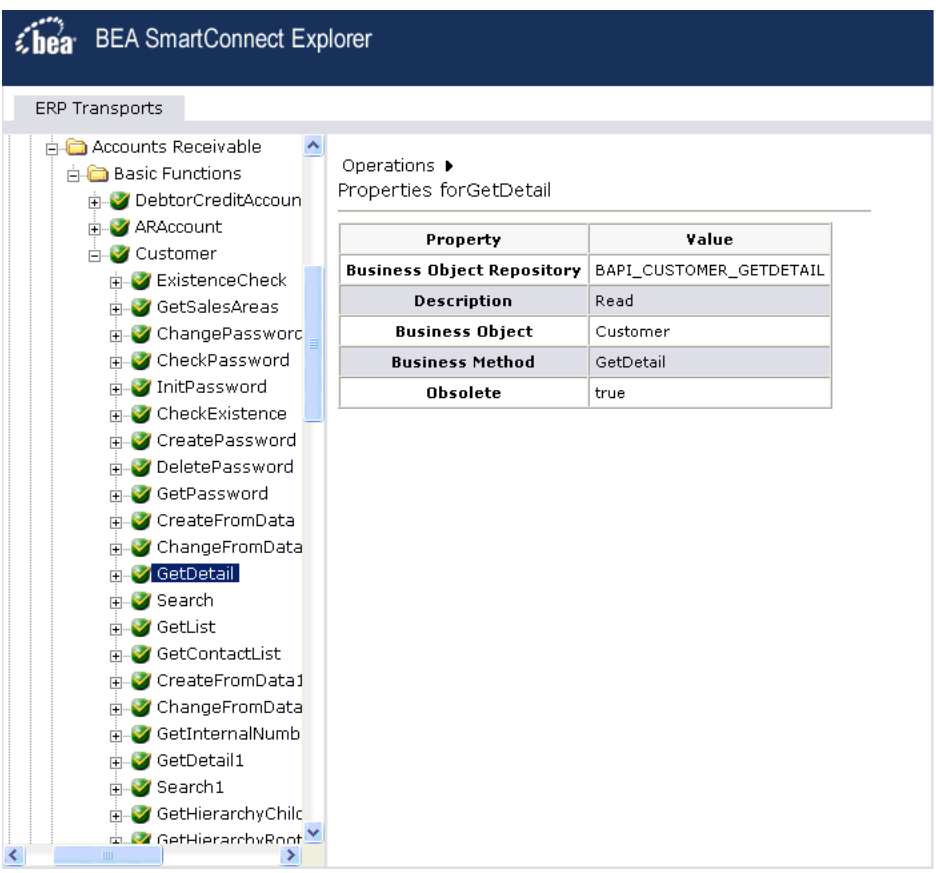

A list of business objects related to Financial Accounting appears in the left pane.

Perform the following steps:

- **a.** Expand the *Accounts Receivable* folder.
- **b.** Expand the *Basic Functions* folder.
- **a.** Scroll down and expand the *Customer* business object.
- **b.** Select the BAPI method called *GetDetail*.
- **4.** In the right pane, move the pointer over *Operations* to view the context menu.

The following image shows the Operations menu expanded over the table listing properties and values for the BAPI method named BAPI\_CUSTOMER\_GETDETAIL in the right pane.

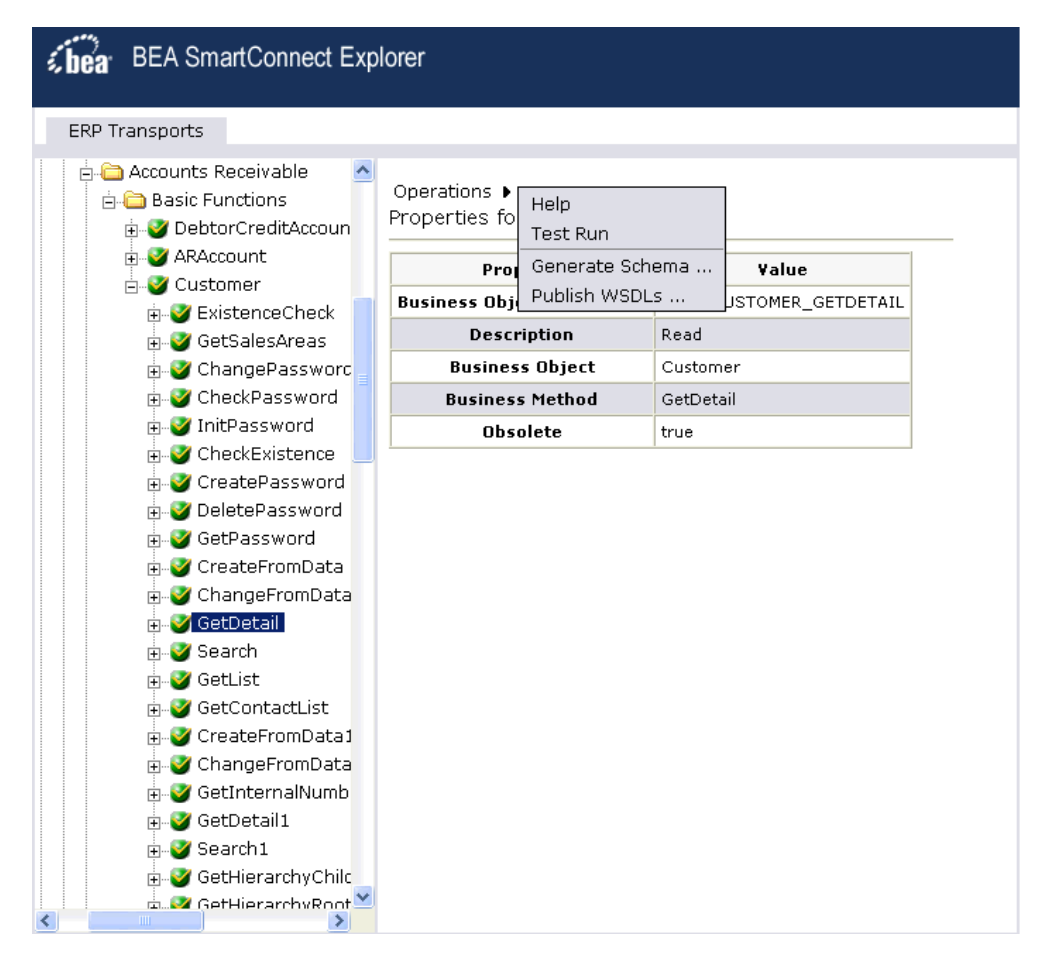

The following options are available from the context menu:

- **Help** provides information about BAPI, RFC, and IDoc usage.
- **Test Run** simulates running the selected RFC or BAPI with sample data you provide.
- **Generate Schema** generates XML request and response schemas for the SAP business object you selected.
- **Publish WSDLs** generates a WSDL document based on the XML schema that can be integrated with BEA AquaLogic Service Bus.

## **Procedure: How to Publish a WSDL Document**

To publish a WSDL document:

**1.** From the Business Object Repository, select the *GetDetail* method from Financial Accounting-->Accounts Receivable-->Basic Functions-->Customer.

The following image shows the Operations menu in the right pane and a table listing properties and values for the BAPI method called BAPI\_CUSTOMER\_GETDETAIL.

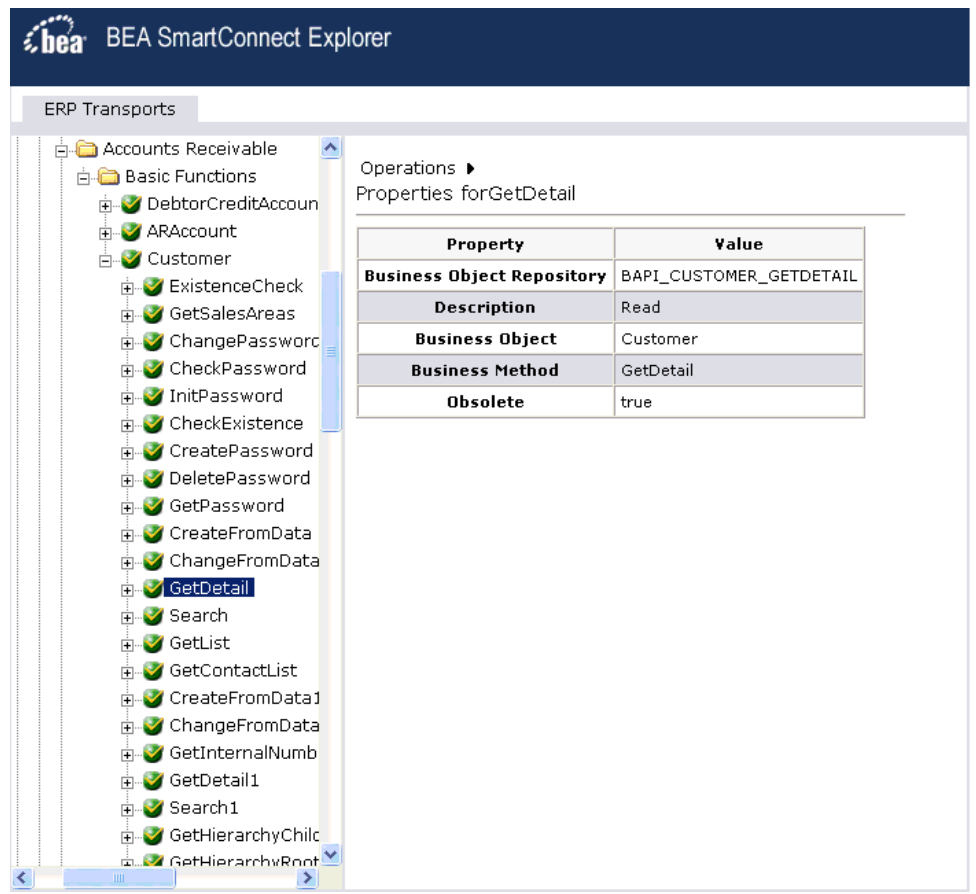

**2.** In the right pane, move the pointer over *Operations*.

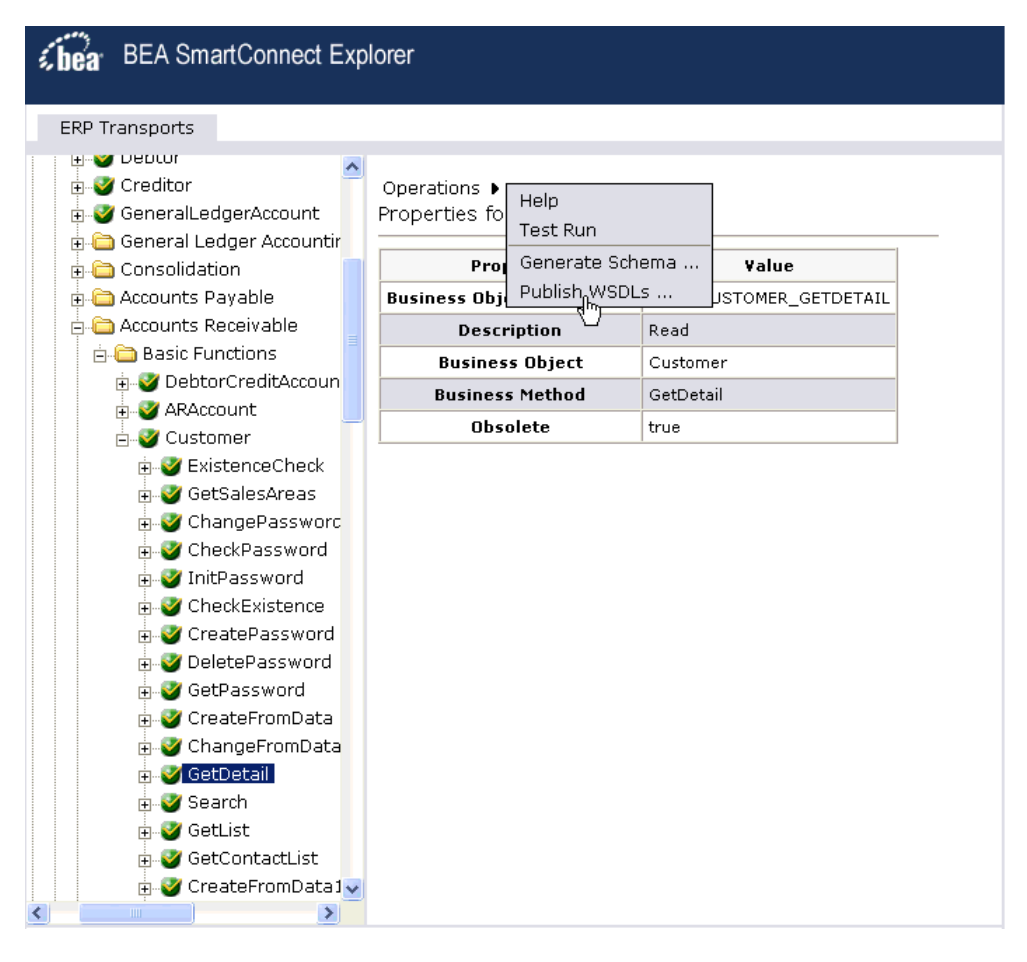

The Operations menu expands as shown in the following image to display options.

**3.** Select *Publish WSDLS*.

A Publish WSDLs pane opens where you provide the specific information for the WSDL you are defining as shown in the following image.

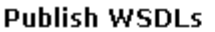

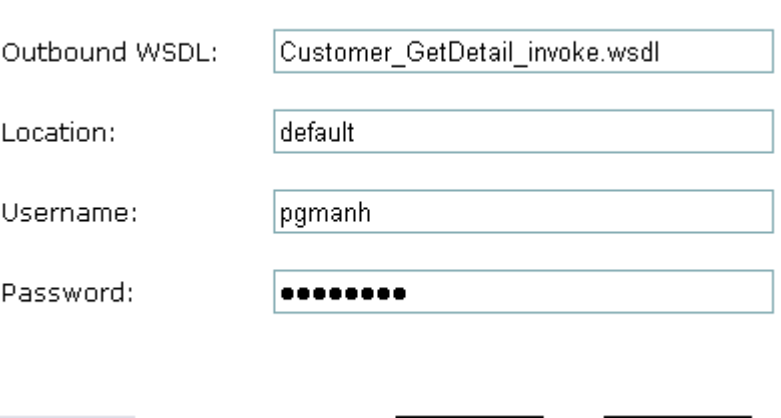

Perform the following steps:

Help

**a.** In the Outbound WSDL field, a default file name for the WSDL file is provided. You can accept the default or provide your own.

ОΚ

Cancel

**b.** In the Location field, enter the location where you want to publish the WSDL document.

The location is composed of an ALSB project name and optionally, one or more folder names. The project name and any folder names must be separated by a forward slash character "/".

- **c.** In the Username field, type your username to access the BEA Aqualogic Service Bus.
- **d.** In the Password field, type your password to access the BEA Aqualogic Service Bus.
- **4.** Click *OK*.

The following Publish WSDLs pane is displayed, which lists the published WSDL file and provides a hyperlink to view it.

#### **Publish WSDLs**

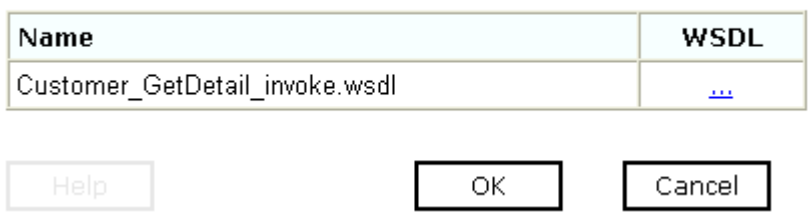

The WSDL is published to the location specified in the Publish WSDLs pane and is now available for use with a Business Service or Proxy Service in AquaLogic Service Bus (ALSB).

For more information, see Chapter 5, *[Creating a Business Service Using BEA](#page-57-0)  [SmartConnect for mySAP](#page-57-0)*.

**5.** To save the published WSDL to a different location, right-click the ellipses (...) hyperlink in the WSDL column, and select *Save Target As* from the context menu.

The Save As dialog box opens.

**6.** Select a location on your file system and click *Save*.

# <span id="page-123-0"></span>**Creating an ALSB Business Service Using a Published mySAP WSDL**

This use case provides the steps that an ALSB user must perform to create a Business Service using a mySAP WSDL published by BEA SmartConnect Explorer.

**1.** Open the BEA AquaLogic Service Bus Console.

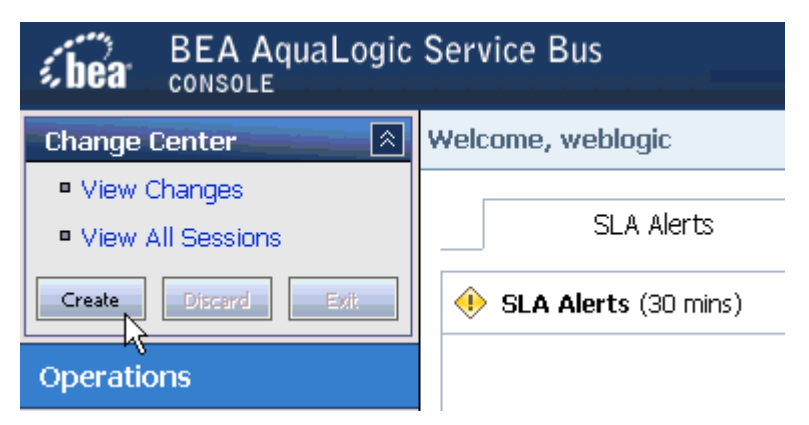

**2.** In the Change Center, which is located in the top left corner of the console, click *Create* to start a session.

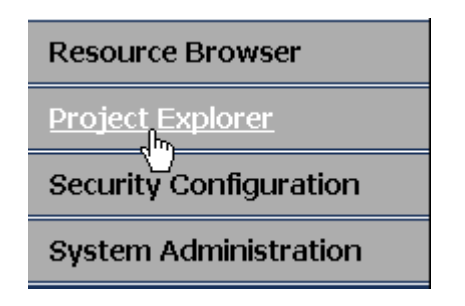

**3.** In the left pane, click *Project Explorer*.

The Project Explorer opens and displays a list of available projects in the left pane.

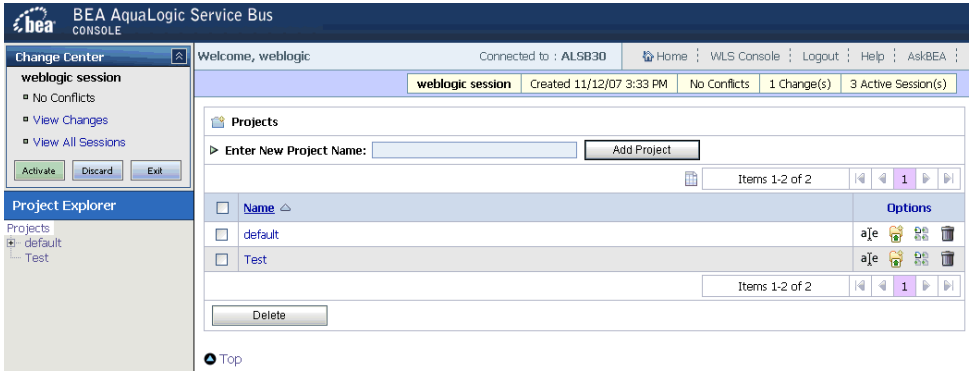

**4.** In the Projects pane, type a name for your new project, for example, mySAP\_WSDL.

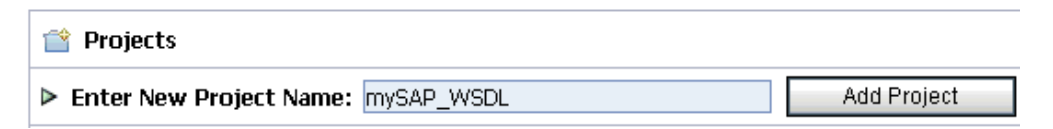

**5.** Click *Add Project*.

The new project, for example, mySAP\_WSDL, is listed in the left pane, as shown in the following image.

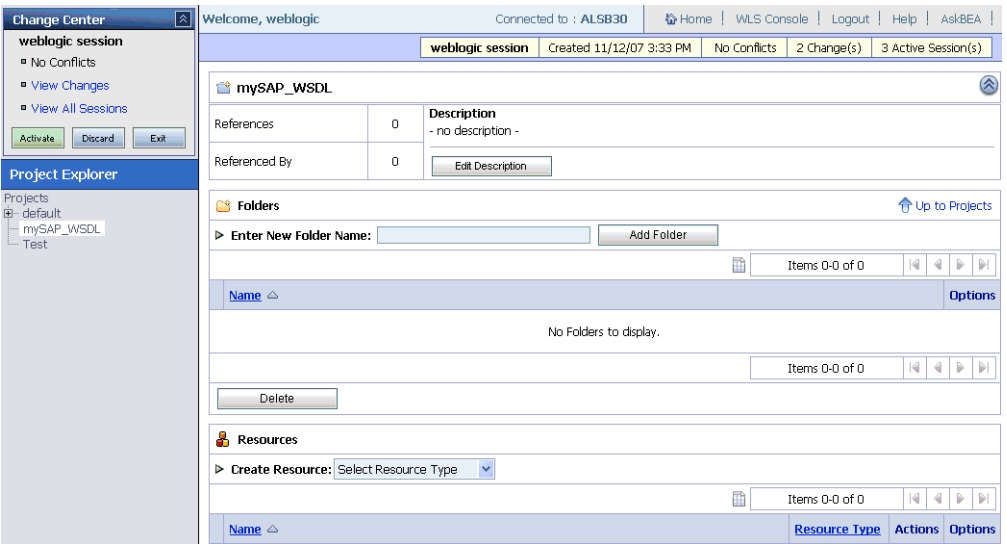

It is always a good practice to create folders for your project to organize any components you will use for your service.

**6.** In the Folders section, type a name for your new project, for example, Service\_Account.

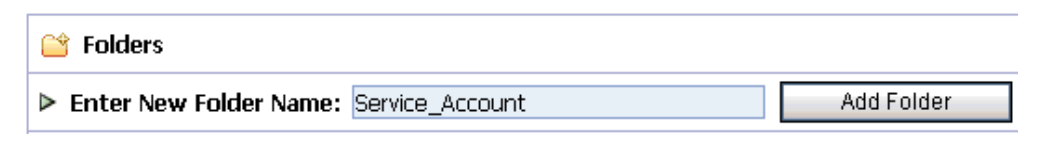

**7.** Click *Add Folder*.

The new folder, for example, Service\_Account, is listed in the left pane, as shown in the following image.

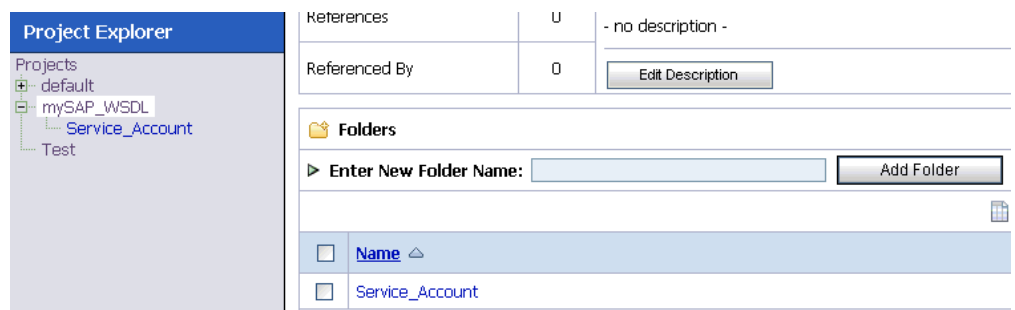

**8.** Create another folder called Business\_Services using the same steps described above.

The left pane of your Project Explorer should now have two folders (Business\_Services and Service Account) available for your project, as shown in the following image.

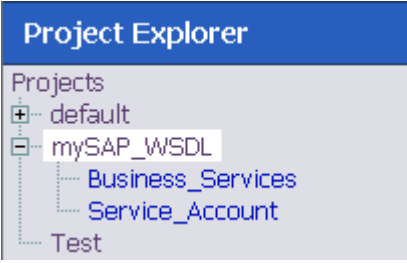

You are now ready to create a new Service Account for your project that will be used to authenticate a connection to the mySAP system when using Business Services.

**9.** Select the *Service\_Account* folder in the left pane.

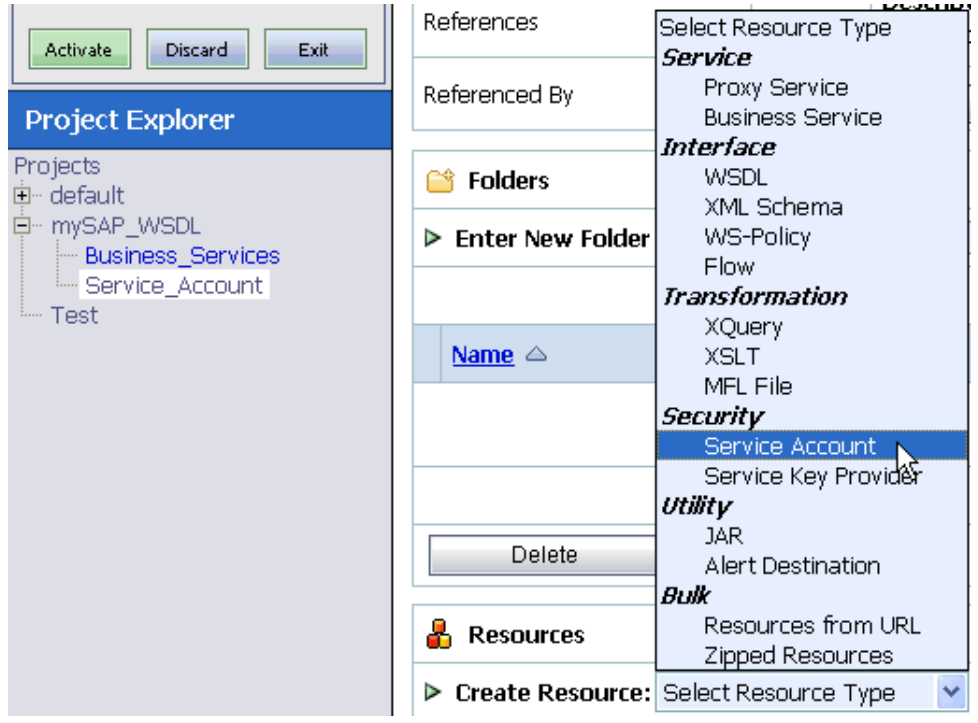

**10.** From the Create Resource drop-down list in the Resources section, select *Service Account*.

The Create a New Service Account page opens.

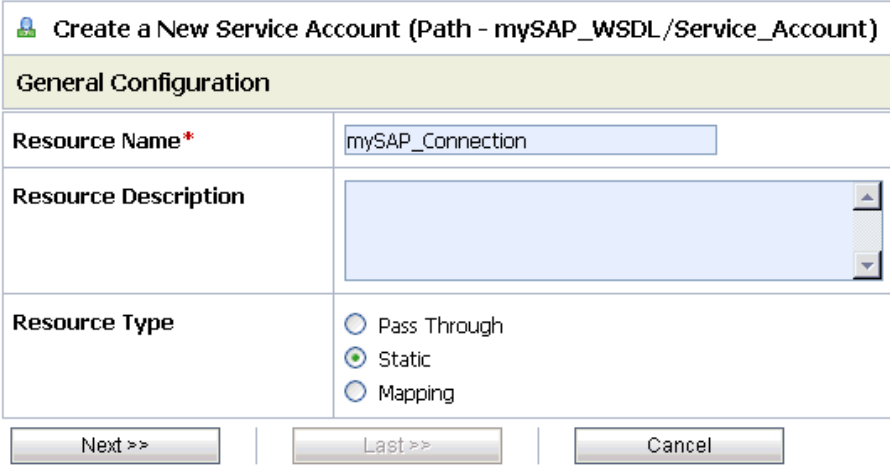

Perform the following steps:

- **a.** In the Resource Name field, enter a name for the Service Account, for example, mySAP\_Connection.
- **b.** In the Resource Description field, enter a brief description (optional).
- **c.** Select *Static* from the Resource Type list.

**Note:** The *Mapping* resource type is not supported if you are configuring a Service Account for Proxy Services.

**11.** Click *Next*.

The Static User Configuration page opens.

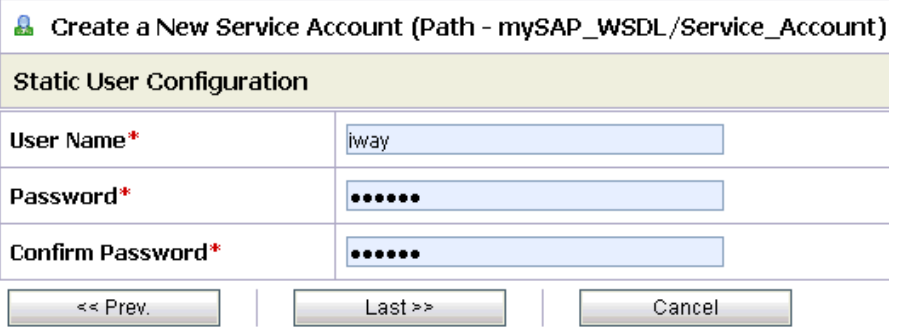

**12.** Enter a valid user name and password that will be used by BEA SmartConnect for mySAP to access the mySAP system.

Make sure to confirm the password by retyping it in the Confirm Password field.

**13.** Click *Last*.

The Create a New Service Account - Summary page opens.

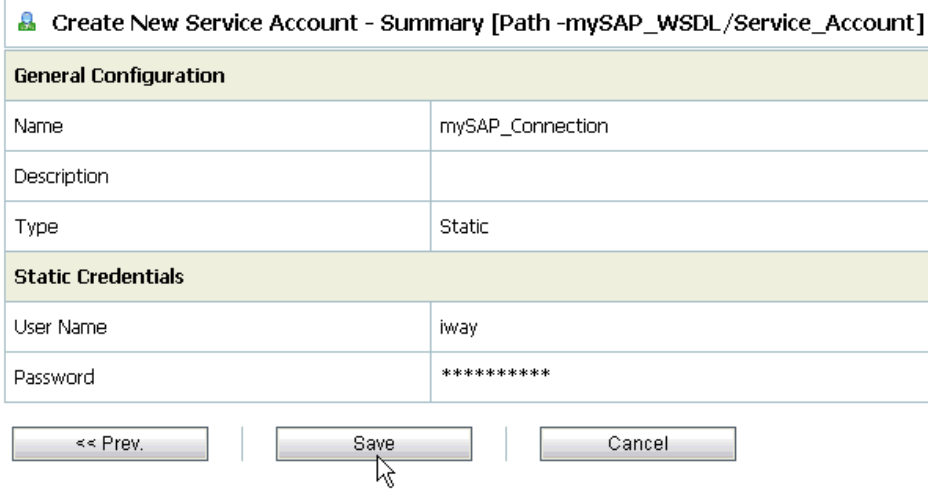

**14.** Click *Save* to save the configuration details for your Service Account.

You are now ready to create a new Business Service for your project that will use a published mySAP WSDL.

**15.** Select the *Business\_Services* folder in the left pane.

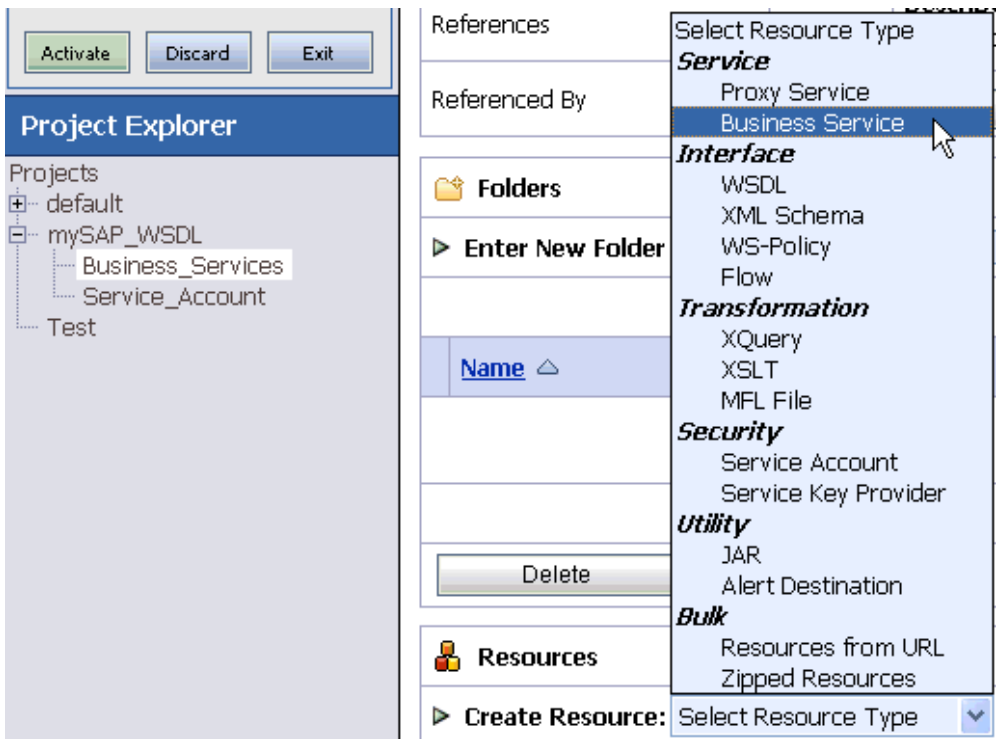

**16.** From the Create Resource drop-down list in the Resources section, select *Business Service*.

The Create a Business Service (General Configuration) page opens.

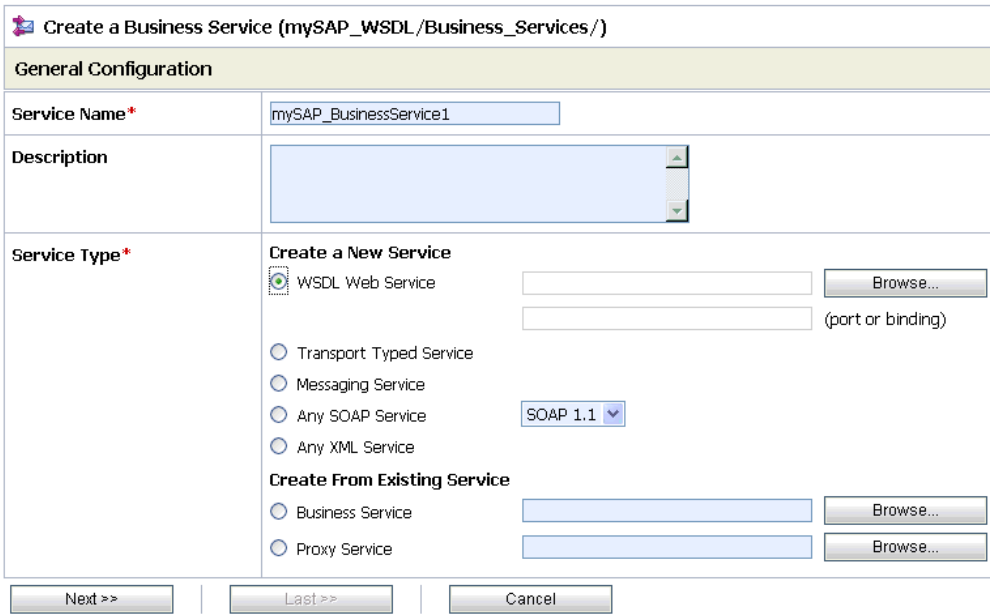

Perform the following steps:

- **a.** In the Service Name field, enter a name for the Business Service, for example, mySAP\_BusinessService1.
- **b.** From the Service Type list, select *WSDL Web Service* and click *Browse*.

The Select a WSDL page opens in a new browser window and provides a list of available WSDL files that were published using BEA SmartConnect Explorer.

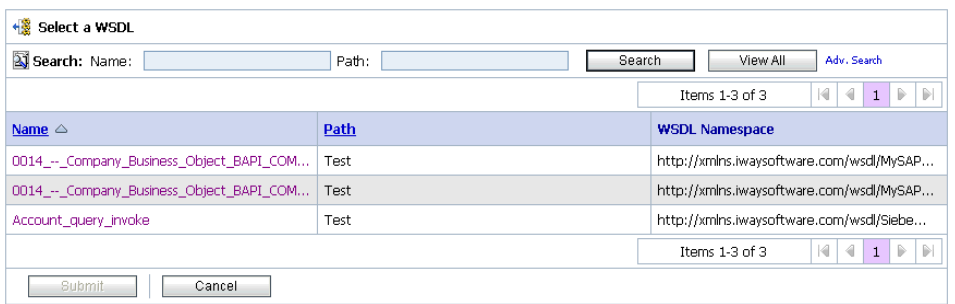

For more information on how to publish WSDLs, see Chapter 4, *[Publishing WSDL](#page-51-0)  [Documents](#page-51-0)*.

**c.** Select an available WSDL from the list, for example:

0014 -- Company\_Business\_Object\_BAPI\_COMPANY\_GETLIST\_invoke

The Select a WSDL page expands as shown in the following image.

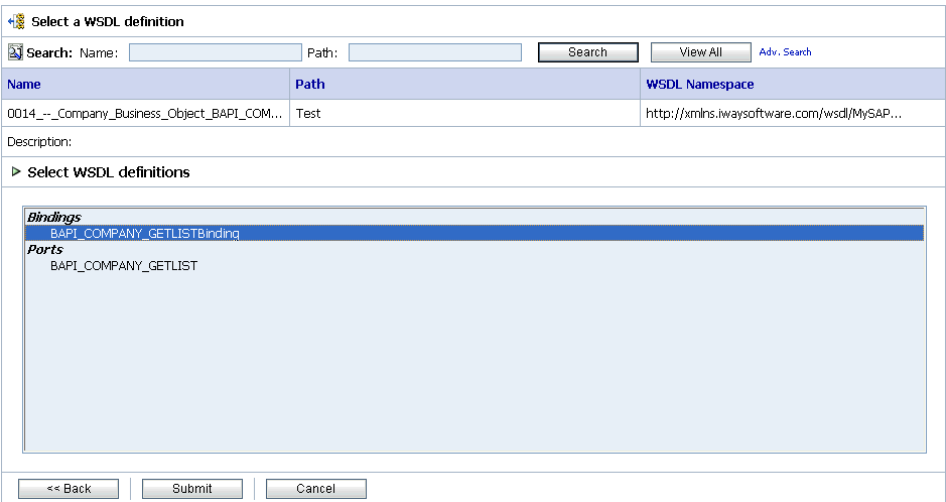

**d.** Select an available binding for the mySAP WSDL you selected, for example:

BAPI\_COMPANY\_GETLISTBinding

**e.** Click *Submit*.

You are returned to the Create a Business Service (General Configuration) page.

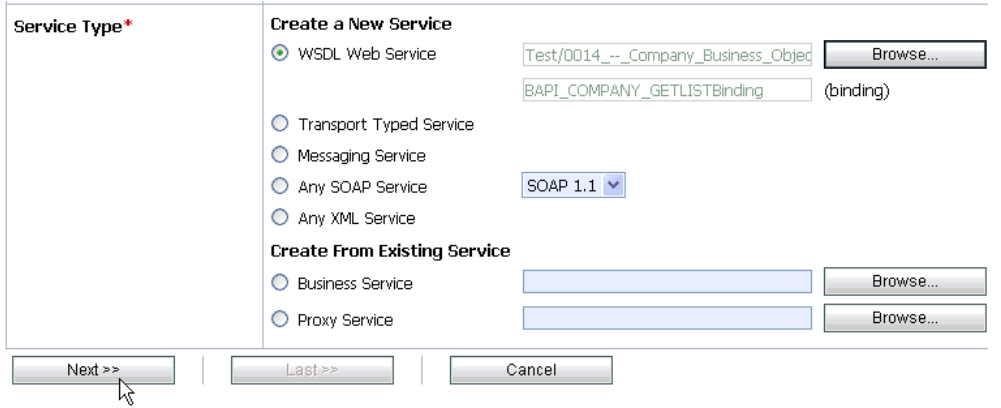

The WSDL Web Service fields contain the appropriate information for the mySAP WSDL you selected, including the binding.

**17.** Click *Next*.

The Create a Business Service (Transport Configuration) page opens.

#### *Creating an ALSB Business Service Using a Published mySAP WSDL*

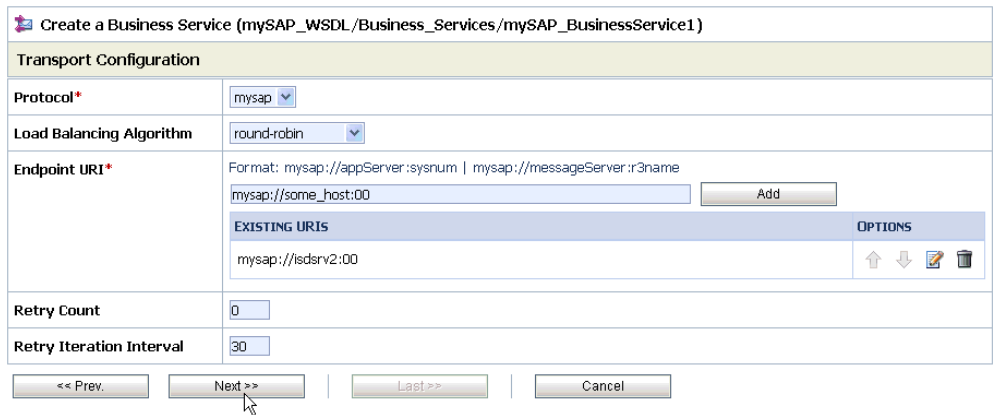

Perform the following steps:

- **a.** From the Protocol drop-down list, select *mysap*.
- **b.** In the Endpoint URI field, provide the specific URI for your Business Service, using the following format:

mysap://*appServer*:*sysnum*

where:

*appserver*

Is the host name or IP address for the machine that is hosting the mySAP application.

*sysnum*

Is the system number defined for the mySAP application for client communications.

**c.** Click *Add*.

The Endpoint URI is added to the Existing URIs list.

**18.** Click *Next*.

The Create a Business Service (MYSAP Transport Configuration) page opens.

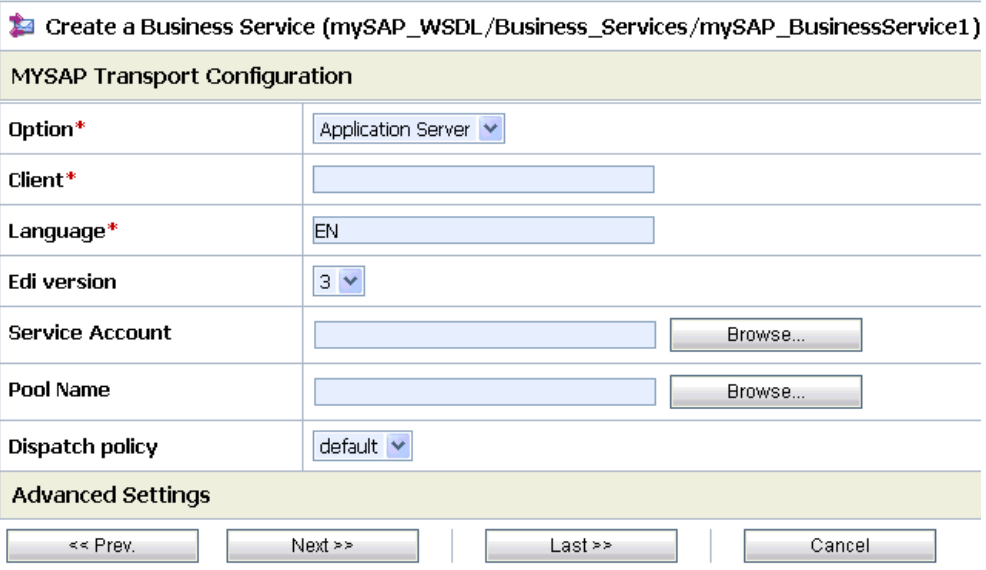

This page allows you to configure basic and advanced properties for a Business Service using the mySAP transport protocol. For a complete description of these properties, see *[mySAP Transport Configuration Properties](#page-67-0)* in Chapter 5, *Creating a Business Service [Using BEA SmartConnect for mySAP](#page-67-0)*.

Perform the following steps:

- **a.** Select *Application Server* from the Option drop-down list.
- **b.** In the Client field, type the client number defined for the mySAP application for client communications.
- **c.** In the Language field, type a language key, for example EN (English).
- **d.** From the EDI version drop-down list, select the Electronic Data Interchange (EDI) document version you are using with the mySAP transport protocol, for example, 3.
- **e.** In the Service Account field, click *Browse*.

The Select Service Account page opens in a new browser window.

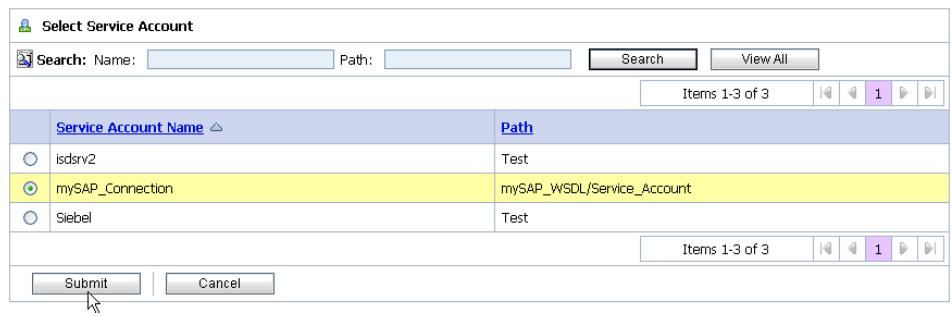

**f.** Select the Service Account you created, for example, mySAP\_Connection.

**Note:** If you have a mySAP connection pool configured and specify its name in the Pool Name field (MYSAP Transport Configuration page), the mySAP transport will use the connection pool's credentials for authentication purposes and override the Service Account that is selected.

**g.** Click *Submit*.

You are returned to the Create a Business Service (MYSAP Transport Configuration) page.

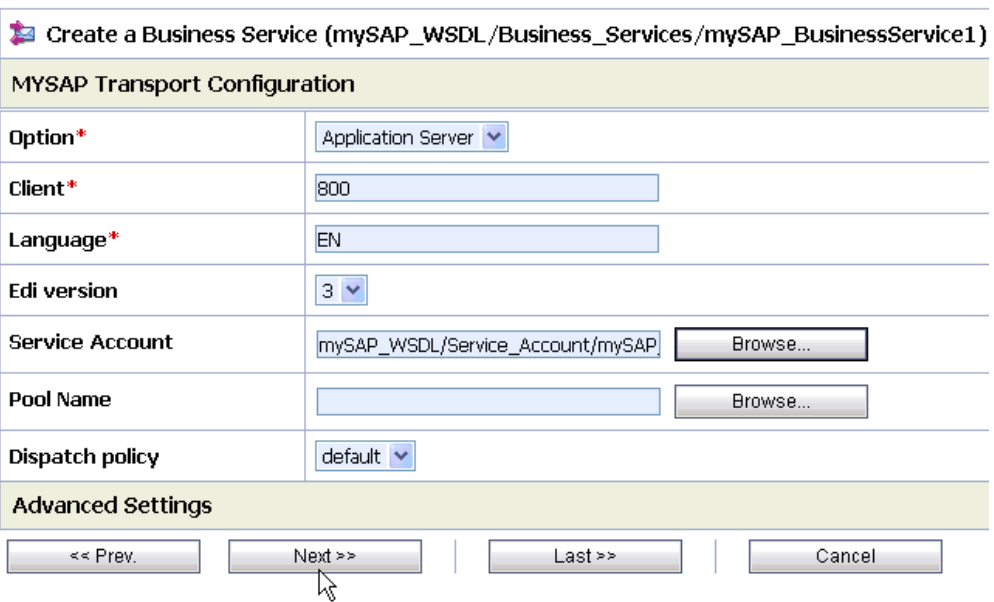

**19.** Click *Next*.

The Create a Business Service - Summary page opens.

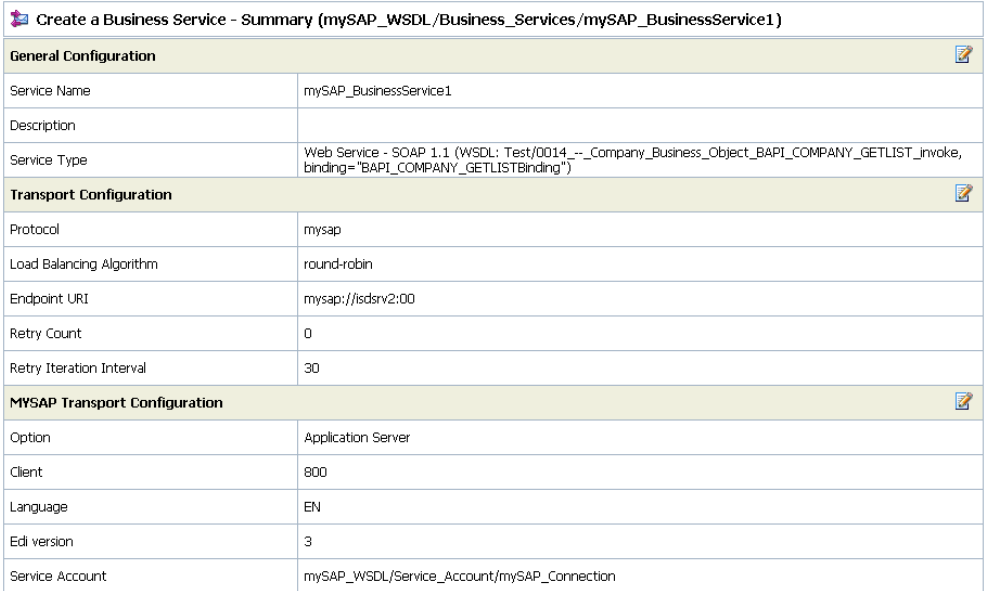

**20.** Review all the information for your Business Service and click *Save* on the bottom of the page.

You are returned to the mySAP\_WSDL/Business\_Services page.

If there are no errors, the following message is displayed on the top of the page:

The Service "mySAP\_BusinessService1" was created successfully.

**21.** Activate your changes in AquaLogic Service Bus.

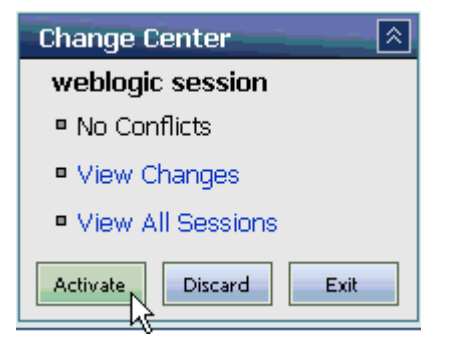

**22.** Click *Activate* in the Change Center, which is located in the top left corner of the console.

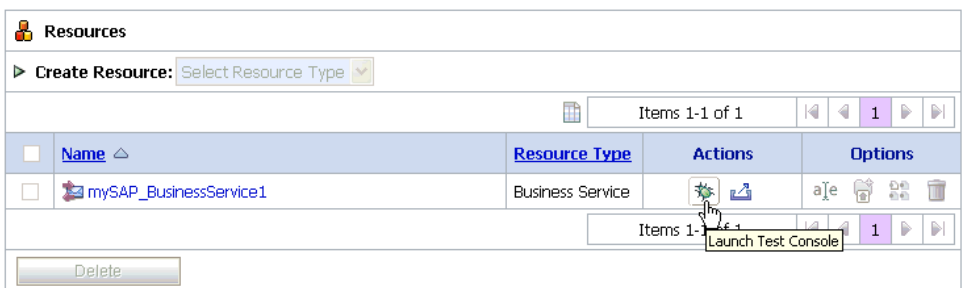

To test your Business Service, click the *Launch Test Console* icon in the Actions column. of the Resources section.

The Business Service Testing page opens in a new browser window.

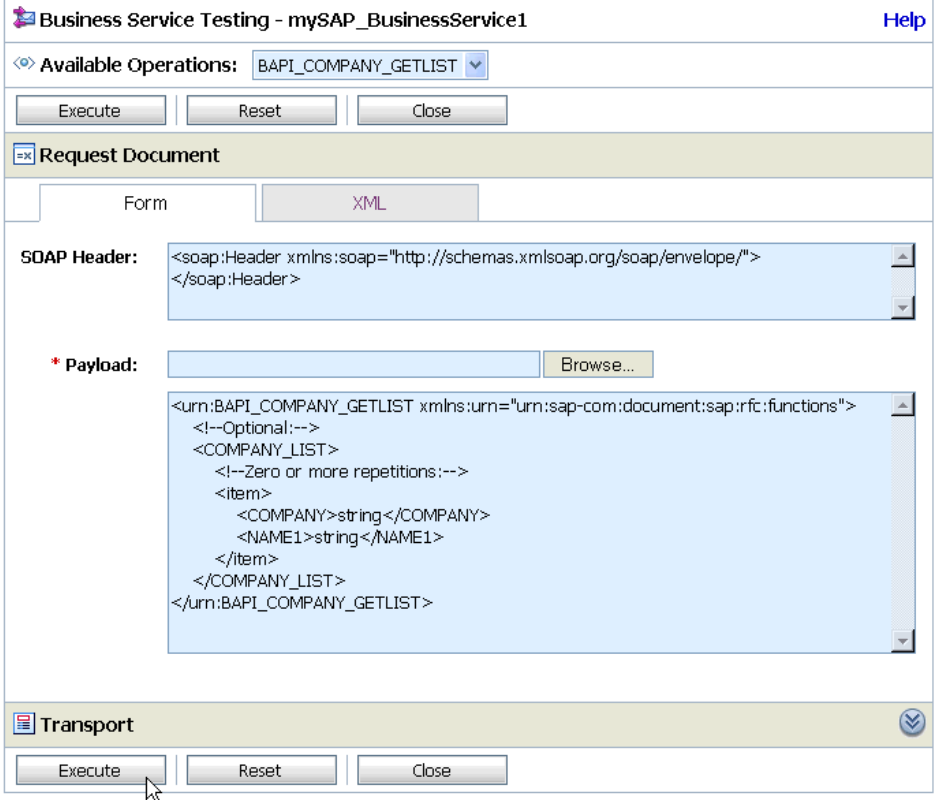

**23.** In the Payload field, click *Browse* to select an appropriate XML request document from your file system that will be used to test your Business Service.

You can also type the XML request document directly in the field that is provided.

**24.** Click *Execute*.

An XML response document is returned with data from your mySAP system, which indicates that the mySAP Business Service is successful.

# <span id="page-137-0"></span>**Creating an ALSB Proxy Service Using a Published mySAP WSDL**

This use case provides the steps that an ALSB user must perform to create a Proxy Service using a mySAP WSDL published by BEA SmartConnect Explorer.

**1.** Open the BEA AquaLogic Service Bus Console.

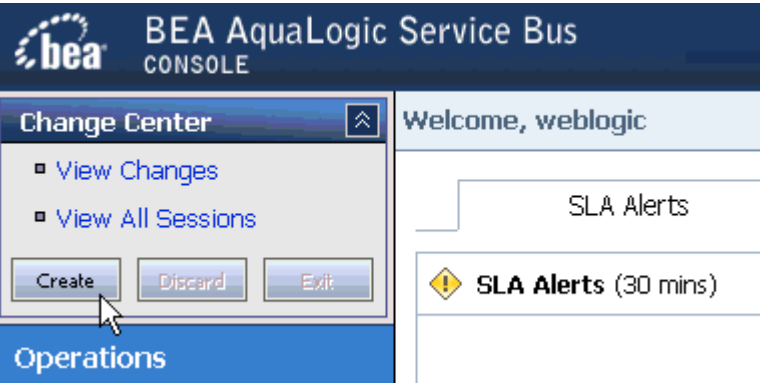

**2.** In the Change Center, which is located in the top left corner of the console, click *Create* to start a session.

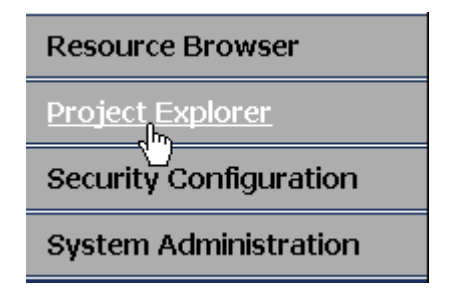

**3.** In the left pane, click *Project Explorer*.

The Project Explorer opens and displays a list of available projects in the left pane.

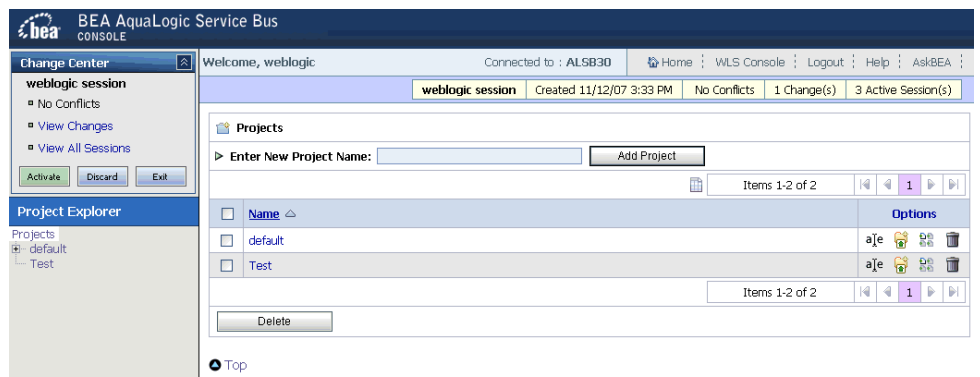

**4.** In the Projects pane, type a name for your new project, for example, mySAP\_WSDL.

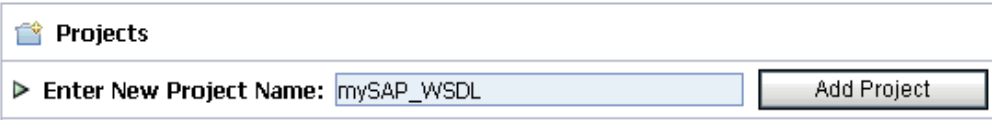

**5.** Click *Add Project*.

The new project, for example, mySAP\_WSDL, is listed in the left pane, as shown in the following image.

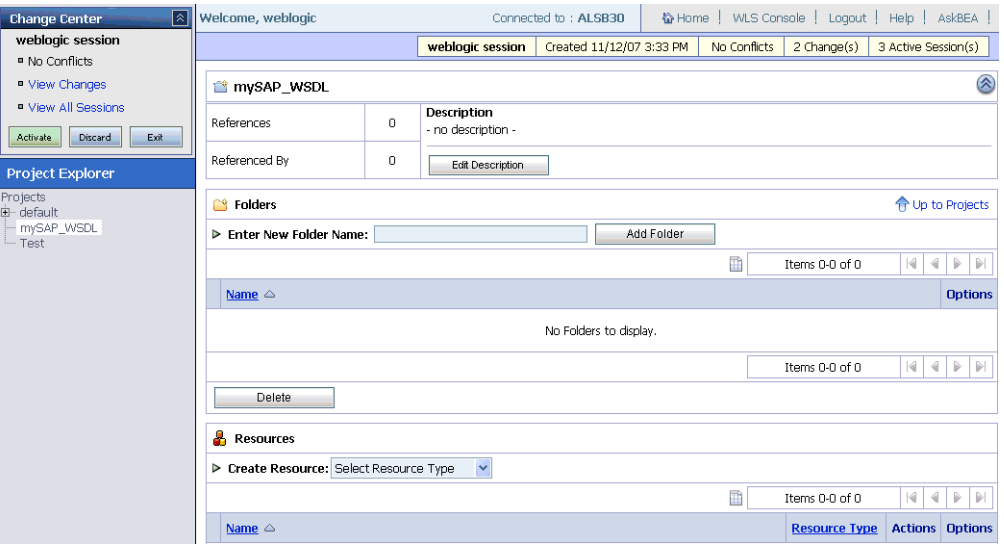

It is always a good practice to create folders for your project to organize any components you will use for your service.

**6.** In the Folders section, type a name for your new project, for example, Service Account.

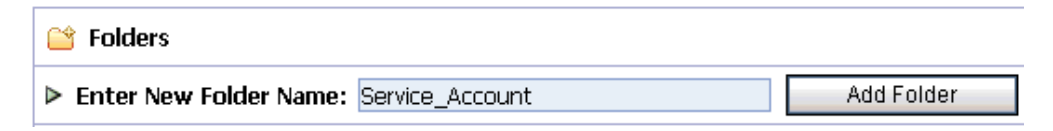

**7.** Click *Add Folder*.

The new folder, for example, Service\_Account, is listed in the left pane, as shown in the following image.

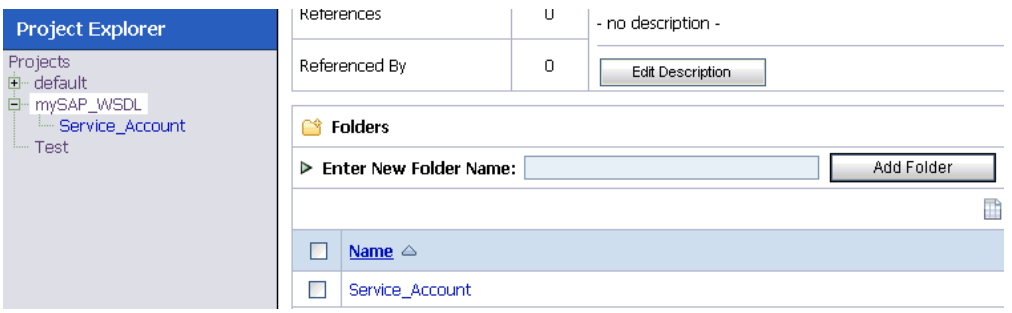

**8.** Create another folder called Proxy\_Services using the same steps described above.

The left pane of your Project Explorer should now have two folders (Proxy\_Services and Service\_Account) available for your project, as shown in the following image.

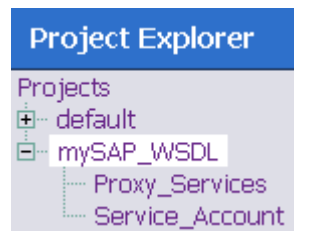

You are now ready to create a new Service Account for your project that will be used to authenticate a connection to the mySAP system when using Proxy Services.

**9.** Select the *Service Account* folder in the left pane.

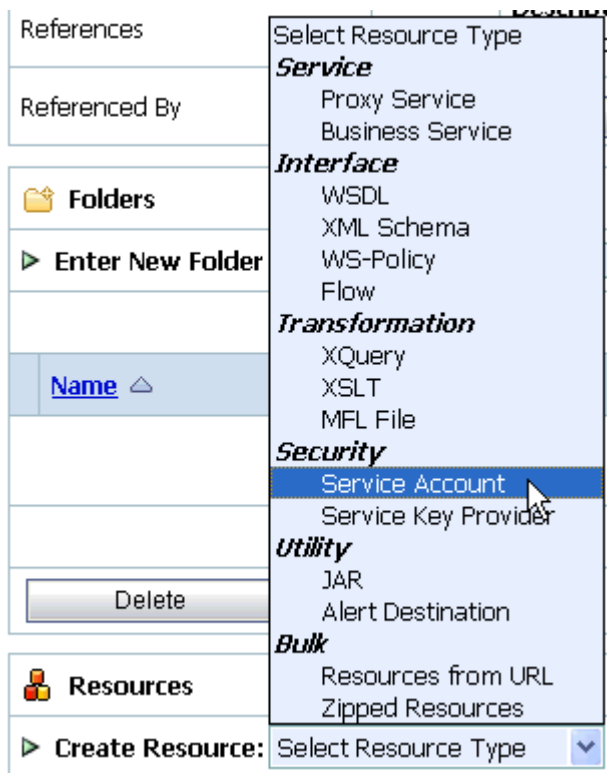

**10.** From the Create Resource drop-down list in the Resources section, select *Service Account*.

The Create a New Service Account page opens.

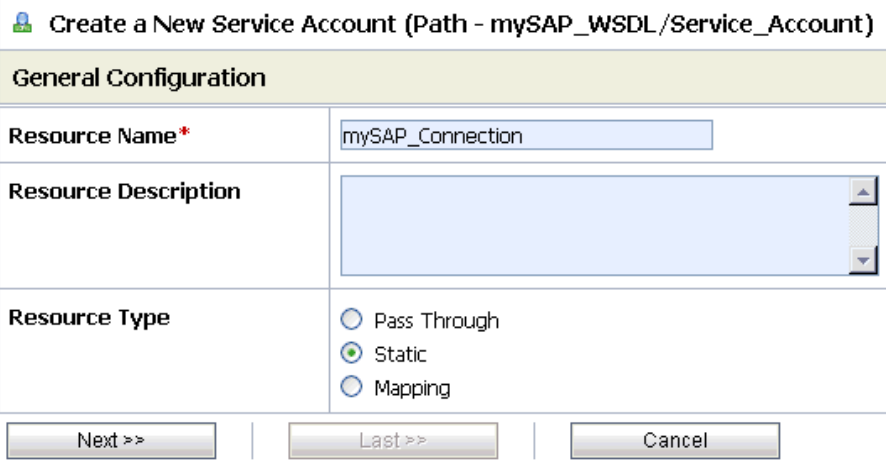

Perform the following steps:

- **a.** In the Resource Name field, enter a name for the Service Account, for example, mySAP\_Connection.
- **b.** In the Resource Description field, enter a brief description (optional).
- **c.** Select *Static* from the Resource Type list.

**Note:** The *Mapping* resource type is not supported for Proxy Services.

**11.** Click *Next*.

The Static User Configuration page opens.

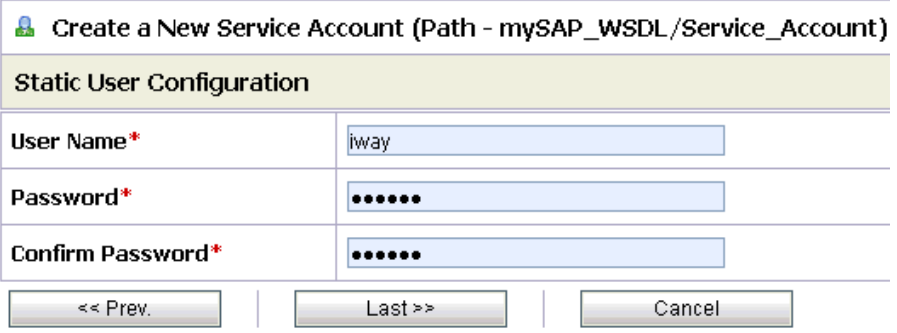

**12.** Enter a valid user name and password that will be used by BEA SmartConnect for mySAP to access the mySAP system.

Make sure to confirm the password by retyping it in the Confirm Password field.

**13.** Click *Last*.

The Create a New Service Account - Summary page opens.

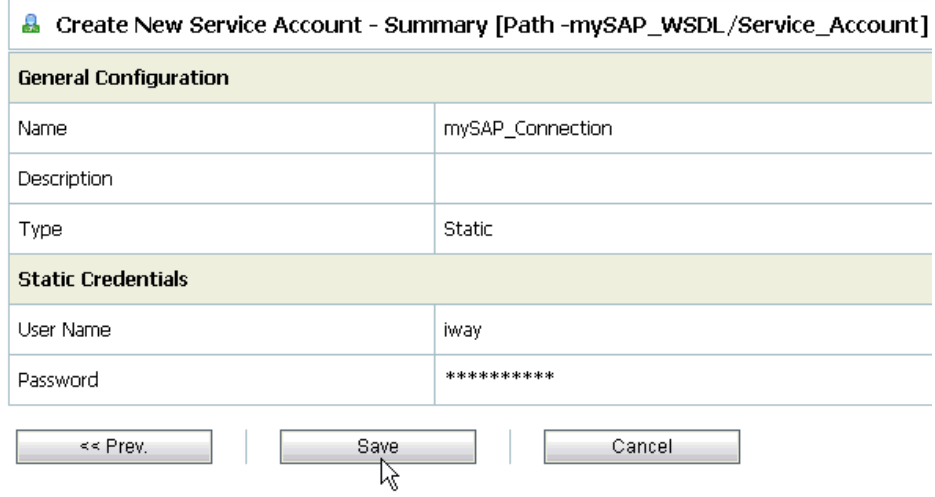

**14.** Click *Save* to save the configuration details for your Service Account.

You are now ready to create a new Proxy Service for your project that will use a published mySAP WSDL.

**15.** Select the *Proxy\_Services* folder in the left pane.

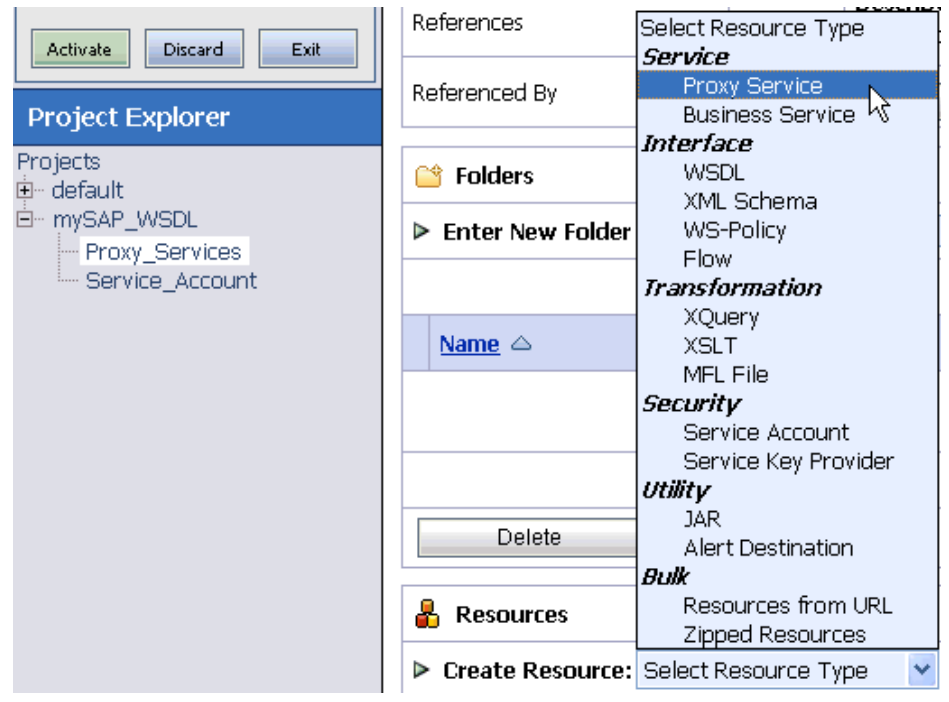

**16.** From the Create Resource drop-down list in the Resources section, select *Proxy Service*. The Create a Proxy Service (General Configuration) page opens.

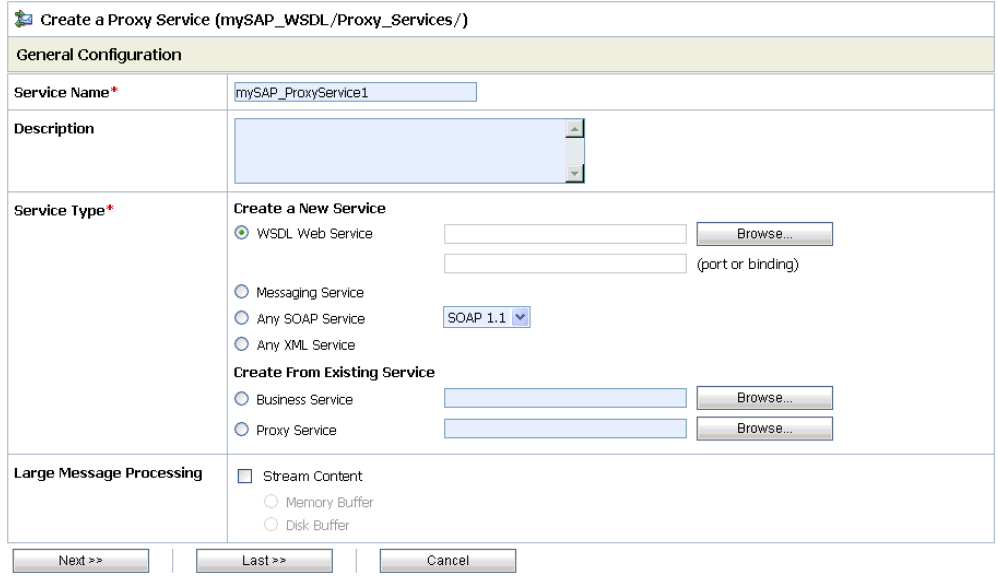

Perform the following steps:

- **a.** In the Service Name field, enter a name for the Proxy Service, for example, mySAP\_ProxyService1.
- **b.** From the Service Type list, select *WSDL Web Service* and click *Browse*.

The Select a WSDL page opens in a new browser window and provides a list of available WSDL files that were published using BEA SmartConnect Explorer.

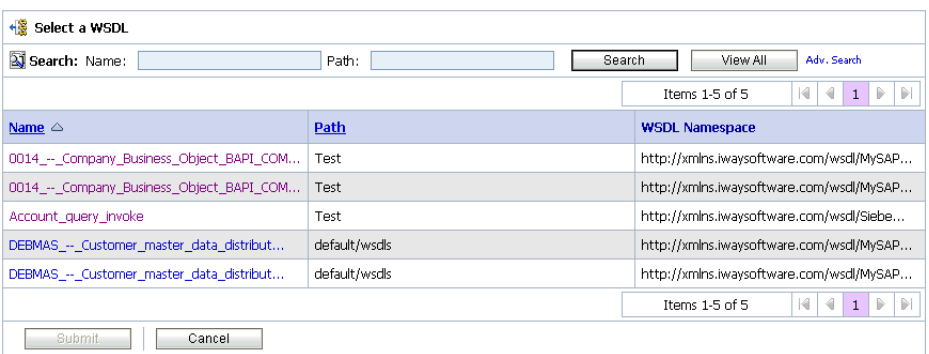

For more information on how to publish WSDLs, see Chapter 4, *[Publishing WSDL](#page-51-0)  [Documents](#page-51-0)*.
**c.** Select an available WSDL from the list, for example:

DEBMAS -- Customer\_master\_data\_distribution\_DEBMAS01\_invoke

The Select a WSDL page expands as shown in the following image.

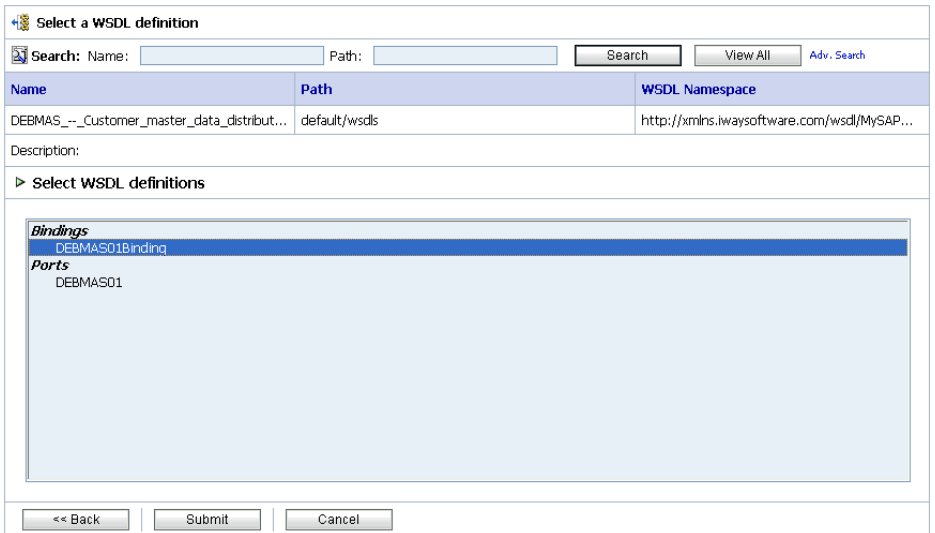

- **d.** Select an available binding for the mySAP WSDL you selected, for example: DEBMAS01Binding
- **e.** Click *Submit*.

You are returned to the Create a Proxy Service (General Configuration) page.

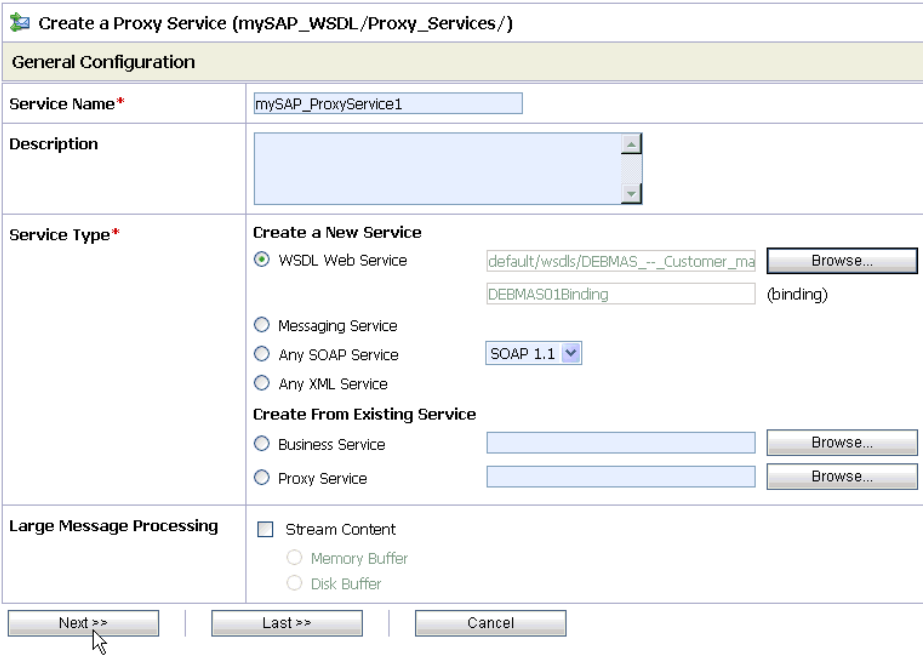

The WSDL Web Service fields contain the appropriate information for the mySAP WSDL you selected, including the binding.

**17.** Click *Next*.

The Create a Proxy Service (Transport Configuration) page opens.

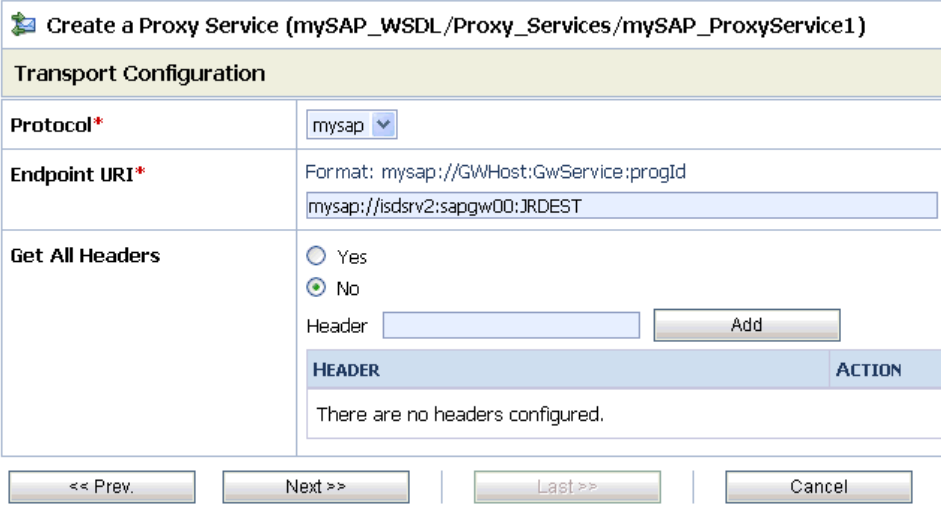

Perform the following steps:

- **a.** From the Protocol drop-down list, select *mysap*.
- **b.** In the Endpoint URI field, provide the specific URI for your Proxy Service, using the following format:

mysap://*GWHost*:*GWService*:*progID*

where:

*GWHost*

Is the mySAP Gateway Host you are using.

*GWService*

Is the mySAP Gateway Service.

*progID*

Is the mySAP Program ID.

**18.** Click *Next*.

The Create a Proxy Service (MYSAP Transport Configuration) page opens.

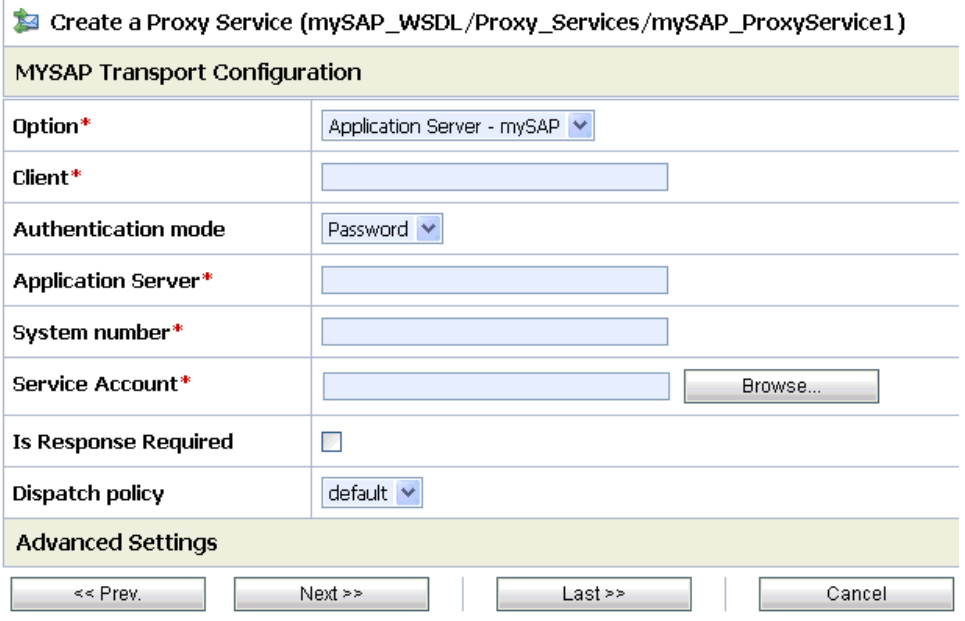

This page allows you to configure basic and advanced properties for a Proxy Service using the mySAP transport protocol. For a complete description of these properties, see *[mySAP Transport Configuration Properties](#page-81-0)* in Chapter 6, *Creating a Proxy Service Using [BEA SmartConnect for mySAP](#page-81-0)*.

Perform the following steps:

- **a.** Select *Application Server* from the Option drop-down list.
- **b.** In the Client field, type the client number defined for the mySAP application for client communications.
- **c.** In the Application Server field, type the host name or IP address for the machine that is hosting the mySAP application.
- **d.** In the System number field, type the system number defined for the mySAP application for client communications.
- **e.** In the Service Account field, click *Browse*.

The Select Service Account page opens in a new browser window.

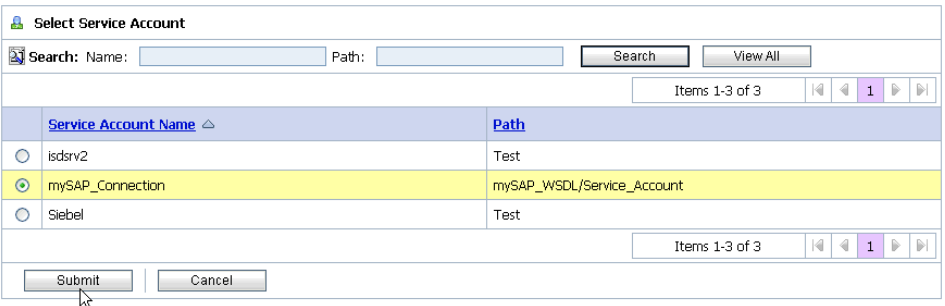

- **f.** Select the Service Account you created, for example, mySAP Connection.
- **g.** Click *Submit*.

You are returned to the Create a Proxy Service (MYSAP Transport Configuration) page.

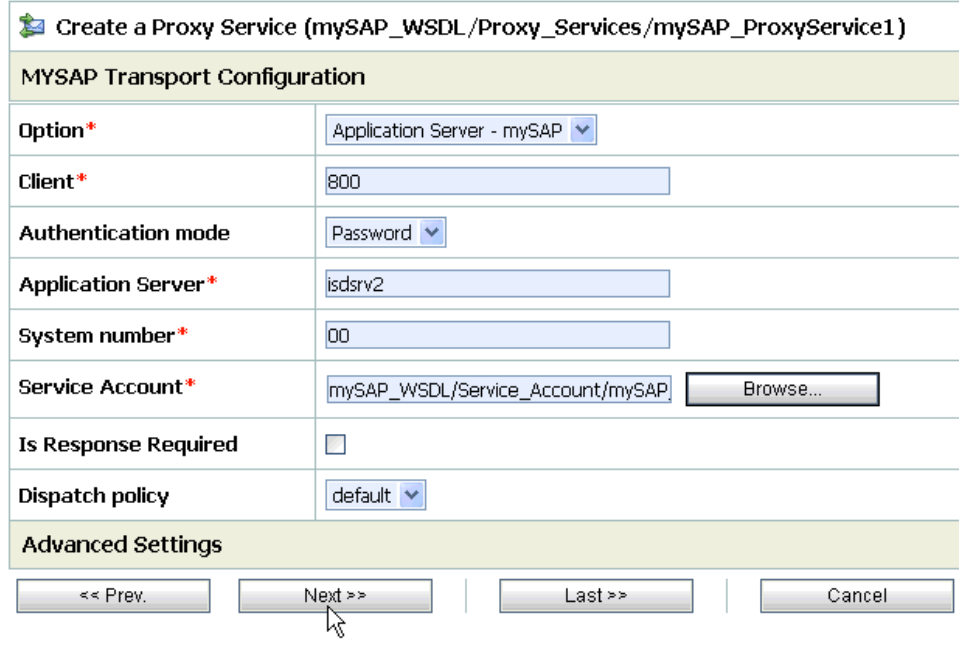

**19.** Click *Next*.

The Operation Selection Configuration page opens.

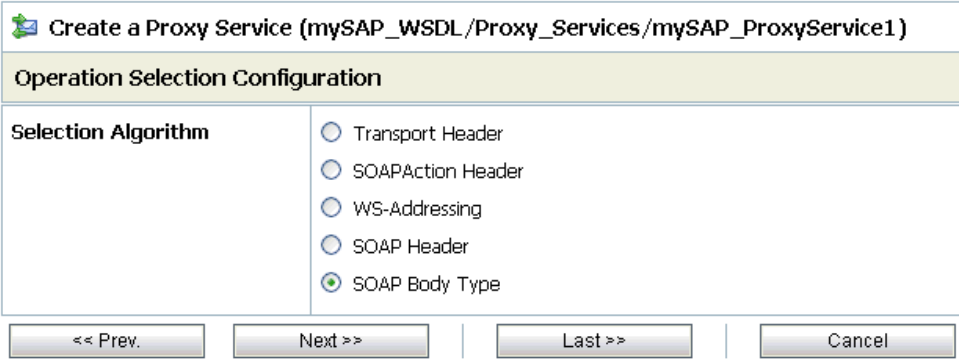

**20.** Select a selection algorithm that the Proxy Service will use and click *Next*.

The Create a Proxy Service - Summary page opens.

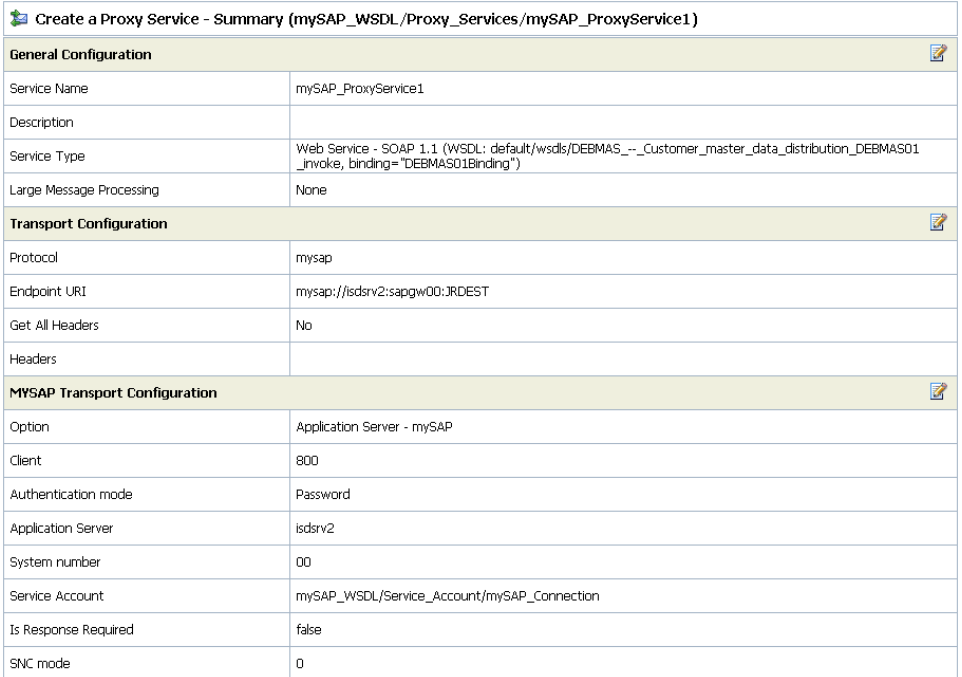

**21.** Review all the information for your Proxy Service and click *Save* on the bottom of the page.

You are returned to the mySAP\_WSDL/Proxy\_Services page.

If there are no errors, the following message is displayed on the top of the page:

The Service "mySAP\_ProxyService1" was created successfully.

**22.** Activate your changes in AquaLogic Service Bus.

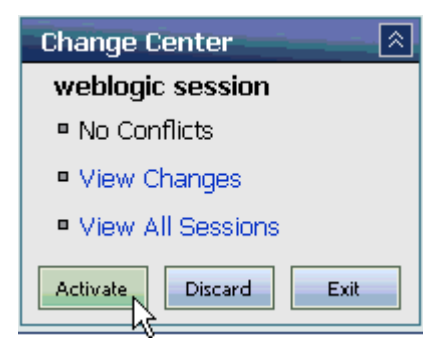

**23.** Click *Activate* in the Change Center, which is located in the top left corner of the console.

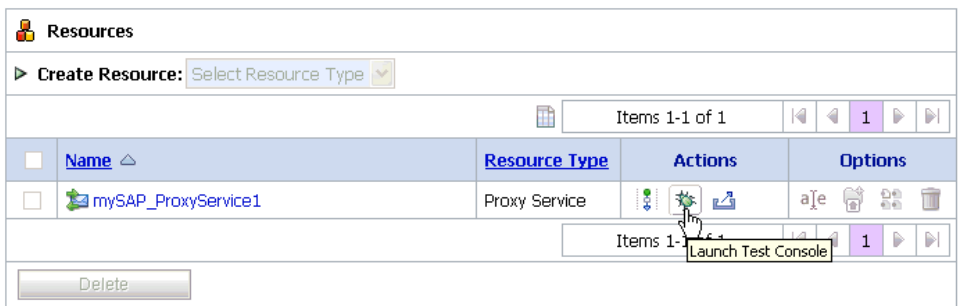

To test your Proxy Service, click the *Launch Test Console* icon in the Actions column. of the Resources section.

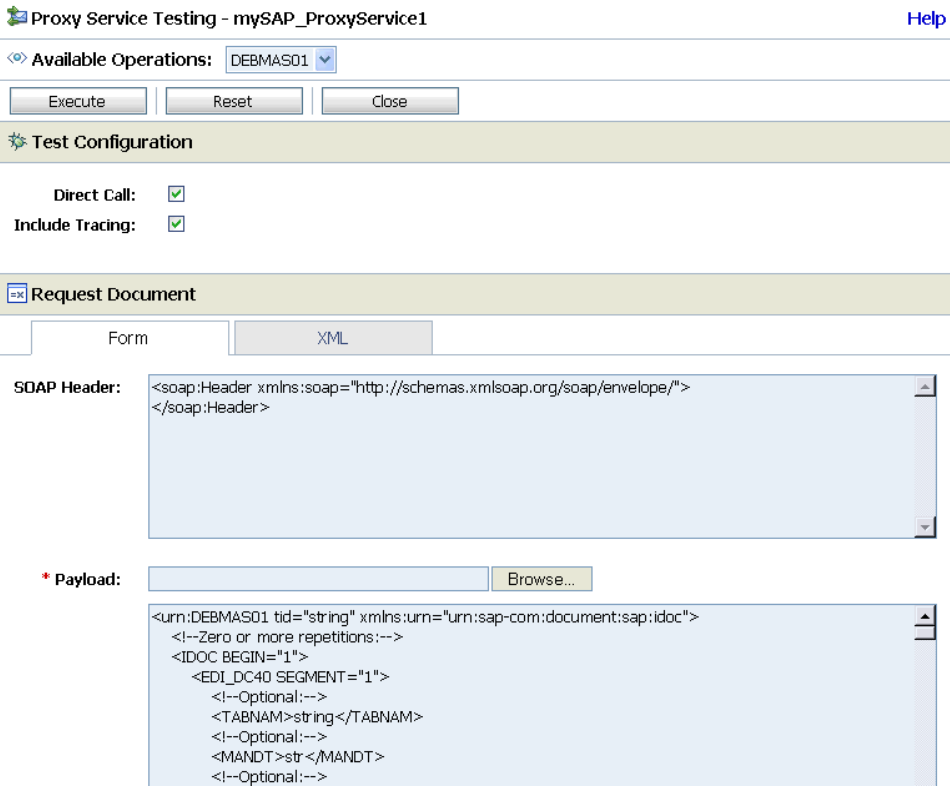

The Proxy Service Testing page opens in a new browser window.

**24.** In the Payload field, click *Browse* to select an appropriate XML request document from your file system that will be used to test your Proxy Service.

You can also type the XML request document directly in the field that is provided.

**25.** Click *Execute*.

An XML response document is returned with data from your mySAP system, which indicates that the mySAP Proxy Service is successful.

*Creating an ALSB Proxy Service Using a Published mySAP WSDL*